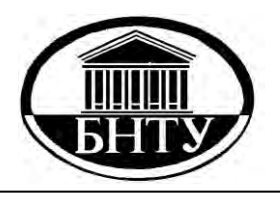

**МИНИСТЕРСТВО ОБРАЗОВАНИЯ РЕСПУБЛИКИ БЕЛАРУСЬ**

> **Белорусский национальный технический университет**

**Кафедра «Технология бетона и строительные материалы»**

# **РЕШЕНИЕ ТЕХНОЛОГИЧЕСКИХ ЗАДАЧ В EXCEL 2007**

# **Лабораторный практикум**

**Минск БНТУ 2013**

# МИНИСТЕРСТВО ОБРАЗОВАНИЯ РЕСПУБЛИКИ БЕЛАРУСЬ Белорусский национальный технический университет

Кафедра «Технология бетона и строительные материалы»

# РЕШЕНИЕ ТЕХНОЛОГИЧЕСКИХ ЗАДАЧ В EXCEL 2007

Лабораторный практикум по дисциплине «Информатика» для студентов специальности 1-70 01 01 «Производство строительных изделий и конструкций»

> Минск БНТУ 2013

УДК 004.67 (076.5) ББК 32.973-018.2я7  $P<sub>47</sub>$ 

## Составители: *Ж. Л. Зеленковская*, *О. Б. Сенько*

Рецензенты:

зам. декана по учебной работе строительного факультета *Ю. В. Лях*; канд. техн. наук, доцент кафедры «Гидротехническое и энергетическое строительство» *В. И. Селезнев*

**Решение** технологических задач в Excel 2007 : лабораторный практикум по дисциплине «Информатика» для студентов специальности 1-70 01 01 «Производство строительных изделий и конструкций» / сост. : Ж. Л. Зеленковская, О. Б. Сенько. – Минск : БНТУ,  $2013. - 99$  c. Р47

ISBN 978-985-550-013-2.

Издание содержит задания к лабораторным работам и примеры их выполнения, предназначено для обучения основным технологическим операциям в электронных таблицах Excel 2007 для автоматизации работы с данными, представленными в табличной форме.

Студентам предлагается освоить программный инструментарий в процессе выполнения конкретных заданий и решения практических задач, что повышает эффективность обучения.

> **УДК 004.67 (076.5) ББК 32.973-018.2я7**

**ISBN 978-985-550-013-2** © Белорусский национальный технический университет, 2013

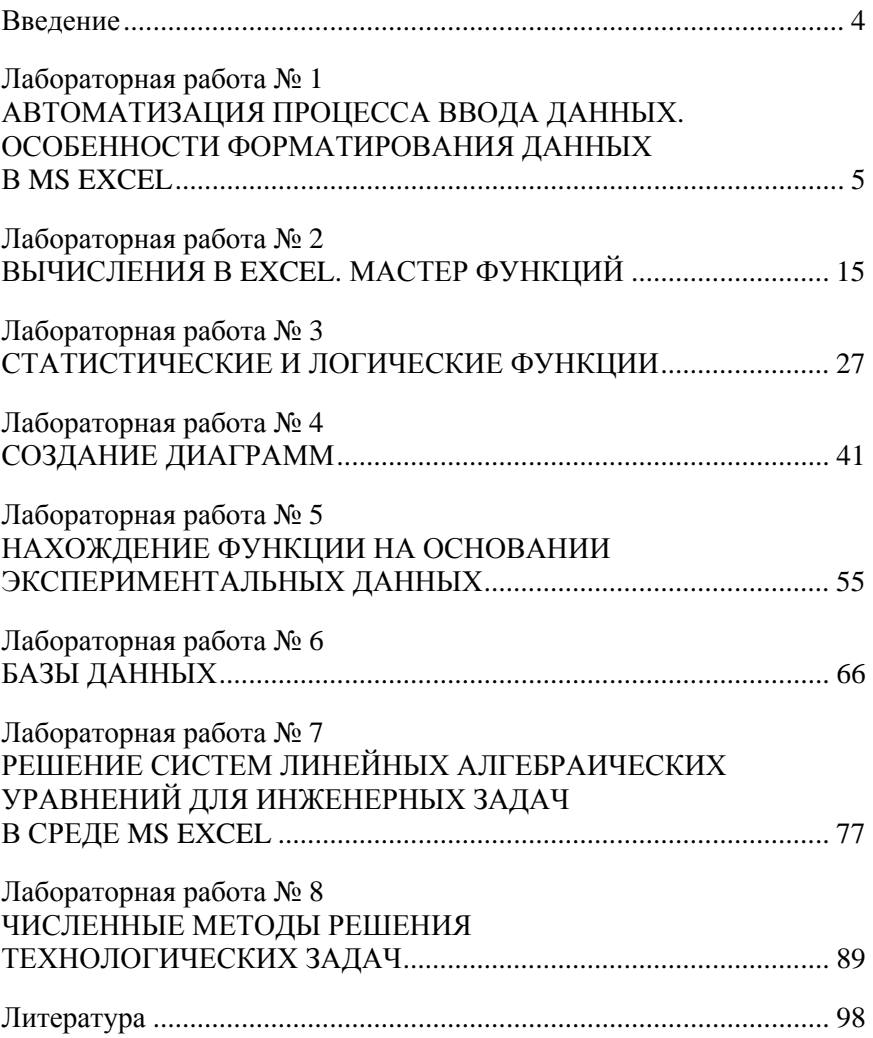

# **СОДЕРЖАНИЕ**

#### **ВВЕЛЕНИЕ**

Широкое распространение современных информационных технологий в настоящее время требует от инженера любого профиля высокой информационной культуры.

Самостоятельная управленческая деятельность невозможна без развития у будущего специалиста способностей к анализу информации, ее обработке и принятию верных решений.

В любой сфере деятельности найдется множество задач, исходные данные и результаты которых должны быть представлены в виде таблиц. Для автоматизации решения подобных задач предлагается ряд программных продуктов - табличных процессоров или электронных таблиц. Лидирующее место в этом классе программ занимают электронные таблицы Microsoft Excel.

Эффективно использовать электронные таблицы можно и в научнотехнических задачах, например, для:

- проведения однотипных расчетов над большими наборами ланных:

- обработки результатов экспериментов;

- автоматизации всех видов вычислений;
- поиска оптимального значения параметра;
- составления различных документов;
- решения задач различной степени сложности;
- построения диаграмм и графиков по имеющимся данным.

Цель предлагаемого лабораторного практикума - обучение основным технологическим операциям в электронных таблицах MS Excel для автоматизации работы с данными, представленными в табличной форме. Развитые инструментальные средства программы позволяют проводить эффективный анализ имеющихся данных, реализовывать сложные экономические расчеты, использовать графические средства представления информации.

#### **Лабораторная работа № 1**

## **АВТОМАТИЗАЦИЯ ПРОЦЕССА ВВОДА ДАННЫХ. ОСОБЕННОСТИ ФОРМАТИРОВАНИЯ ДАННЫХ В MS EXCEL**

*Цель работы:* использование в работе режима автоматизации ввода данных приложения MS Excel.

#### *Задачи:*

– научиться создавать пользовательский список, арифметические и геометрические прогрессии;

– приобрести практические навыки работы с форматированием ячеек.

#### **Методические указания**

Для автоматизации ввода данных применяется режим *Автозаполнение*, который позволяет, используя *маркер автозаполнения*, выполнять ввод данных в ячейки без набора с клавиатуры. Это возможность MS Excel, позволяющая ускорить ввод повторяющихся элементов списка c помощью автоматического завершения ввода текста. Таким образом, можно работать с числами, датами, днями недели, месяцами и комбинированными данными.

**Маркер заполнения** отображается по умолчанию, но его можно включать или отключать:

1. Нажать кнопку *Microsoft Office* , затем щелкнуть *Параметры Excel*.

2. В категории *Дополнительно* в разделе *Параметры правки* установить или снять флажок в подразделе *Разрешить маркеры заполнения и перетаскивание ячеек*, чтобы отобразить или скрыть маркер заполнения.

#### *Заполнение столбца (строки) последовательностью чисел*

1. Выделить первую ячейку в диапазоне, который необходимо заполнить, и ввести начальное значение последовательности.

2. Ввести значение в следующую ячейку, чтобы определить шаблон.

3. Выделить ячейки, содержащие начальные значения.

4. Перетащить маркер заполнения (черный квадратик в правом нижнем углу выделенной ячейки, который при наведении на него указателя мыши превращается в тонкий черный крестик), охватив диапазон, который необходимо заполнить.

Чтобы ввести последовательность в возрастающем порядке, перетащите маркер вниз или вправо. Чтобы ввести последовательность в убывающем порядке, перетащите маркер вверх или влево.

Порядок построения числовых рядов с использованием Автозаполнения:

1. Ввести первое число ряда в первую ячейку диапазона.

2. Нажать и удерживать нажатой клавишу Ctrl.

3. Установить указатель мыши на маркер заполнения ячейки с первым числом ряда.

4. Нажать левую кнопку мыши и протянуть указатель, выделяя нужный диапазон.

#### Построение смешанных рядов и рядов из дат

Смешанные, или комбинированные, ряды содержат текст и число. В таком ряду число должно быть обязательно, текст может находиться как перед числом, так и после него. Смешанный ряд строится по закону изменения числа. Начальные значения ряда задаются одной или двумя ячейками так же, как и для числовых рядов.

#### Создание пользовательского списка путем ввода значений

1. Нажать кнопку *Microsoft Office*  $\left( \frac{p_3}{q_1} \right)$ , затем щелкнуть *Пара*метры Excel.

2. Выбрать раздел Основные, затем в группе Основные параметры работы с Excel нажать кнопку Изменить списки.

3. В поле Списки выбрать значение Новый список, затем ввести нужные записи в поле Элементы списка, начиная с первого элемента. После ввода каждого элемента нажимать клавишу Ввод.

4. По завершении ввода списка нажать кнопку Добавить. Выбранные для списка элементы будут добавлены в поле Списки (рис. 1.1).

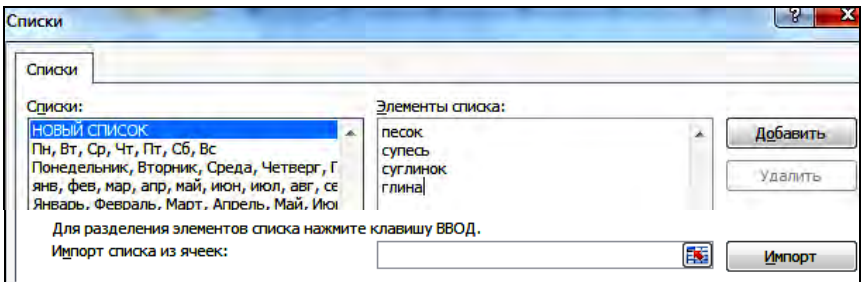

Рис. 1.1. Создание пользовательского списка

## *Создание пользовательского списка на основе диапазона ячеек*

1. В диапазон ячеек ввести значения, по которым должна выполняться сортировка или подстановка в нужном порядке сверху вниз.

2. Выделить только что введенный диапазон.

3. Нажать кнопку *Microsoft Office* , щелкнуть *Параметры Excel*, выбрать раздел *Основные*, затем в группе *Основные параметры* работы с Excel установить флажок *Изменить списки*.

4. В поле *Импорт списка из ячеек* указать необходимый диапазон ячеек и нажать кнопку *Импорт*.

Чтобы получить доступ к списку в рабочей таблице, необходимо ввести любое название элемента из списка и протащить маркер заполнения на нужный диапазон.

#### *Построение арифметической и геометрической прогрессии*

Построить ряд с положительным шагом, равным 1,5, в диапазоне А1:G1 и предельным значением 10.

1. Ввести в ячейку А1 первое число ряда 0.

2. Выполнить команду *Заполнить* и *Прогрессия* в группе *Редактирование* вкладки *Главная* (рис. 1.2)*.*

3. В диалоговом окне *Прогрессия* задать *шаг*, *предельное значение*, *тип* прогрессии и способ *расположения* данных.

Для построения геометрической прогрессии совершить аналогичные действия. Выбрать *Тип* – *геометрическая* в диалоговом окне *Прогрессия*. Геометрическая прогрессия умножает шаг на предыдущее число.

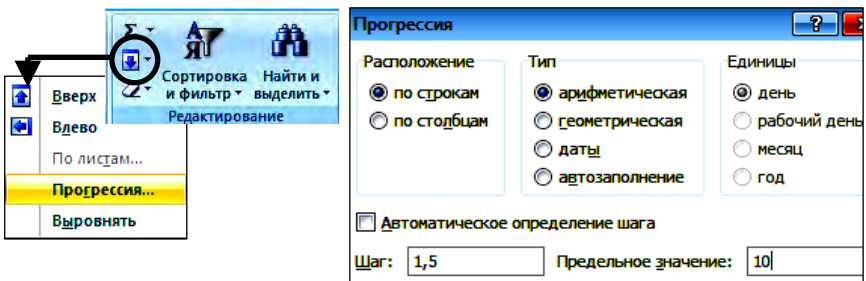

Рис. 1.2. Построение арифметической прогрессии

## *Форматирование ячеек*

1. Выделить ячейку или диапазон.

2. Выполнить команду *Формат Формат ячеек* в группе *Ячейки* вкладки *Главная* (рис. 1.3) или щелкнуть правой кнопкой мыши на выделенной области и выполнить эту же команду выпадающего меню.

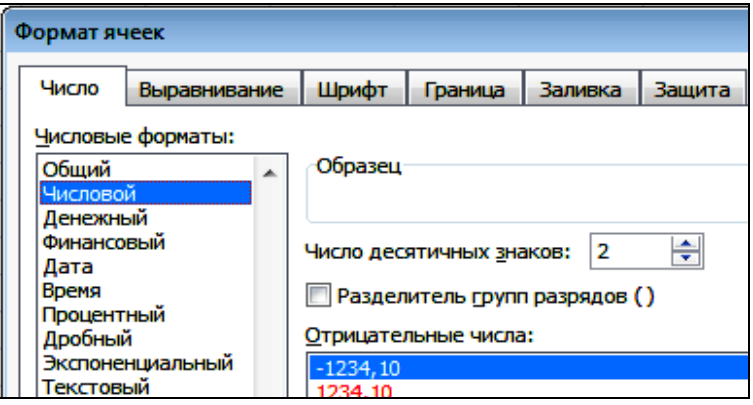

Рис. 1.3. Форматирование ячеек

3. На вкладке *Число* в списке *Числовые форматы* выбрать нужный формат.

4. Установить в поле *Число десятичных знаков* необходимое значение.

5. Нажать кнопку *ОK*, чтобы вернуться на лист.

Вкладка *Выравнивание* в диалоговом окне *Формат ячеек* контролирует расположение текста и чисел в ячейках. Эту вкладку можно также использовать для создания многострочных надписей, повторения ряда символов в одной или нескольких ячейках и для вертикальной ориентации текста.

Вкладка *Шрифт* изменяет шрифт, начертание, размер, цвет, подчеркивание и эффекты текста в выделенных ячейках.

Вкладка *Граница* создает рамки (обрамление) вокруг выделенного блока ячеек.

Вкладка *Заливка* позволяет задать закраску ячейки (цвет и узор).

Вкладка *Защита* управляет скрытием формул и блокировкой ячеек (запрет редактирования данных ячеек).

#### *Создание имени с помощью диалогового окна Создание имени*

1. В группе *Определенные имена* вкладки *Формулы* выполнить команду *Присвоить имя*.

2. В диалоговом окне *Создание имени* ввести имя, которое нужно использовать в качестве ссылки, в поле *Имя*. Длина имени не может превышать 255 знаков.

3. Для задания области действия имени в поле со списком *Область* выбрать элемент *Книга* или *имя листа в книге*.

4. В поле *Диапазон* указать выделенные на листе ячейки (рис. 1.4).

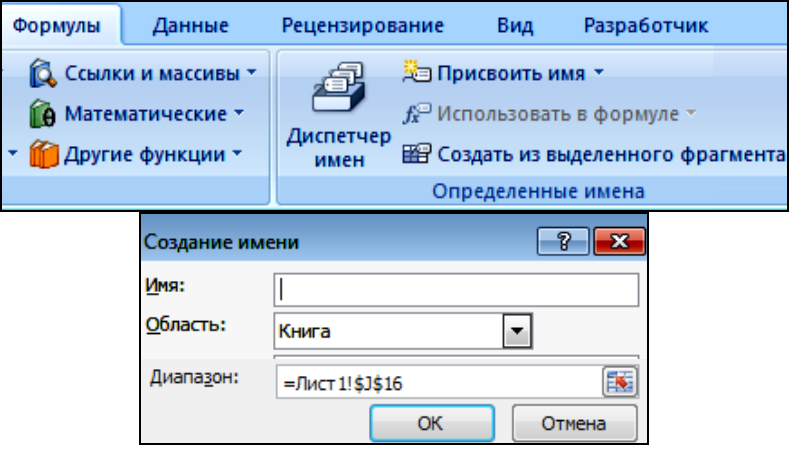

Рис. 1.4. Создание имени для диапазона ячеек

## *Вставка нижнего индекса*

1. Выбрать ячейку, диапазон ячеек, текст или символы, которые нужно отформатировать.

2. На вкладке *Главная* в группе *Шрифт* нажать кнопку вызова диалогового окна *Формат ячеек.*

3. В группе *Видоизменение* установить флажок *подстрочный*.

## *Условное форматирование ячеек*

Условное форматирование (вкладка *Главная*) обеспечивает наглядность при исследовании и анализе данных, обнаружении критических проблем, схем и тенденций. Условный формат изменяет внешний вид диапазона ячеек на основе условия (или критерия) (рис. 1.5).

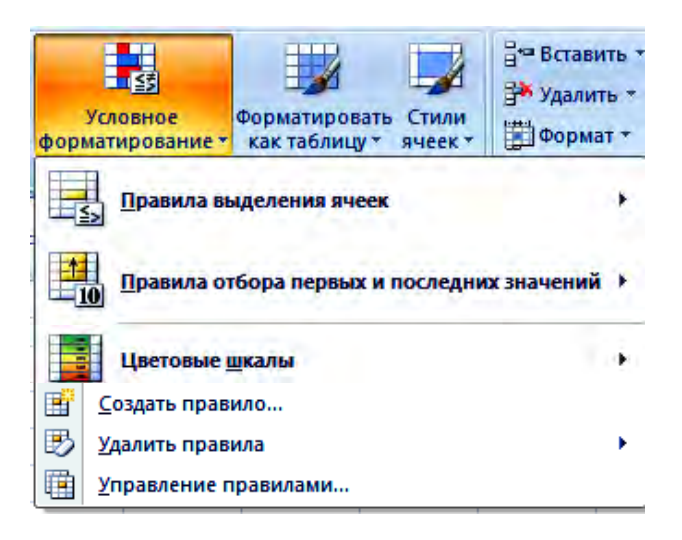

Рис. 1.5. Условное форматирование ячеек

Если в категории *Цветовые шкалы* выбрать раздел *другие правила…* или во вкладке *Условное форматирование* выполнить команду *Создать правило…*, на экране отобразится окно *Создание правила форматирования* (рис. 1.6).

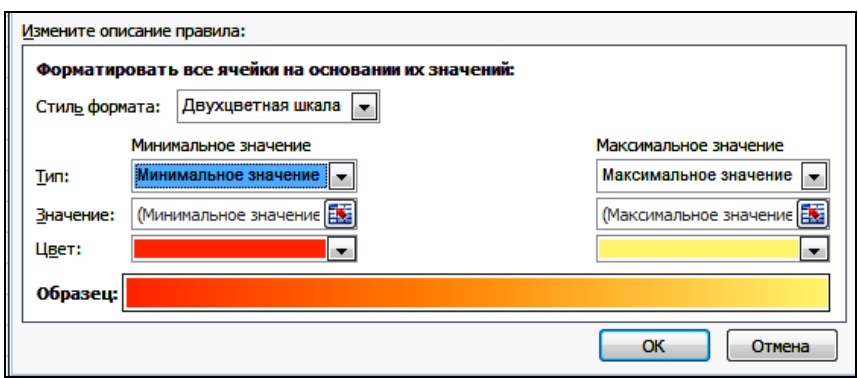

Рис. 1.6. Расширенное форматирование

1. Для форматирования цветом в разделе Выберите тип правила выбрать первое правило Форматировать все ячейки на основании их значений.

2. В разделе Измените описание правила выбрать стиль форма $ma -$ двухцветная или трехцветная шкала.

3. Если в параметре Тип выбрать Минимальное и Максимальное значение, то параметр Значение не вводится.

4. При выборе пункта Число, Процент (от 0 до 100), Формула вводятся Минимальное и Максимальное значение параметра Значение.

5. По умолчанию поля в области Значение выбираются по выделению. Чтобы изменить диапазон ячеек надо в поле Значение нажать кнопку Свернуть, а затем выбрать необходимый диапазон.

6. Выбрать пункт Цвет для каждого значения, а затем выбрать ивет.

7. Для трехцветной шкалы кроме Минимального и Максимального значений указать еще Среднее значение.

#### Вставка и удаление листов

Имя (или заголовок) листа отображается на его ярлыке в нижней части экрана. По умолчанию листам присваиваются имена «Лист1», «Лист2» и т. д. Для переименования листа необходимо щелкнуть правой кнопкой мыши на ярлыке листа и выполнить команду выпадающего меню Переименовать.

Для вставки нового листа необходимо щелкнуть на вкладке *Вставить лист* в нижней части экрана (рис. 1.7).

*Вставить* $H + H$ Лист1 Лист2 Лист3

Рис. 1.7. Вставка нового листа

#### **Задания к лабораторной работе**

#### *Задание 1*

1. Задать количество листов в рабочей книге и первый лист переименовать в *Задание 1*.

2. Создать следующие ряды, используя средство *Автозаполнение*:

рабочие дни недели на месяц;

названия месяцев учебного года;

годы вашей учебы в вузе;

1 квартал, 2 квартал, 3 квартал и 4 квартал;

- кв. 4 2013, кв. 4 2014, кв. 4 2015, кв. 4 2016;
- $-10$  kg,  $15$  kg,  $\ldots$ ,  $40$  kg;

 марки бетона по водонепроницаемости W2, W4, W6, W8, W10, W12, W14, W16;

классы бетона по прочности на сжатие В10, В12,5, …, В50;

– марки бетона по прочности на сжатие М150, М200, М250, ... М600.

3. Используя текущую дату, создать ряды (до 10 значений), изменяя:

день недели (01.09.2013, 02.09.2013, …);

– месяц  $(01.09.2013, 01.10.2013, ...)$ ;

– год (01.09.2013, 01.09.2014, …).

## *Задание 2*

- 1. Второй лист рабочей книги переименовать в *Задание 2*.
- 2. Создать следующие пользовательские списки:

 классов бетона по прочности на сжатие (В10; В12,5; В15; В17,5 и т. д. до В100);

марок цемента (М400, М500, М550, М600);

 марок бетонной смеси по удобоукладываемости (Ж4, Ж3, Ж2, Ж1, П1, П2, П3, П4, П5);

дисциплин в вашем расписании;

фамилий студентов вашей подгруппы;

 сырьевых материалов для ячеистого бетона (портландцемент, известь, песок, гипс, алюминий, вода, добавка);

 марок бетона по морозостойкости (F100, F150, F200, F250, F400, F500, F600, F800, F1000).

3. Присвоить каждому диапазону ячеек задания имя, соответствующее его содержанию (например: Классы\_бетона, Марки\_цемента и т. д.).

#### *Задание 3*

1. Третий лист рабочей книги переименовать в *Прогрессия.* 

2. Вычислить сумму членов арифметической прогрессии  $S_n$  при указанных начальном  $a_1$  и конечном  $a_n$  значениях ряда и шаге  $d$ (табл. 1.1).

3. Применить условное форматирование минимального и максимального значений (двухцветное или трехцветное) для столбца значений *Sn*.

Таблица 1.1

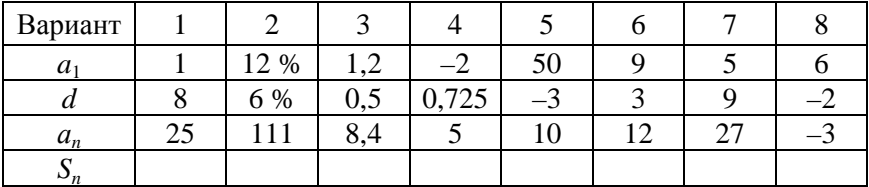

#### Варианты заданий

4. Вычислить *n*-й член и сумму *n* первых членов геометрической прогрессии (табл. 1.2):

 набрать в объединенной ячейке текст: *Геометрическая прогрессия. Вычисление*  $b_n$  *и*  $S_n$ . Использовать вставку нижнего индекса;

 в ячейках А3, В3, С3 и D3 ввести обозначения разности прогрессии, количества первых членов, *n*-го члена и суммы *n* первых членов геометрической прогрессии;

– в ячейку С5 поместить формулу =  $C4+A4$ ;

в ячейку D4 ввести формулу суммы;

 применить условное форматирование для минимального и максимального значений (двухцветное или трехцветное) для столбца значений  $S_n$ :

 для обрамления таблицы определить *тип линии* и активизировать *внешние* и *внутренние* переключатели.

Таблица 1.2.

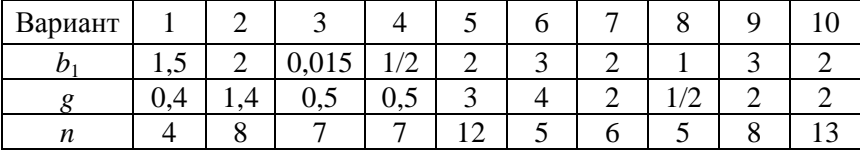

#### Варианты заданий

#### Лабораторная работа № 2

#### ВЫЧИСЛЕНИЯ В ЕХСЕL. МАСТЕР ФУНКЦИЙ

Цель работы: использование Мастера функций для ввода и редактирования формул.

#### Задачи:

- изучить возможности применения формул при вычислениях в приложении Microsoft Office Excel;

- приобрести практические навыки работы с мастером функций.

#### Методические указания

Вычисление - это процесс расчета по формулам и последующего отображения значений результатов в ячейках, содержащих формулы. Формулы - это уравнения, с помощью которых можно выполнять вычисления, возвращать данные, манипулировать содержимым других ячеек, проверять условия и т. д. Формула всегда начинается со знака равенства (=). Для завершения ввода формулы следует нажимать клавишу Ввод.

Порядок вычислений определяется обычными математическими законами. Для изменения порядка выполнения операторов в формуле используются круглые скобки, количество закрывающих и открывающих скобок должно совпадать.

Редактирование формулы выполняется как в ячейке (после двойного щелчка либо после нажатия кнопки F2), так и в строке формул.

Для перехода в режим отображения не численных результатов, а формул необходимо выполнить установку: Сервис  $\rightarrow$  Параметры, закладка Вид, раздел Параметры окна, отметить поле Формулы (Excel 2003) или Формулы  $\rightarrow$  Зависимости формул  $\rightarrow$  Показать формулы (Excel 2007).

Формулы могут выдавать значения ошибки. Ошибочные значения - это результат формулы, которую Excel не может вычислить. В Excel определено семь ошибочных значений:

- #ЗНАЧ! - ссылка на текстовое значение;

- #ДЕЛ/0! - попытка деления на нуль;

- #ИМЯ? - используется отсутствующее имя или строка символов не заключена в двойные кавычки;

- #Н/Д - нет данных для вычислений;

- #ССЫЛКА! - отсутствует диапазон, на который ссылается формула;

- #ЧИСЛО! - задан неправильный аргумент функции либо значение формулы очень велико (мало);

- #ПУСТО! - указано пересечение диапазонов, не имеющих обших ячеек.

### Типы адресации ячеек

В Excel используют два типа адресации ячеек: абсолютный и относительный. Оба типа можно применить в одной ссылке и создать смешанную ссылку.

При использовании в формулах относительной ссылки Excel запоминает расположение относительно текущей ячейки. Так, например, при вводе формулы =A1+B1 в ячейку C1 Excel интерпретирует формулу как «прибавить содержимое ячейки, расположенной двумя столбцами левее, к содержимому ячейки одним столбцом левее». Если скопировать формулу =A1+B1 из ячейки C1 в C2, Excel также интерпретирует формулу как «прибавить содержимое ячейки, расположенной двумя столбцами левее, к содержимому ячейки одним столбцом левее». Таким образом, формула в ячейке С2 примет вид =А2+В2 (рис. 2.1).

|                | д        | R    |             |
|----------------|----------|------|-------------|
|                | $-3,4$   | 0,5  | $=$ A1+B1   |
| $\overline{2}$ | $-0,807$ | 4,2  | $= A2 + B2$ |
| з              | 1.02     | 6,13 | $= A3 + B3$ |

Рис. 2.1. Пример относительной ссылки

Абсолютная ссылка задает абсолютные координаты ячейки. При копировании формулы абсолютная ссылка на ячейку не будет изменяться и задается путем указания символа \$ перед номером строки и столбца, например, \$D\$1 (рис. 2.2).

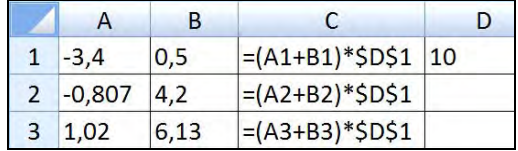

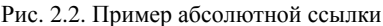

*Смешанная ссылка* представляет собой комбинацию абсолютной и относительной ссылок, когда для строки и столбца используются разные способы адресации, например, B\$4 или \$C2. Тогда при копировании один параметр адреса изменяется, а другой – нет.

При выделении ссылки на ячейку в режиме редактирования формулы можно изменять тип ссылки путем нажатия клавиши F4.

#### *Копирование формул*

Формулу можно распространить на часть строки или столбца. При этом происходит изменение относительных ссылок. Для распространения формулы необходимо выполнить следующие действия:

1. Установить курсор в ячейку с формулой.

2. Подвести указатель мыши к правому нижнему маркеру заполнения, при этом изображение указателя изменится на черный крестик.

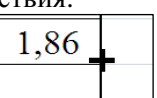

3. Нажать левую кнопку мыши и, удерживая ее, перемещать курсор до нужного места. Для завершения распространения формулы отпустить кнопку мыши.

#### *Пример 2.1*

Решить уравнение *y* = *b* /(*x* – 0,3), где *b* = 0,5, а *x* изменяется от 1 до 4 с шагом 0,5.

Необходимо заполнить исходными данными ячейки А2:А7 и В2. В ячейку С2 следует записать формулу и нажать клавишу F4 для установки абсолютной ссылки на ячейку В2. При копировании формулы ссылка на эту ячейку остается неизменной. Ссылки на значения *х* являются относительными, т. е. меняются в каждой строке при копировании формулы (рис. 2.3).

|               | А   | B   | C                 |
|---------------|-----|-----|-------------------|
| 1             | X   | b   | v                 |
| $\mathcal{P}$ | 1   | 0,5 | $= $B$2/(A2-0,3)$ |
| 3             | 1,5 |     | $= $B$2/(A3-0,3)$ |
| 4             | 2   |     | $= $B$2/(A4-0,3)$ |
| 5             | 2.5 |     | $= $B$2/(A5-0,3)$ |
| 6             | ٩   |     | $= $B$2/(A6-0,3)$ |
| 7             | 3.5 |     | $= $B$2/(A7-0,3)$ |

Рис. 2.3. Решение уравнения

#### *Пример 2.2*

а) Определить среднюю плотность каменного образца **<sup>0</sup>** неправильной формы, если масса образца *m*, а объем вытесненной воды *V***1***.* Исходные и расчетные данные заносятся в соответствующие ячейки (рис. 2.4). До определения объема образца в воде его парафинировали. Масса парафинированного образца *m***1**.

$$
\rho_0 = \frac{m}{V_1 - V_\pi}, \qquad V_\pi = \frac{m_1 - m}{\rho_\pi},
$$

где *m* – масса сухого образца, г;

*V*1 – объем образца с парафином, равный объему воды, вытесненной образцом, см<sup>3</sup>;

 $V_{\rm n}$  – объем парафина, затраченного на покрытие образца, см<sup>3</sup>;

*m*1 – масса образца, покрытого парафином, г.

|               |       | $\mathbf{p}_1$ 2 $\mathbf{m}_2$ , $\mathbf{m}_3$ , $\mathbf{p}_4$ , $\mathbf{p}_5$ , $\mathbf{p}_7$ , $\mathbf{p}_8$ , $\mathbf{p}_9$ , $\mathbf{p}_9$ , $\mathbf{p}_9$ , $\mathbf{p}_9$ , $\mathbf{p}_9$ , $\mathbf{p}_9$ |                | $\rho_{\theta}$ , $z/cm^3$ |
|---------------|-------|----------------------------------------------------------------------------------------------------|----------------|----------------------------|
| $3 \vert 100$ | 101,1 | 0.93                                                                                                    | $=$ (B3-A3)/D3 | $=$ A3/(C3-E3)             |

Рис. 2.4. Исходные и расчетные данные для одного образца

б) Определить среднюю плотность каменного образца **<sup>0</sup>** для нескольких вариантов исходных данных. Для этого выделить ячейки E3 и F3, нажать на маркер заполнения и скопировать (протянуть) формулы вниз на заданные значения (рис. 2.5).

|                | A               | в     |      | D                                                            | E                                                   | F.                  |
|----------------|-----------------|-------|------|--------------------------------------------------------------|-----------------------------------------------------|---------------------|
| $\overline{2}$ |                 |       |      | $ m, z   m_1, z   V_1, c M^3   \rho_n, z/c M^3   V_n, c M^3$ |                                                     | $\rho_o$ , $z/cm^3$ |
| 3              | 100             | 101,1 | 55   | 0,93                                                         | $=(B3-A3)/D3$ = A3/(C3-E3)                          |                     |
| 4              | $102,5$  103,2  |       | 56   | 0,92                                                         | $=\frac{B4-A4}{D4} = A4/(C4-E4)$                    |                     |
| 5              | $103,1$   104   |       | 57,1 | 0,93                                                         | $=(B5-A5)/D5$ = A5/(C5-E5)                          |                     |
| 6              | $102,8$   104,9 |       | 56,5 | 0,92                                                         | $=(B6-A6)/D6$ = A6/(C6-E6)                          |                     |
|                | $100,9$   102   |       | 54,9 | 0,93                                                         | $=\frac{1}{2}$ (B7-A7)/D7 $\frac{1}{2}$ =A7/(C7-E7) |                     |

Рис. 2.5. Копирование формул для нескольких вариантов исходных данных

Функции Excel - это специальные, заранее созданные формулы для сложных вычислений, в которые пользователь должен ввести только аргументы.

Функции состоят из двух частей: имени функции и одного или нескольких аргументов. Аргументы функции Excel задают значения или ячейки, используемые функцией, они записываются в круглых скобках сразу за названием функции и отделяются друг от друга символом точка с запятой (;), при вводе диапазона ячеек используется двоеточие (:).

Некоторые функции не имеют аргументов, но даже в этом случае функция должна содержать круглые скобки: = C5\*ПИ().

#### Способы ввода функций

1. Можно вводить функцию на рабочем листе прямо с клавиатуры.

2. Выделив ячейку, можно вызвать окно диалога Мастер функиий следующими способами:

- выбрать в ленте Формулы кнопку Вставить функцию "fx";

- с помощью кнопки *Вставка функции* (*fx или* =) в строке формул;

- нажатием клавиш  $Shift+F3$ .

В первом окне диалога Мастера функций (рис. 2.6) надо выбрать категорию, а затем из алфавитного списка - необходимую функцию.

Для удобства работы функции в Excel разбиты по категориям: статистические, текстовые, математические, функции управления базами данных и списками, функции даты и времени, DDE/Внешние функции, инженерные функции, финансовые, информационные, логические, функции просмотра и ссылок.

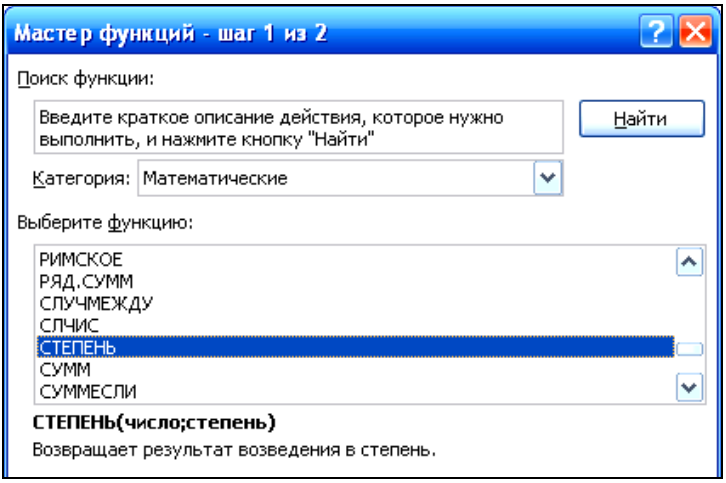

Рис. 2.6. Диалоговое окно *Мастер функций*

*Второе окно диалога Мастера функций* (рис. 2.7) содержит по одному полю для каждого аргумента выбранной функции. Если функция имеет переменное число аргументов, это окно диалога при вводе дополнительных аргументов расширяется. При нажатии кнопки *ОK* созданная функция появится в строке формул.

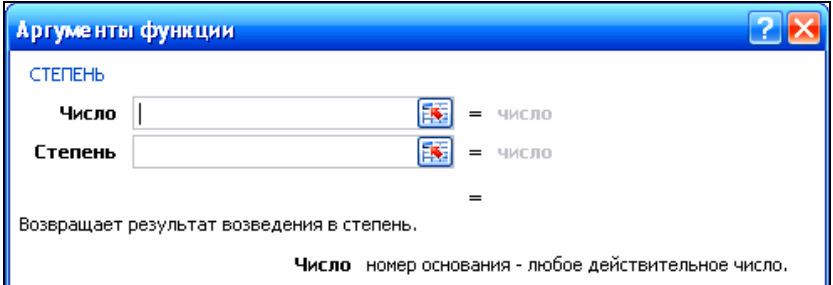

Рис. 2.7. Диалоговое окно *Аргументы функции*

## Математические функиии Excel

СУММ (число1, число2....) суммирует множество чисел. Аргумент может быть числом, формулой, диапазоном или ссылкой на ячейку, содержащую или возвращающую числовое значение. Пример суммирования нескольких ячеек: = СУММ (В2;В10;А6:А8;-34).

ОКРУГЛ (число; количество цифр) округляет число, задаваемое аргументом, до указанного количества десятичных разрядов. Задание аргумента количество цифр равным 0 округляет до ближайшего целого числа.

ЧЁТН (число) округляет число вверх до ближайшего четного нелого числа.

НЕЧЁТ (число) округляет число вверх до ближайшего нечетного целого числа. Отрицательные числа округляются не вверх, а вниз.

ПРОИЗВЕД (число1;число2;...) перемножает все числа, задаваемые ее аргументами. Игнорирует любые пустые ячейки, текстовые и логические значения.

КОРЕНЬ (число) возвращает положительный квадратный корень из числа. Аргумент число должен быть положительным числом. Если число отрицательное, КОРЕНЬ возвращает ошибочное значение.

LOG (число;основание) возвращает логарифм положительного числа по заданному основанию. Если аргумент основания не указан, то Excel примет его равным 10.

**EXP** (число) вычисляет значение константы  $e^x$ .

ПИ() возвращает значение константы  $\pi$  с точностью до 14 десятичных знаков.

ГРАДУСЫ (угол) используется для преобразования радиан в градусы. Здесь угол - число, представляющее собой угол, измеренный в радианах.

РАДИАНЫ (угол) используется для преобразования градусов в радианы. Здесь угол - число, представляющее собой угол, измеренный в градусах.

**SIN** (число) возвращает синус угла. Здесь число - угол в радианах.

ASIN (число) возвращает арксинус числа. Угол определяется в радианах в диапазоне от  $-\pi/2$  до  $\pi/2$ . Аргумент число - это синус искомого угла, значение должно быть в диапазоне от -1 до 1. Чтобы выразить арксинус в градусах, следует умножить результат на 180/ПИ() или использовать функцию ГРАДУСЫ.

СТЕПЕНЬ (число: степень) возвращает результат возведения числа в степень. Число - основание, может быть любым вещественным числом. Степень - показатель степени, в которую возводится основание

СУММЕСЛИ (диапазон, критерий) суммирует ячейки, заданные указанным условием. Диапазон - диапазон суммируемых ячеек. Критерий - условие в форме числа, выражения или текста, определяющее суммируемые ячейки.

Например, суммирование всех положительных чисел в диапа- $C5:Cl8$ образом: зоне ячеек **ВЫГЛЯДИТ** следующим  $=$  CYMMECJII(C5:C18;">0") (рис. 2.8).

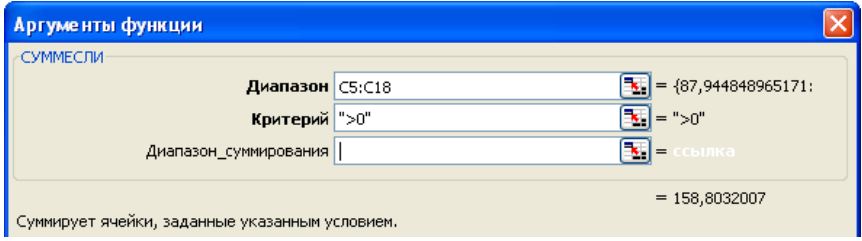

Рис. 2.8. Функция СУММЕСЛИ

ABS (число) возвращает модуль (абсолютную величину) числа.

# Пример 2.3

Найти корни квадратного уравнения  $y = -1.3x^2 + 2.8x + 0.24$ .

1. Занести коэффициенты уравнения в таблицу.

2. В ячейке ВЗ набрать формулу. Для вставки функции КОРЕНЬ в меню Формулы выполнить команду Вставить функцию (рис. 2.9).

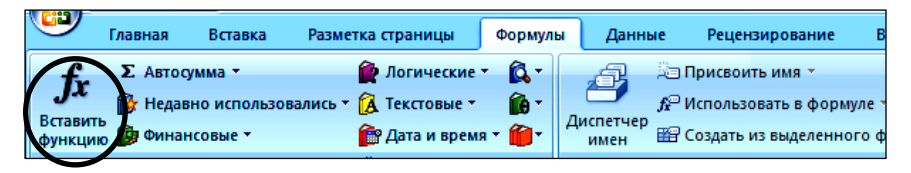

Рис. 2.9. Вызов функции

3. На экране появится диалог Мастера функций. В списке Категория выбрать математические, название функции - КОРЕНЬ. В поле  $\hat{V}$ исло записать формулу  $b^2 - 4ac$ , указывая адреса ячеек (рис. 2.10).

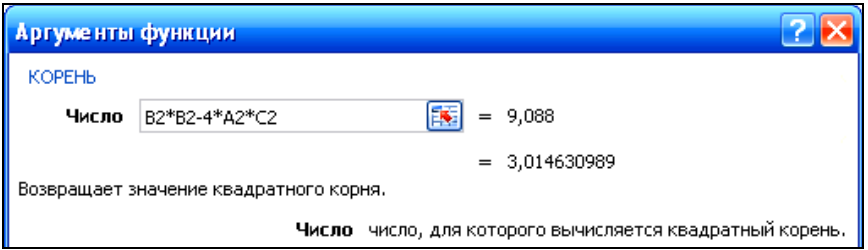

Рис. 2.10. Аргументы функции КОРЕНЬ

4. В результате получится формула для вычисления корней квадратного уравнения (рис. 2.11).

|   | СУММЕСЛИ | ٠     |                                       | $\mathbf{X} \times f_x$ = (-B2+KOPEHb(B2*B2-4*A2*C2))/(2*A2) |  |  |  |  |  |  |
|---|----------|-------|---------------------------------------|--------------------------------------------------------------|--|--|--|--|--|--|
|   | Α        |       |                                       |                                                              |  |  |  |  |  |  |
|   | a        |       | с                                     |                                                              |  |  |  |  |  |  |
|   | -1,3     | 2,8   | 0,24                                  |                                                              |  |  |  |  |  |  |
| з | $X_1$    |       | $=(-B2+KOPEHb(B2*B2-4*A2*C2))/(2*A2)$ |                                                              |  |  |  |  |  |  |
|   | x,       | 2,236 |                                       |                                                              |  |  |  |  |  |  |

Рис. 2.11. Вычисление корней

## **Задания к лабораторной работе**

## *Задание 1*

Рассчитать предел прочности при сжатии цилиндрического образца из природного камня:

$$
R_{\text{c}x} = \frac{F}{S}, \text{ M} \Pi a,
$$

где *F* – разрушающее усилие, кН;

*S* – площадь приложения нагрузки, мм.

1 M $\Pi$ a = 1 H/M $\overline{M}^2$ .

Исходные данные представлены в табл. 2.1.

Таблица 2.1

| Вариант          |     |     |     |     |     | O   |     | O   |     |
|------------------|-----|-----|-----|-----|-----|-----|-----|-----|-----|
| $d$ , MM         | 100 |     | 102 | 99  | 100 | 101 | 102 | 99  | 100 |
| $h$ , MM         | 100 |     | 102 | 100 | 99  | 101 | 99  | 100 | 102 |
| $F$ , $\kappa$ H | 780 | 785 | 789 | 787 | 759 | 800 | 790 | 795 | 793 |

Исходные данные по вариантам

## *Задание 2*

Образец природного камня в виде цилиндра диаметром *d* и высотой *h* испытывается на удар на лабораторном копре Педжа. Масса падающего груза («бабы») *m* = 2 кг. Разрушение камня произошло при *n*-м ударе «бабы». Рассчитать ударную прочность камня *R*уд.

$$
R_{\text{y}_{\text{A}}} = \frac{W}{V} = \frac{\left[ \left( 1 + 2 + 3 \dots + (n - 1) \right) \cdot 10^{-2} \right] \cdot m \cdot 9,81}{\left[ \left( \frac{\pi \cdot d^2}{4} \right) \cdot h \right] \cdot 10^{-9}},
$$

где  $m = 2$  (const) – масса стального груза, кг;

*n* – порядковый номер удара, после которого появилась первая трещина, т. е. высота падения груза, см;

(*n* – 1) – порядковый номер удара, предшествующего разрушению;

 $(1 + 2 + ...)$  – суммарная высота падения груза, см;

 $V -$ объем образца, м<sup>3</sup>;

 9,81 – коэффициент перерасчета массы в силу тяжести груза. Исходные данные представлены в табл. 2.2.

Таблица 2.2

| Вариант  |    |    |    |    |    |    |           |    |  |
|----------|----|----|----|----|----|----|-----------|----|--|
| $d$ , MM | 4V | 42 | 44 |    | 40 |    | 42        | 43 |  |
| $h$ , MM | ΟJ | 63 | 64 | 62 | 61 | 66 | <u>-п</u> | 68 |  |
|          |    |    |    | ∽  |    |    |           |    |  |

Исходные данные по вариантам

#### *Задание 3*

Определить истираемость материала. Истираемость вычисляют с погрешностью до 0,1 г/см<sup>2</sup> по формуле

$$
H = \frac{m - m_1}{S}, r/cm^2,
$$

где *m* и *m*1 – масса образца до и после истирания, г;

 $S$  – площадь истирания, см<sup>2</sup>.

Исходные данные представлены в табл. 2.3.

Таблица 2.3

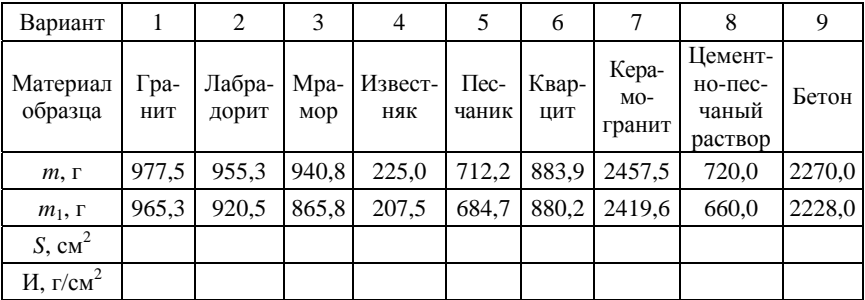

#### Исходные данные по вариантам

#### *Задание 4*

Определить предел прочности древесины при скалывании вдоль волокон с влажностью в момент испытания *W*:

$$
R_{\rm{CK}} = \frac{F_{\rm{max}}}{b \cdot l},
$$

где  $F_{\text{max}}$  – максимальное усилие, H;

*b* – толщина образца, мм;

*l* – длина скалывания, мм.

Полученное значение пересчитывают на стандартную влажность 12 % по формуле

$$
R_{\text{CK}(12)} = R_{\text{CK}(W)} [1 + \alpha (W - 12)],
$$

где α - поправочный коэффициент на влажность, равный 0,03 для всех пород на 1 % влажности;

W - влажность образца в момент испытания, %.

Исходные данные представлены в табл. 2.4.

Таблина 2.4

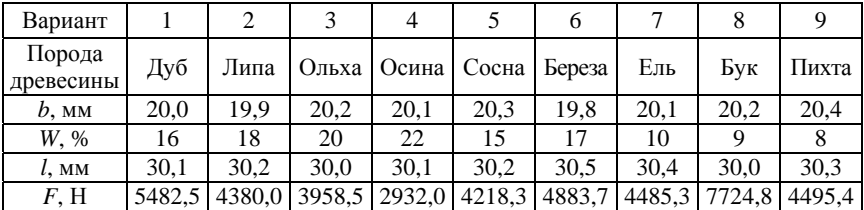

#### Исходные данные по вариантам

#### $3$ адание 5

Найти корни квадратного уравнения  $y = ax^2 + bx + c$  и экстремум функции  $x_0 = (x_2 - x_1)/2 + x_1$ . Вычисления произвести для всех вариантов (табл. 2.5).

Таблица 2.5

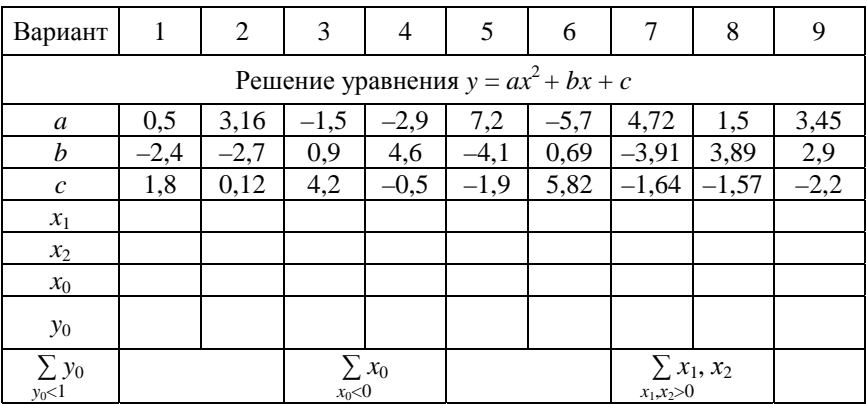

## Исходные данные по вариантам

# Лабораторная работа № 3

# СТАТИСТИЧЕСКИЕ И ЛОГИЧЕСКИЕ ФУНКЦИИ

Цель работы: использование статистических и логических функций для разветвленного вычисления.

#### $3$ *a* $\partial$ *a* $\mu$ *x*:

- изучить возможности применения функций даты и времени при вычислениях в приложении Microsoft Office Excel;

- приобрести практические навыки работы с вложенными, статистическими и логическими функциями.

#### Методические указания

#### Вложение функций

Часто необходимо в качестве аргументов функций указывать значения, вычисленные по другим, вложенным, функциям.

## Пример 3.1

Необходимо вычислить величину  $\sqrt{(\ln x)}$ . В ячейку A1 следует ввести число  $x = 2.50$ . Находясь в ячейке В2, надо вызвать *Мастера* функций, в категории Математические выбрать функцию КОРЕНЬ. Для ввода вложенной функции открыть список Имя, выбрать функцию LN (рис. 3.1). Для ввода аргумента логарифма щелкнуть на ячейке A1. Результат формулы = КОРЕНЬ(LN(A1)).

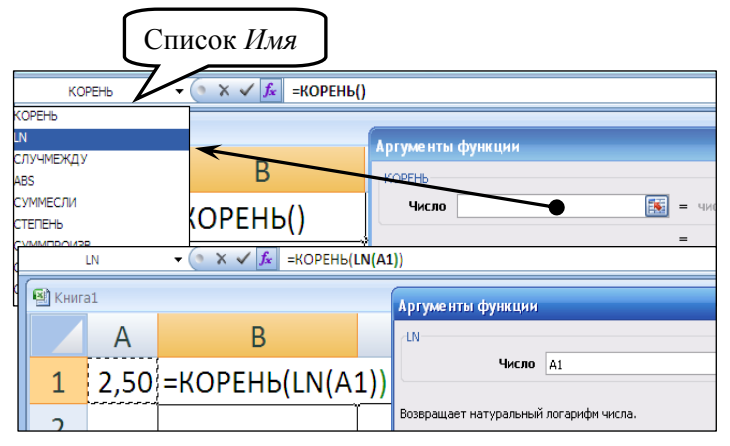

Рис. 3.1. Вложенные функции

#### *Функции даты и времени*

**ЧИСТРАБДНИ (нач\_дата;кон\_дата;праздники)** возвращает количество рабочих дней между датами «нач\_дата» и «кон\_дата». Праздники и выходные в это число не включаются. Функцию ЧИСТРАБДНИ можно использовать для вычисления заработной платы работника на основе количества дней, отработанных в указанный период. Например, следует вычислить все рабочие дни в летний период. Для проведения вычислений Microsoft Excel преобразует дату в числовой формат (рис. 3.2).

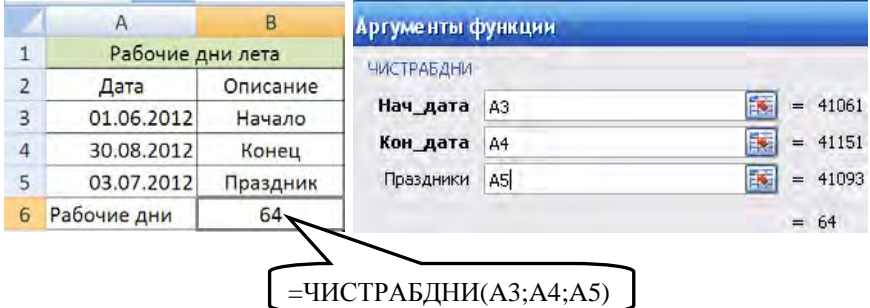

Рис. 3.2. Функция ЧИСТРАБДНИ

**СЕГОДНЯ ( )** возвращает текущую дату в числовом формате (рис. 3.3). Числовой формат даты – это код даты и времени, с помощью которого в Microsoft Excel производятся вычисления над датами и промежутками времени. Используется для подсчета дней перед датой. В вычисляемой ячейке установить числовой формат.

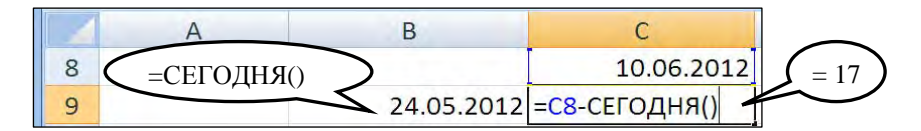

Рис. 3.3. Функция СЕГОДНЯ

**ДЕНЬНЕД (дата\_в\_числовом\_формате;тип)** возвращает день недели, соответствующий дате. Дата\_в\_числовом\_формате – число, соответствующее дате, день недели которой необходимо найти. Тип – число, определяющее тип возвращаемого значения, по умолчанию равно 2 и определяется как целое число в интервале от 1 (понедельник) до 7 (воскресенье). При вычислении дата преобразуется в числовой формат.

**ТЕКСТ (значение;формат)** преобразует значение в текст в заданном числовом формате. Значение – числовое значение ячейки. Формат – числовой формат, представленный в виде текстовой строки, заключенной в кавычки ("дддд" – полное название дня недели, "ддд" – сокращенное) (рис. 3.4).

|           |                         |                   | Результат  |   |         |                |  |
|-----------|-------------------------|-------------------|------------|---|---------|----------------|--|
| <b>B1</b> | f.                      | =ДЕНЬНЕД(A1;2)    | <b>B1</b>  |   |         | =ДЕНЬНЕД(А1;2) |  |
| KHMra1    | 图 KHMFa1                |                   |            |   |         |                |  |
| А         |                         |                   | А          | B |         |                |  |
| 41054     | <u>  =ДЕНЬНЕД(A1;2)</u> | -ТЕКСТ(А1;"ДДДД") | 25.05.2012 | 5 | пятница |                |  |

Рис. 3.4. Использование функций ДЕНЬНЕД и ТЕКСТ

# *Статистические функции*

**МИН (число1;число2;...)**, **МАКС (число1;число2;...)** возвращает наименьшее (наибольшее) значение в списке аргументов.

*Число1*, *число2*, ... – от 1 до 30 чисел, среди которых требуется найти наименьшее (наибольшее). В качестве аргументов могут выступать ссылки на ячейки и просто числа.

Пустые ячейки и логические значения игнорируются.

Если аргументы не содержат чисел, то функция возвращает 0.

**СРЗНАЧ (число1;число2;...)** возвращает среднее (арифметическое) своих аргументов.

*Число1*, *число2*, ... – это от 1 до 30 аргументов, для которых вычисляется среднее. Например, функция =СРЗНАЧ (A2:A6; 25) находит среднее арифметическое чисел в диапазоне A2:A6 и числа 25.

**СРЗНАЧЕСЛИ (диапазон;условие)** возвращает среднее значение (среднее арифметическое) всех ячеек в диапазоне, которые удовлетворяют данному условию. Например, функция =СРЗНАЧЕСЛИ(A8:A12;">0") вычисляет среднее арифметическое всех положительных ячеек в диапазоне A8:A12 (рис. 3.5).

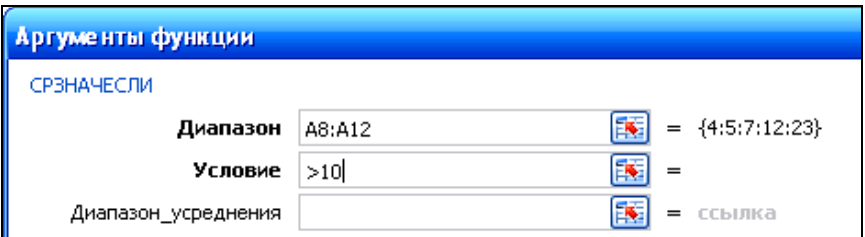

Рис. 3.5. Функция СРЗНАЧЕСЛИ

**СЧЁТ (значение1;значение2;...)** подсчитывает количество чисел в списке аргументов. Функция СЧЁТ используется для получения количества числовых ячеек в интервалах или массивах ячеек.

*Значение1*, *значение2*, ... – это от 1 до 30 аргументов, которые могут содержать данные различных типов или ссылаться на них, но в подсчете участвуют только числа.

**СЧЁТЗ (значение1;значение2;...)** подсчитывает количество значений в списке аргументов.

**СЧИТАТЬ ПУСТОТЫ (значение1;значение2;...)** подсчитывает количество пустых ячеек в диапазоне (рис. 3.6).

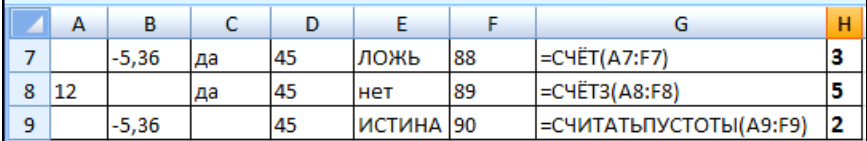

Рис. 3.6. Использование функций СЧЁТ, СЧЁТЗ, СЧИТАТЬ ПУСТОТЫ

**СЧЁТЕСЛИ (диапазон;критерий)** подсчитывает количество непустых ячеек в диапазоне, удовлетворяющих заданному условию (рис. 3.7).

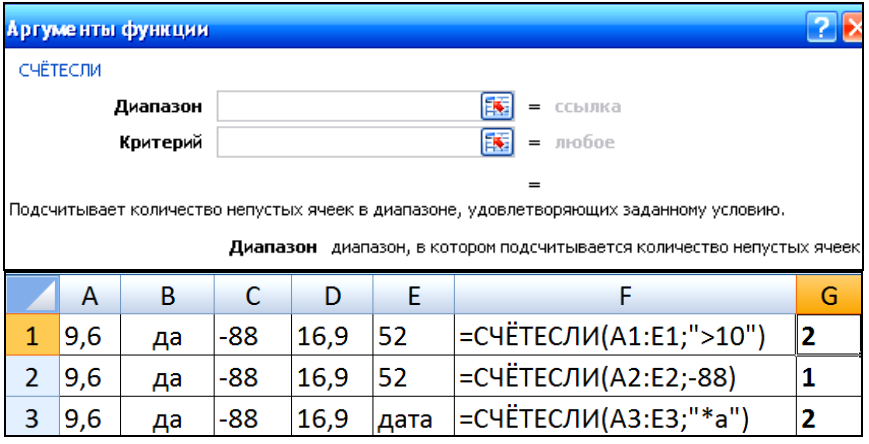

Рис. 3.7. Пример функции СЧЁТЕСЛИ:

*строка 1* – количество ячеек, содержимое которых больше 10; *строка 2* – количество ячеек, содержимое которых равно –88; *строка 3* – количество ячеек с окончанием на букву «а»

# *Логические функции*

**ЕСЛИ (лог\_выражение;значение\_если\_истина;значение\_если\_ложь)** выполняет логическую проверку, после чего в зависимости от результата проверки выбирается ход решения задачи.

## *Пример 3.2*

=ЕСЛИ(A2=100;СУММ(B5:B15);"")

Если число в ячейке А2 равно 100, вычисляется сумма ячеек в диапазоне B5:B15. В противном случае возвращается пустой текст ("").

# *Пример 3.3*

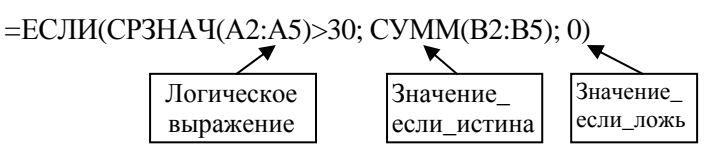

Если среднее арифметическое ячеек диапазона А2:А5 больше 30, вычисляется сумма ячеек в диапазоне B2:B5. В противном случае возвращается 0.

И (логическое значение1;логическое значение2;...) возвращает значение ИСТИНА, если все аргументы имеют значение ИСТИНА, и возвращает значение ЛОЖЬ, если хотя бы один аргумент имеет значение ПОЖЬ

ИЛИ (логическое\_значение1;логическое\_значение2;...) возвращает ИСТИНА, если хотя бы один из аргументов имеет значение ИСТИНА, и возвращает ЛОЖЬ, если все аргументы имеют значение ЛОЖЬ.

НЕ (логическое значение) меняет логическое значение своего аргумента на противоположное. = HE(1+1=2) меняет значение ИСТИНА, которому равно логическое выражение, на противоположное (ЛОЖЬ).

## Пример 3.4

Вычислить значение функции  $y = x^2 + 4$ , если  $x < 6$ .

 $=$ ЕСЛИ(A1<10;A1^2+4;"не соответствует условию")

Изменим условие. Вычислить значение функции  $y = x^2 + 4$ , если  $0 \le x \le 6$ .

=ЕСЛИ(И(A1>0;A1<=10);A1^2+4;"не входит в интервал")

Здесь в качестве аргумента логического выражения используется вложенная функция  $\overline{M}$ , т. е. проверяется и первое условие  $x < 10$ , и второе 0 ≤  $x$ .

## Порядок вызова функций:

1. Вызвать функцию ЕСЛИ.

2. Когда курсор находится в поле Логическое выражение, вызвать функцию И, в которой указать в качестве логического значения 1 условие  $x \ge 0$ , в качестве логического значения  $2 \rightarrow x < 6$ , и не закрывать окно функции И (рис. 3.8).

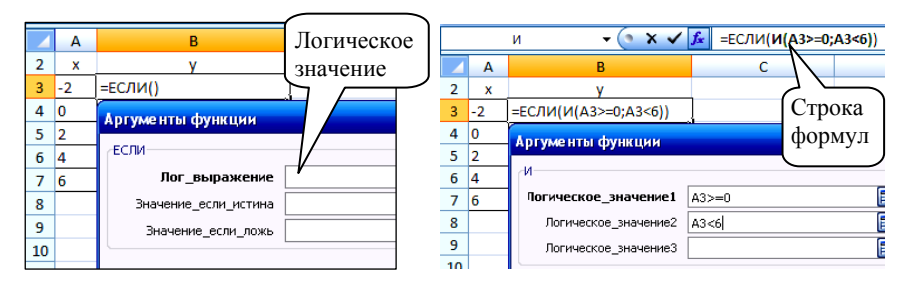

Рис. 3.8. Поле Логическое выражение

3. Затем, не закрывая окно Мастера функций, щелкнуть в строке формул на первом слове ЕСЛИ, возвращаясь таким образом в функцию ЕСЛИ, и дальше ввести Значения\_если\_истина и Значения если ложь (рис. 3.9).

| Аргументы функции    |                      |   |        | в                    |
|----------------------|----------------------|---|--------|----------------------|
|                      |                      |   |        |                      |
| ЕСЛИ                 |                      | 3 | $-2,0$ | не входит в интервал |
| Лог_выражение        | И(А3>=0;А3<6)        | 4 | 0,0    | -4                   |
| Значение_если_истина | A3*A3-4              | 5 | 2,0    |                      |
| Значение_если_ложь   |                      | 6 | 4,0    | 12                   |
|                      | не входит в интервал |   | 6,0    | не входит в интервал |

Рис. 3.9. Результат вычисленной функции из примера 3.4

# Пример 3.5 Вычислить значение функции

$$
y = \begin{cases} x \cdot x, & x \in [a, b]; \\ a, & x < 0; \\ \sqrt{x \cdot b} & \text{image.} \end{cases}
$$
  $a = 0, b = 10, x \in [15; 15] \text{ c} \text{ uarrow 5.}$ 

#### Порядок выполнения:

1. Создать таблицу исходных данных. При обращении к данным а и b использовать абсолютную адресацию (F4 - изменение ссылок), к  $x$  – относительную.

2. Находясь в ячейке В4, вызвать функцию ЕСЛИ.

3. Установить курсор в поле Логическое выражение и из списка Имя (из последних 10 использованных функций или из Другие функции) вызвать функцию И.

4. В поле Логическое значение 1 набрать условие  $x \ge a$ , в поле Логическое значение2 набрать условие  $x \le b$ . Не закрывая функции И, щелкнуть в строке формул на слове ЕСЛИ для возврата в функцию ЕСЛИ (рис. 3.10).

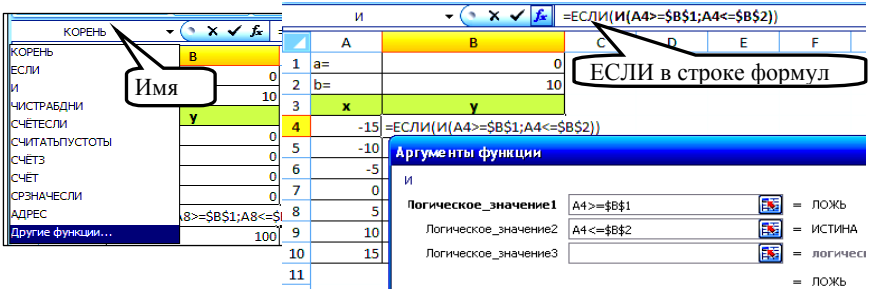

Рис. 3.10. Использование функции И

5. В открывшемся окне функции **ЕСЛИ** в поле *Значение\_если\_истина* ввести формулу для первого условия *х х*. Находясь в поле *Значение\_если\_ложь*, вызвать новую функцию **ЕСЛИ** из списка *Имя* (рис. 3.11).

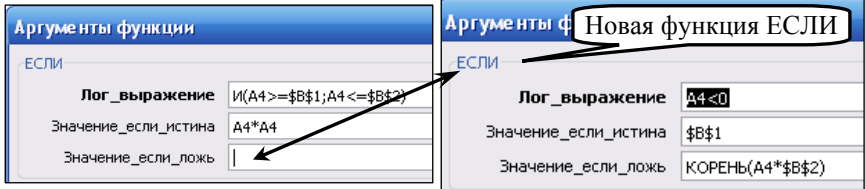

Рис. 3.11. Использование вложенной функции ЕСЛИ

6. В поле *Лог\_выражение* ввести второе условие. В поле *Значение\_если\_истина* ввести значение функции для второго условия. В поле *Значение\_если\_ложь* ввести значение функции для третьего условия. Не закрывая окна, щелкнуть в строке формул на названии первой функции **ЕСЛИ**. Завершить формулу нажатием кнопки *ОK* (рис. 3.12).

|    | <b>KOPEH<sub>b</sub></b> | $x \vee f_{x}$                                                                | ∥ =ЕСЛИ(И(А4>=\$В\$1;А4<=\$В\$2);А4*А4;ЕСЛИ(А4<0;\$В\$1;КОРЕНЬ(А4*\$В\$2))) |                                                                   |                      |       |                                      |  |                       |      |  |  |
|----|--------------------------|-------------------------------------------------------------------------------|-----------------------------------------------------------------------------|-------------------------------------------------------------------|----------------------|-------|--------------------------------------|--|-----------------------|------|--|--|
|    | A                        | B                                                                             |                                                                             | ЕСЛИ(лог_выражение; [значение_если_истина]; [значение_если_ложь]) |                      |       |                                      |  |                       |      |  |  |
|    | $a=$                     |                                                                               |                                                                             |                                                                   |                      |       |                                      |  |                       |      |  |  |
| 2  | $b =$                    |                                                                               | 10                                                                          |                                                                   |                      |       |                                      |  |                       |      |  |  |
| 3  | x                        |                                                                               |                                                                             |                                                                   |                      |       |                                      |  |                       |      |  |  |
| 4  |                          | -15 =ЕСЛИ(И(А4>=\$B\$1;А4<=\$B\$2);А4*А4;ЕСЛИ(А4<0;\$B\$1;КОРЕНЬ(А4*\$B\$2))) |                                                                             |                                                                   |                      |       |                                      |  |                       |      |  |  |
| 5  | $-10$                    |                                                                               |                                                                             | Аргументы функции                                                 |                      |       |                                      |  |                       |      |  |  |
| 6  | -5                       |                                                                               |                                                                             |                                                                   |                      |       |                                      |  |                       |      |  |  |
|    |                          |                                                                               |                                                                             | ЕСЛИ                                                              |                      |       |                                      |  |                       |      |  |  |
| 8  | ς                        |                                                                               |                                                                             |                                                                   | Лог_выражение        |       | И(А4>=\$B\$1;А4<=\$B\$2)             |  | $=$                   | ЛОЖЬ |  |  |
| -9 | 10                       |                                                                               |                                                                             |                                                                   | Значение_если_истина | A4*A4 |                                      |  | $= 225$               |      |  |  |
| 10 | 15                       |                                                                               |                                                                             |                                                                   | Значение_если_ложь   |       | ECЛИ(A4<0;\$B\$1;КОРЕНЬ(A4*\$I   15] |  | $\overline{0}$<br>$=$ |      |  |  |
| 11 |                          |                                                                               |                                                                             |                                                                   |                      |       |                                      |  | -0<br>$=$             |      |  |  |

Рис. 3.12. Результат вычисленной функции из примера 3.5

7. Полученную формулу скопировать в остальные ячейки: =ЕСЛИ(И(А4>=\$B\$1;A4<=\$B\$2);A4\*A4;EСЛИ(А4<0;\$B\$1;KOP  $EHD(A4*\$B\$2))$ 

## Задания к лабораторной работе

#### Задание 1

Дубовая доска имеет размеры  $a \times b \times l$  и массу  $m_W$  при влажности W. Исходные данные представлены в табл. 3.1. Определить плотность древесины дуба при стандартной влажности ( $W_{cr} = 12$  %):

$$
\rho_{12} = \frac{\rho_W}{K_{12}^W}, \, \%
$$

где  $\rho_{12}$  - плотность при стандартной влажности древесины 12 %,  $\Gamma / \text{CM}^3$ :

 $\rho_W$  – плотность при влажности древесины W, г/см<sup>3</sup>;

 $K_{12}^{W}$  – коэффициент пересчета изменения плотности в зависимости от влажности (табл. 3.2).
Таблица 3.1

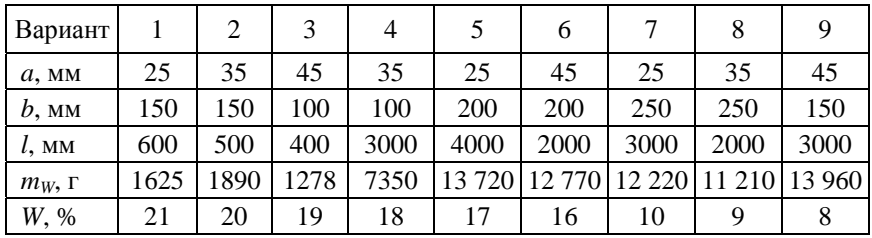

Исходные данные по вариантам

Таблица 3.2

### Коэффициент пересчета изменения плотности в зависимости от влажности

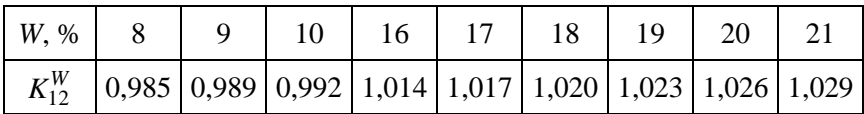

### *Задание 2*

Определить коэффициент размягчения силикатного кирпича по формуле

$$
K_{\text{pasm}} = \frac{R_{\text{c}K}}{R_{\text{c}K}}^{Hac}.
$$

Определить водостойкость кирпича и сделать прогноз о возможности применения данного материала. Материалы с  $K_{\text{pasm}} \geq 0.8$  относят к водостойким. Материалы с *K*разм < 0,8 в местах, подверженных систематическому увлажнению, применять не разрешается.

Исходные и расчетные данные свести в табл. 3.3.

Таблица 3.3

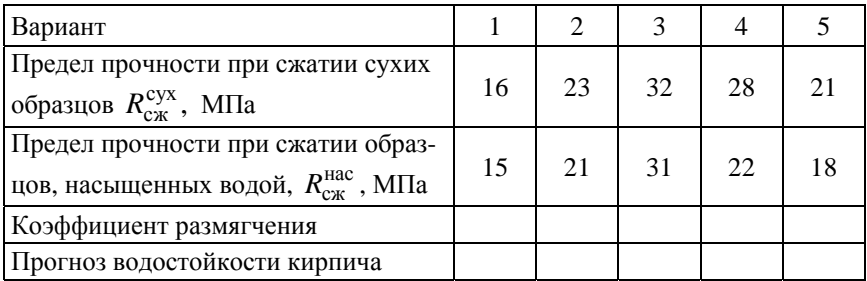

### Водостойкость силикатного кирпича

#### *Задание 3*

Определить водопоглощение керамического и силикатного кирпича по объему. Найти значение пористости. Сделать прогноз о морозоустойчивости кирпича.

$$
\mathbf{B}_V = \frac{\mathbf{B}_m \cdot \rho_0}{\rho_B}; \quad \Pi = \left(1 - \frac{\rho_0}{\rho_{\text{HCT}}}\right) \cdot 100; \quad K_{\text{Hac}} = \frac{\mathbf{B}_V}{\Pi}.
$$

Если величина *K*нас не превышает 0,85, то материал является морозостойким. При *K*нас > 0,85 замерзающая вода не имеет пустых («буферных») ячеек и будет разрушать стенки пор материала. Исходные и расчетные данные свести в табл. 3.4.

Таблица 3.4

#### Морозоустойчивость кирпича

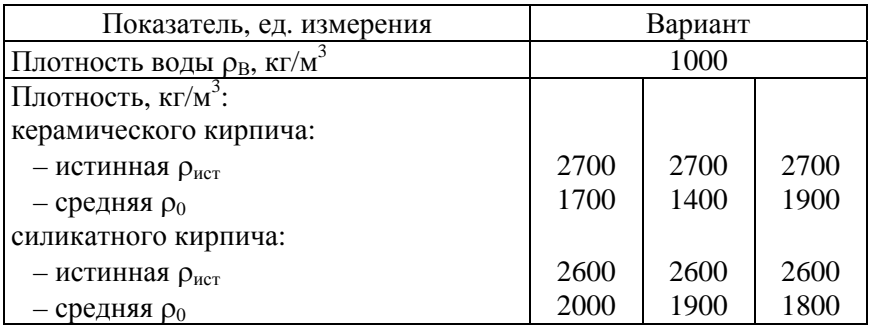

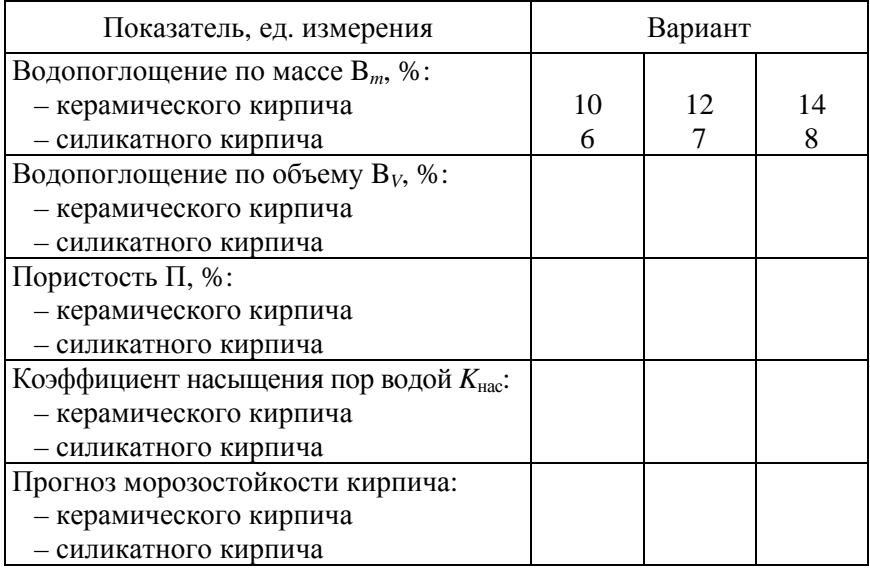

#### *Задание 4*

На складе ведется учет остатков продукции с ограниченным сроком хранения (табл. 3.5 на листе *Остатки*). Информация о сроках хранения и стоимости единицы продукции представлена в табл. 3.6 на листе *Стоимость*. Если конечный срок реализации продукции на текущую дату истек, то на весь остаток определяется ущерб, равный стоимости нереализованной продукции.

Таблица 3.5

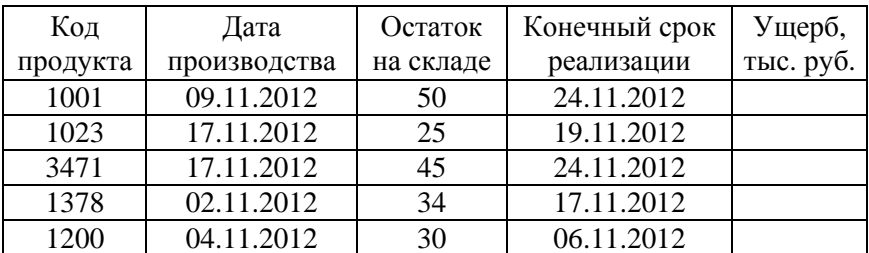

Остатки продукции на складе

# Стоимость и срок хранения продукции

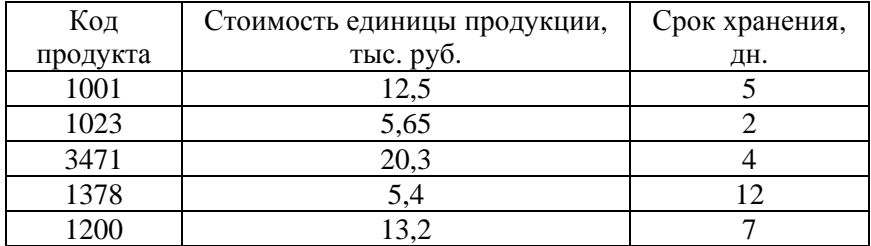

## Задание 5

Вычислить значение функции на интервале (табл. 3.7).

Таблица 3.7

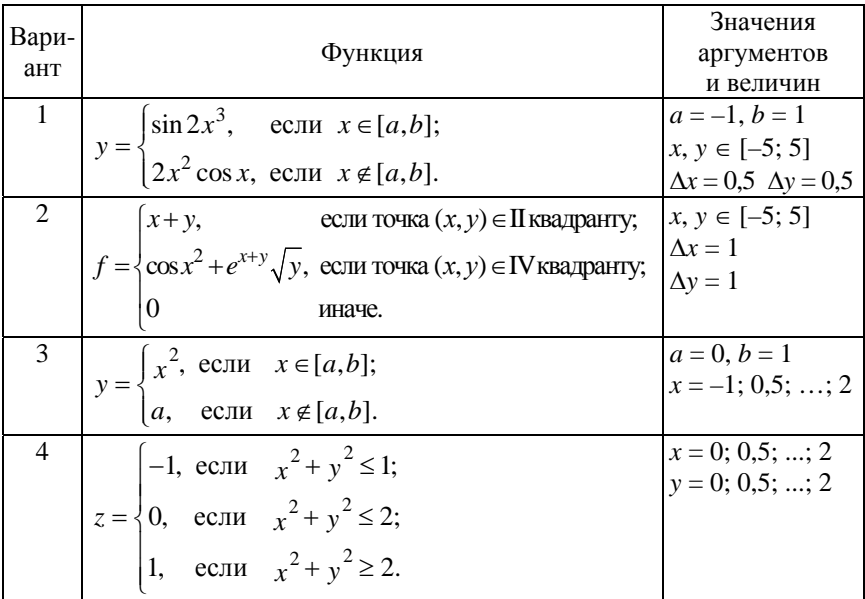

# Исходные данные по вариантам

# Окончание табл. 3.7

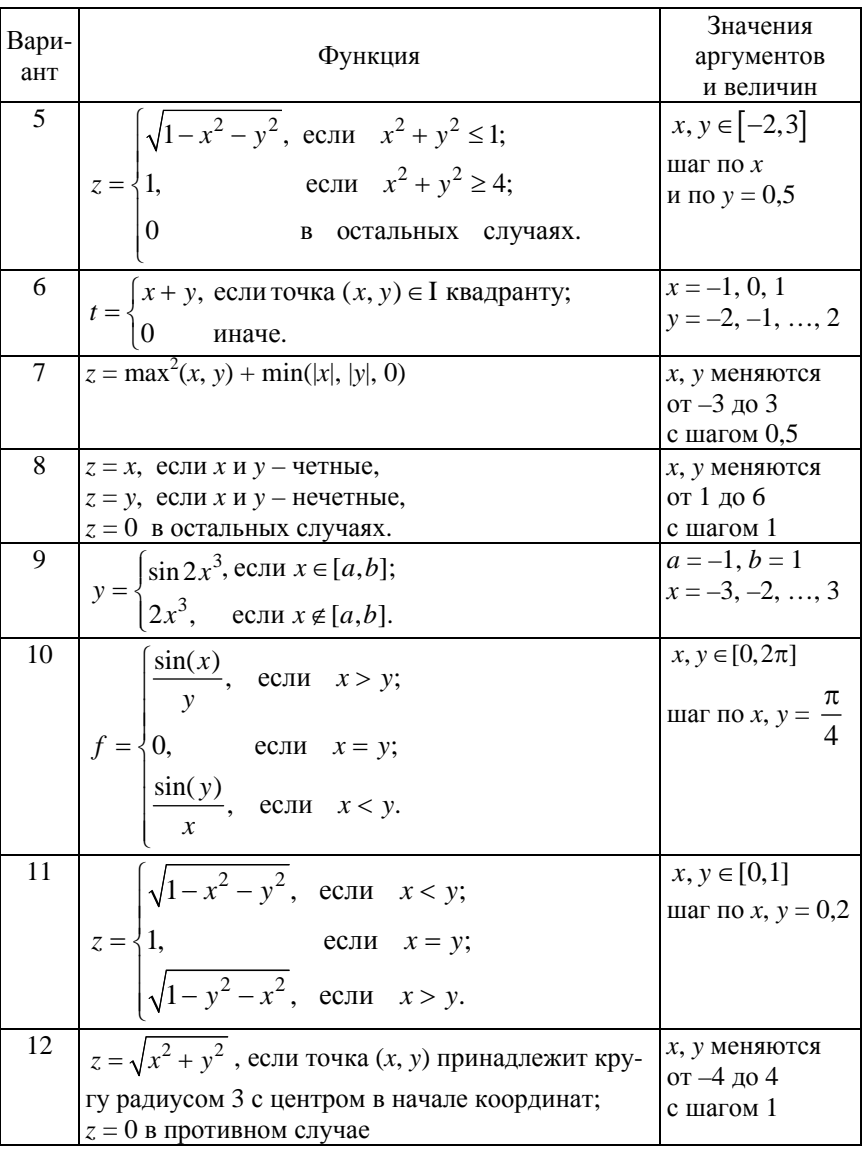

#### Лабораторная работа № 4

### СОЗДАНИЕ ДИАГРАММ

Цель работы: использование Мастера диаграмм для создания и редактирования графиков и поверхностей.

#### Задачи:

- изучить операции по созданию и добавлению диаграмм на основе введенных в таблицу данных:

- освоить основные приемы редактирования и оформления диаграмм.

#### Методические указания

В Excel имеются средства для создания диаграмм, с помощью которых можно в наглядной форме представить зависимости, отраженные в числовых данных.

Построение графического изображения производится на основе ряда данных. Так называют группу ячеек с данными в пределах отдельной строки или столбца. Набор соответствующих друг другу значений из разных рядов называется категорией. Диаграмма связана с данными, на основе которых она создана, и обновляется автоматически при их изменении.

В зависимости от типа диаграммы данные отображаются на ней разными способами. Можно отметить несколько стандартных типов:

1. Гистограмма (столбчатая диаграмма). В этом типе диаграмм данные отображаются в виде вертикальных или горизонтальных столбцов. Высота (или длина) каждого столбца соответствует отображаемому значению.

2. Круговая диаграмма. В этом типе диаграмм величины отображаются секторами круга. На одной диаграмме может быть представлен только один ряд данных.

3. График показывает тенденции изменения данных за равные промежутки времени, при этом обе группы данных (х и у) отображаются в виде графиков.

4. Точечная диаграмма отображает взаимосвязь между числовыми значениями в нескольких рядах и представляет две группы чисел в виде одного ряда точек.

5. *Поверхность*. Диаграмма, в которой ряды становятся линиями для некоторой поверхности в объеме.

6. *Лепестковая диаграмма*. Каждый ряд отображается как линия, соединяющая точки на радиусах.

При графической обработке числовой информации с помощью табличного процессора следует указать область данных, по которым будет строиться диаграмма, и определить последовательность выбора данных (по строкам или по столбцам) из указанного блока клеток. При выборе по столбцам *Х-*координаты берутся из крайнего левого столбца выделенного блока клеток, остальные столбцы содержат *Y-*координаты диаграмм. По количеству столбцов определяется количество строящихся диаграмм. При выборе по строкам самая верхняя строка выделенного блока клеток является строкой *Х*координат, остальные строки содержат *Y-*координаты диаграмм.

Большинство диаграмм строятся в прямоугольной системе координат. По горизонтальной оси *Х* откладываются значения независимой переменной (аргумента), а по вертикальной оси *Y* – значения зависимой переменной (функции).

### *Порядок построения диаграммы*

1. Протабулировать данные, если задана аналитическая зависимость, или упорядочить экспериментальные данные, которые будут использоваться для построения диаграммы. Для каждого столбца создать текстовый заголовок. Впоследствии он будет автоматически вставлен в легенду диаграммы.

2. Выделить ячейки, содержащие данные для построения диаграммы, и на вкладке *Вставка* выбрать необходимый вид диаграммы (рис. 4.1).

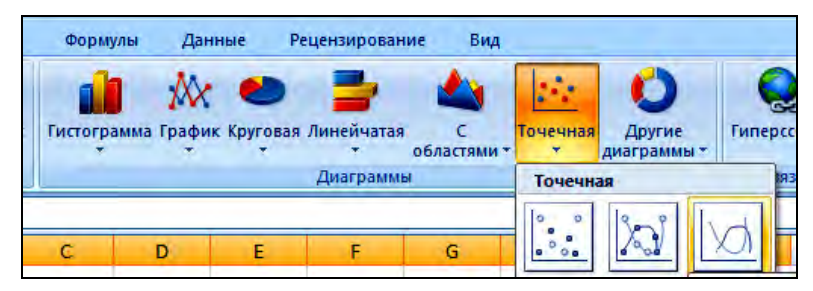

Рис. 4.1. Выбор типа диаграммы

3. Для изменения диапазона исходных данных или для изменения значений строк и столбцов можно выполнить на вкладке *Конструктор* команду *Выбрать данные* (рис. 4.2).

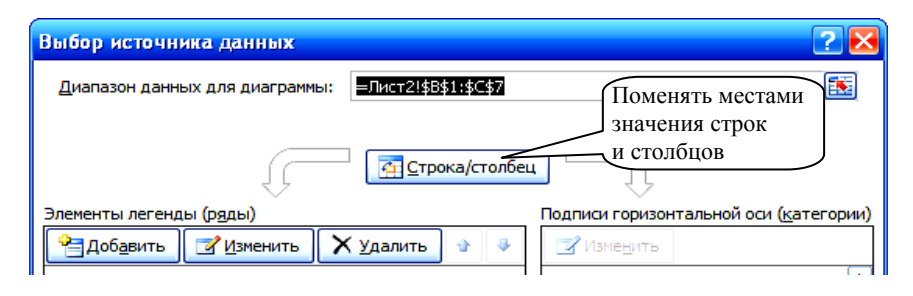

Рис. 4.2. Изменение исходных данных

4. Оформление диаграммы включает в себя следующие параметры, которые можно выбрать на вкладке *Макет* (рис. 4.3):

– название диаграммы и надписи на осях;

– отображение и маркировку осей;

– отображение сетки линий, параллельных осям координат;

– легенду (описание построенных графиков);

– отображение надписей, соответствующих отдельным элементам данных на графике.

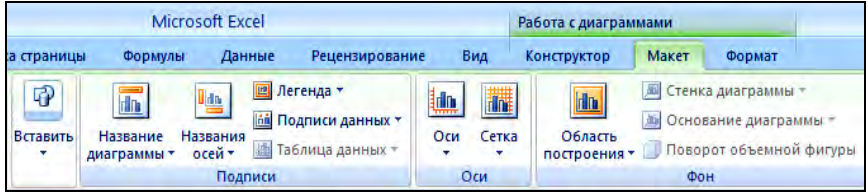

Рис. 4.3. Параметры оформления диаграммы

# *Пример 4.1*

Построить график зависимости предела прочности древесины при растяжения и сжатии от плотности породы древесины. Исходные данные представлены в табл. 4.1.

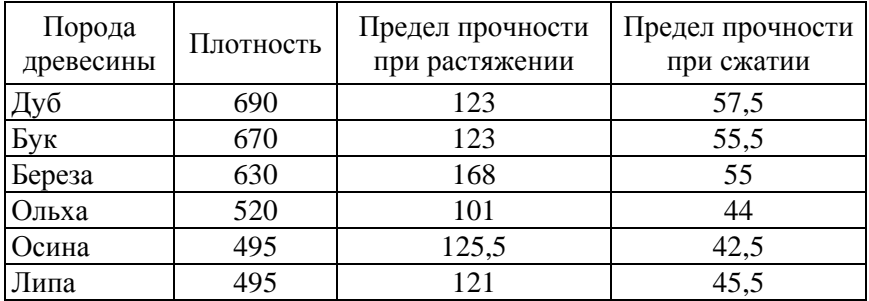

### Исходные данные

1. Выделить два средних столбца и на вкладке *Вставка* выбрать *Точечная диаграмма с гладкими кривыми* (рис. 4.4).

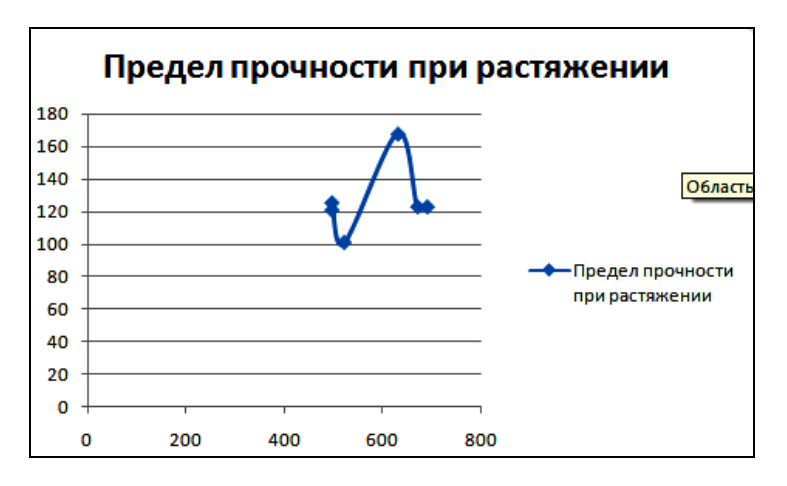

Рис. 4.4. Точечная диаграмма с гладкими кривыми

2. Для изменения начальных значений осей на вкладке *Макет* выбрать *Оси Основная горизонтальная (вертикальная) ось Дополнительные параметры*. Здесь же поменять названия диаграммы и осей (рис. 4.5).

| Разметка страницы<br>Формулы                                                        | Рецензирование<br>Данные                                                                                  | Вид                          | Конструктор                                                | Макет                |
|-------------------------------------------------------------------------------------|----------------------------------------------------------------------------------------------------|------------------------------|------------------------------------------------------------|----------------------|
| ۳<br>曱<br><b>HILL</b><br>мента<br>Вставить<br>Название<br>ание стиля<br>диаграммы * | Легенда *<br>画<br><u>U</u> rlin<br><b>Подписи данных</b> *<br>Названия<br>圖<br>Таблица данных -<br>осей - | Un<br>濉<br>Оси<br>Сетка<br>٠ | 屆<br><b>In The</b><br>à,<br>Область<br>построения *        | Стен<br>OCHO<br>Пово |
| Her<br>製<br>Не показывать ось<br>По умолчанию<br>dn                                 | Разместить подписи на оси в используемом по умолчанию                                                     | 區<br>į.                      | Основная горизонтальная ось ▶<br>Основная вертикальная ось |                      |
| порядке<br>Тысячи<br>1000<br>rin.<br>Показывать значения на                         | Нараметры оси<br>минимальное значение:                                                                    | авто                         | фиксированное                                              | 400                  |
| <b>Миллионы</b><br>1000000<br>rin.<br>Показывать значения на                        | максимальное значение:                                                                                    | G.<br>авто                   | фиксированное                                              | 800,0                |
| Миллиан<br>$\mathbb{R}^{10^3}$<br>Показь                                            | цена основных делений:<br>цена промежуточных делений:                                                     | ۰<br>авто<br>۰<br>авто       | фиксированное<br>фиксированное                             | 200,0<br>40,0        |
| Логар<br>ческая шкала<br>LOG<br>din.<br>ПО ОСНОВАНИЮ 10                             | Показа <del>вата </del> значения на оси в логарифмическом масштабе                                        |                              | расплявении                                                |                      |

Рис. 4.5. Изменение параметров осей

3. Для добавления графика на диаграмму на вкладке *Конструктор* выполнить команду *Выбрать данные*. Нажать кнопку *Добавить* и в окне *Изменение ряда* указать данные нового ряда (рис. 4.6).

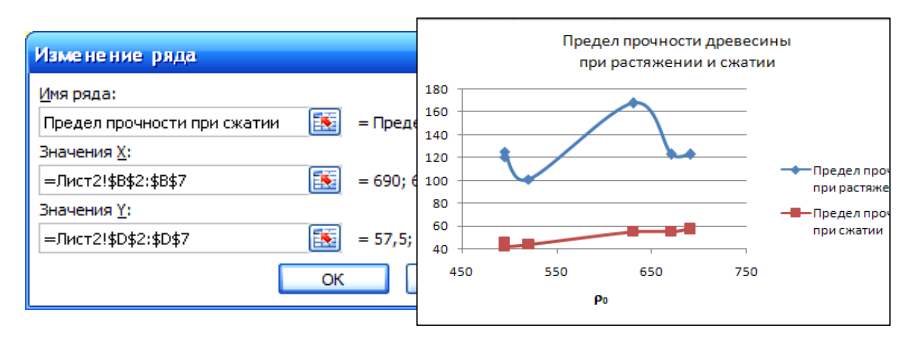

Рис. 4.6. Добавление нового ряда на диаграмму

# *Построение графика зависимости функции двух переменных*

Графическое представление функции двух переменных – поверхность в трехмерном пространстве.

Рассмотрим пример построения поверхности  $z = x^2 + y^2$  при  $x, y \in [-1, 1].$ 

1. Протабулировать функцию, располагая значения х по горизонтали (диапазон ячеек B1:L1), а  $v$  - по вертикали (диапазон ячеек A2:A12). Тогда на пересечении столбца со значением  $x_i$  и строки со значением у; будет находиться значение функции  $z_i$ .

2. В ячейку В2 ввести формулу = В\$1^2+\$А2^2.

При наборе формулы необходимо зафиксировать знаком \$ номер строки переменной, изменяющейся по горизонтали (т. е. х), и номер столбца переменной, изменяющейся по вертикали (т. е. у).

3. Выделить ячейку с формулой, установить указатель мыши на маркере заполнения ячейки и протащить его так, чтобы заполнить диапазон B2:L12. При копировании формулы из ячейки B2 в ячейки диапазона В2:L12 в них будет вычислено значение z при соответствующих значениях *х* и у (табл. 4.2 и рис. 4.7).

Таблина 4.2

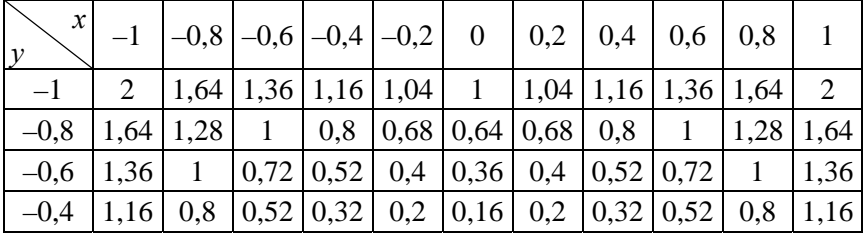

Таблица значений функции  $z = x^2 + y^2$ 

|   | A      | B                     |                   |                   | E              |
|---|--------|-----------------------|-------------------|-------------------|----------------|
|   | X<br>v | $-1$                  | $-0.8$            | $-0.6$            | $-0,4$         |
| 2 | $-1$   | $= B$1^2+$A2^2$       | $C51^2+SA2^2$     | $=$ $D$1^2+$A2^2$ | $E$1^2+$A2^2$  |
| 3 | $-0,8$ | $= B51^2 + S^2 + 3^2$ | $C51^{2}+S43^{2}$ | $= D$1^2$1^3$$    | $E$1^2+$A3^2$  |
| 4 | $-0.6$ | $= B$1^2$+SAA^2$      | $C$1^2+$AA^2$     | $=$ $D$1^2+$AA^2$ | $E$1^2+$AA^2$  |
| 5 | $-0.4$ | $= B$1^2+$A5^2$       | $C$1^2+$A5^2$     | $=D$1^2+$A5^2$    | $=E$1^2+$A5^2$ |

Рис. 4.7. Формулы вычисления функции  $z = x^2 + y^2$ 

4. Для построения поверхности:

выделить значения вычисленной функции (диапазон B2:L12);

 на вкладке *Вставка* выбрать *Другие диаграммы Поверхность*;

 на вкладке *Макет* нанести названия диаграммы и осей (рис. 4.8).

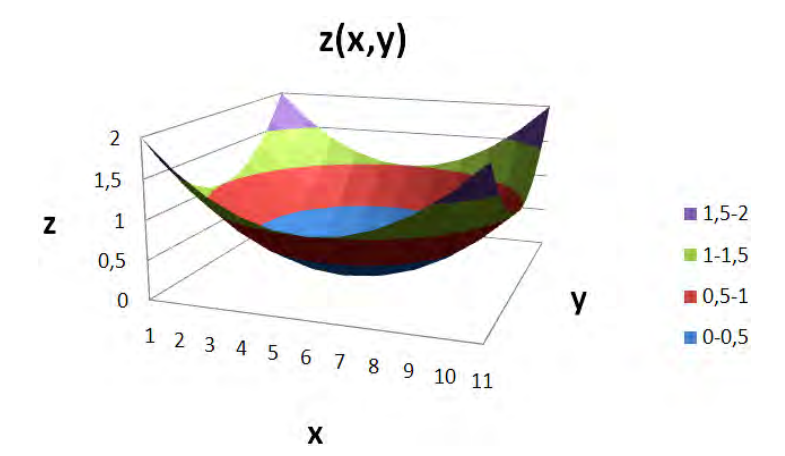

Рис. 4.8. Поверхность  $z = x^2 + y^2$ 

### **Задания к лабораторной работе**

### *Задание 1*

1. Рассчитать предел прочности при сжатии цилиндрического образца из природного камня:

$$
R_{\text{c}K} = \frac{F}{S}, \text{ M} \Pi a,
$$

где  $F$  – разрушающее усилие, H;

*S* – площадь приложения нагрузки, мм. 1 M $\Pi$ a = 1 H/ $M^2$ . Исходные данные представлены в табл. 4.3.

Таблина 4.3

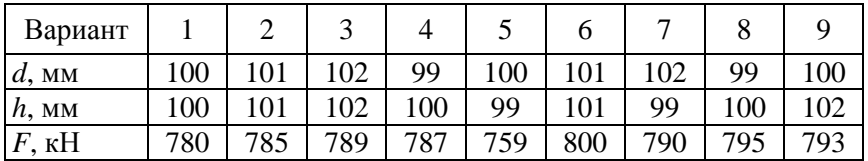

#### Исходные данные по вариантам

2. Построить график зависимости предела прочности при сжатии цилиндрического образца из природного камня от разрушающего усилия для девяти исходных образцов.

#### *Задание 2*

1. Определить группу песка по крупности.

Зерновой (гранулометрический) состав песка отражает содержание в песке зерен разной крупности. Для определения состава пробу песка просеивают через набор стандартных сит.

Частный остаток на каждом сите вычисляется по формуле

$$
a_i = \frac{m_i}{m} \cdot 100, \, \%
$$

где  $m_i$  – масса остатка на данном сите, г;

 *m* – масса просеиваемой навески, г.

Полный остаток на каждом сите вычисляется по формуле

$$
A_i = a_{2,5} + a_{1,5} + \ldots + a_{2,5}, \, \%
$$

Модуль крупности песка вычисляется по формуле

$$
M_{\rm K} = \frac{A_{2,5} + A_{1,25} + A_{0,63} + A_{0,315} + A_{0,16}}{100}.
$$

Результаты вычислений свести в табл. 4.4.

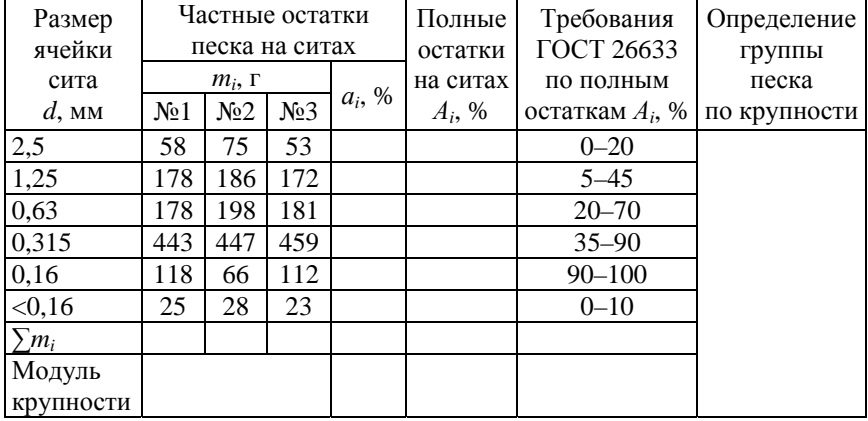

# Зерновой состав песка

По величине модуля крупности и полному остатку на сите с отверстием 0,63 мм определяют принадлежность испытанного песка к той или иной группе по крупности (табл. 4.5).

Таблица 4.5

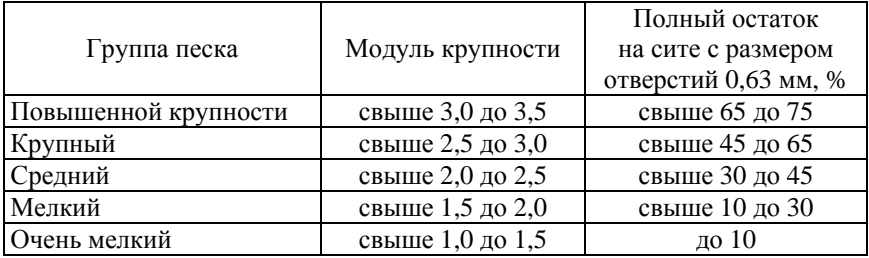

Группы песка по зерновому составу

2. Отобразить графически результаты определения зернового состава в виде кривой просеивания *Аi*(*d*)*.* Добавить на диаграмму два графика: нижнюю и верхнюю границы по ГОСТ 26633 по полным остаткам  $A_i$ , %.

3. Построить круговую диаграмму частного остатка на каждом сите  $a_i$  в процентах с подписями значений на каждом секторе.

# $3$ адание  $3$

Построить график первой функции. Затем добавить на него график второй функции (табл. 4.6).

Таблица 4.6

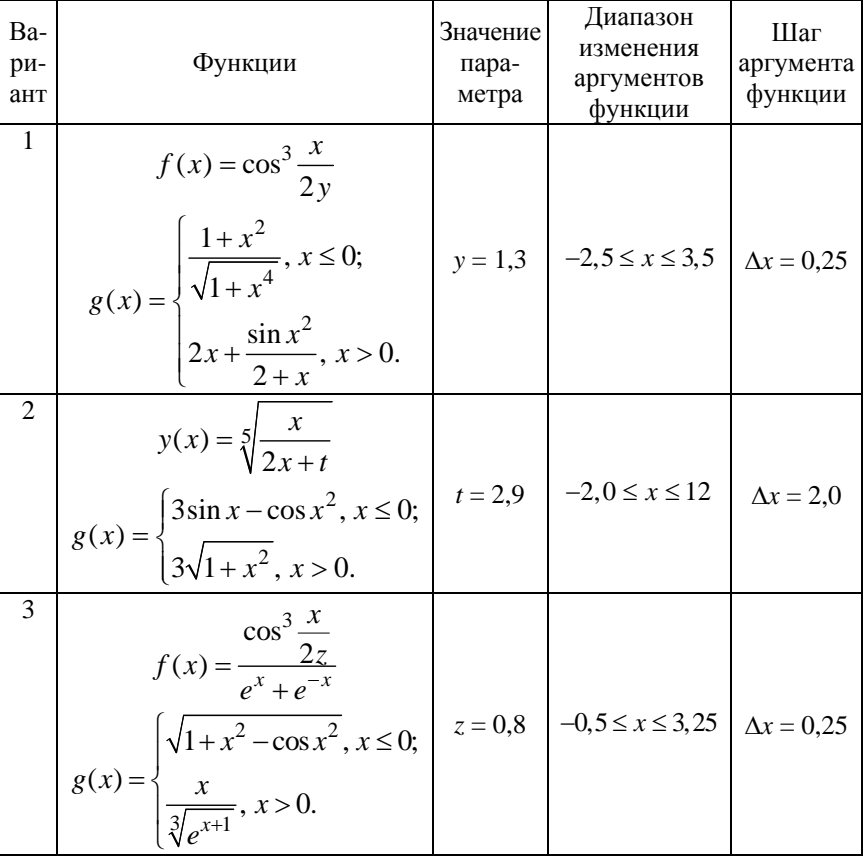

### Функции для построения графиков

50

Продолжение табл. 4.6

| Ba-<br>ри-<br>ант | Функции                                                                                                    | Значение<br>пара-<br>метра | Диапазон<br>изменения<br>аргументов<br>функции | Шаг<br>аргумента<br>функции |
|-------------------|----------------------------------------------------------------------------------------------------|----------------------------|------------------------------------------------|-----------------------------|
| 4                 | $y(x) = \frac{\sqrt{x^2 + \log t}}{x^3 + t^3}$<br>$g(x) = \begin{cases} 3\sin x^2 - \cos x, x \le 0; \\ \sqrt{2 + x^2}, x > 0. \end{cases}$                                                        |                            | $t = 1,4$ $-1,5 \le x \le 4,5$                 | $\Delta x = 0.5$            |
| 5                 | $f(x) = \sin^2 \frac{x^2}{ x - p }$<br>$g(x) = \begin{cases} x\sqrt{1+x^2}, & x \le 0; \\ \frac{1+x}{2+\sqrt[3]{1+x^0}} & x > 0. \end{cases}$                                                      | $p = 0,8$                  | $-6 \leq x \leq 18$                            | $\Delta x = 2,2$            |
| 6                 | $y(x) = \frac{\arctg\sqrt{x}}{x^3 + 1}$<br>$g(x) = \begin{cases} \sin x - 2\cos x, x \le 0; \\ \sqrt{1 + x^2}, x > 0. \end{cases}$                                                                 |                            | $b = 4,4$ $-0,6 \le x \le 1,8$                 | $\Delta x = 0.2$            |
| 7                 | $f(x) = \left  \sin^3 \frac{x}{(n + x)^2} \right $<br>$g(x) = \begin{cases} \frac{1+ x }{\sqrt[3]{1+x+x^2}}, & x \leq -3; \\ 2\ln(1+x^2), & x \in [-3;0]; \\ (1+x)^{3/5}, & x \geq 0. \end{cases}$ | $p = 1,6$                  | $-6 \leq x \leq 18$                            | $\Delta x = 3$              |

Окончание табл. 4.6

| Ba-<br>ри-<br>ант | Функции                                                                                                    | Значение<br>пара-<br>метра | Диапазон<br>изменения<br>аргументов<br>функции | Шаг<br>аргумента<br>функции |
|-------------------|----------------------------------------------------------------------------------------------------|----------------------------|------------------------------------------------|-----------------------------|
| 8                 | $f(x) = \text{tg} \frac{y^2}{p + \sqrt{ \sin x }}$<br>$g(x) = \begin{cases} \frac{1+x}{1+x^2}, x < 0; \\ \sqrt{1+\frac{x}{1+x}}, x \in [0;1]; \\ 2 \sin 3x , x \ge 1. \end{cases}$     |                            | $p = 0.8$ $-1.5 \le x \le 3.5$                 | $\Delta x = 0.5$            |
| 9                 | $f(x) = \sqrt{\frac{b}{2x^2 - \sin( x )}}$<br>$g(x) = \begin{cases} \frac{1+ x^2 }{\sqrt[3]{1+x^2}}, & x < -1; \\ -x+2e^{-2x}, & x \in [-1;2[; \\  2-x ^{1/3}, & x \ge 2. \end{cases}$ | $b = 1,68$                 | $-2 \leq x \leq 4$                             | $\Delta x = 0.5$            |
| 10                | $f(x) = x^{a+1,4}$<br>$g(x) = \begin{cases} x\sqrt{1+x^2}, & x \leq 0; \\ \frac{1+x}{2\sqrt{1+x^2}} & x > 0. \end{cases}$                                                              |                            | $a = 0.26$ $-2 \le x \le 2.5$                  | $\Delta x = 0.5$            |

# *Задание 4*

Построить поверхность (табл. 4.7).

# Таблица 4.7

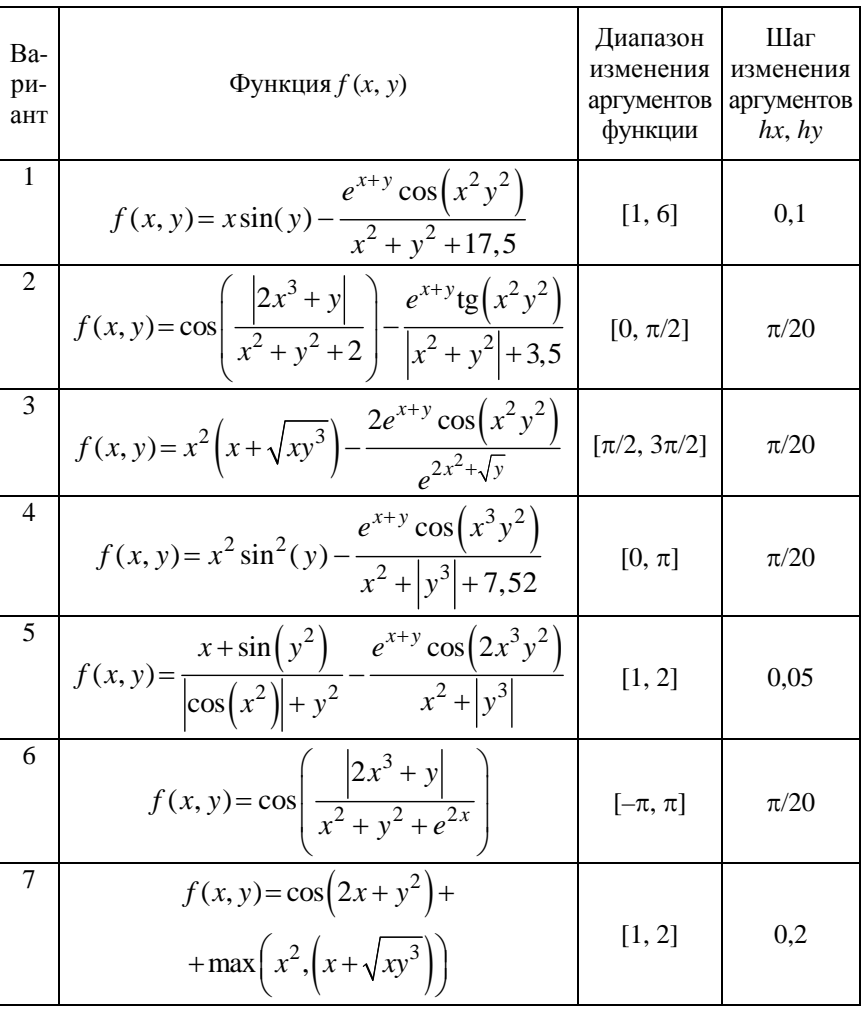

# Функции для построения поверхности

# Окончание табл. 4.7

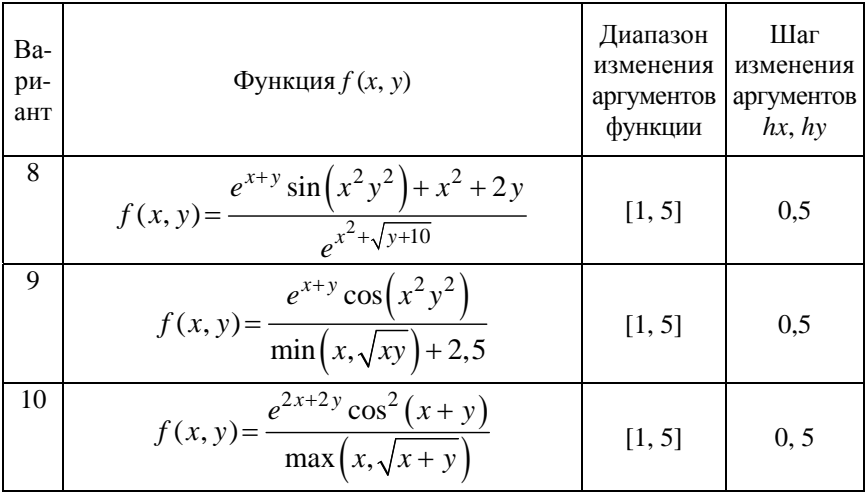

#### Лабораторная работа № 5

### НАХОЖЛЕНИЕ ФУНКЦИИ НА ОСНОВАНИИ ЭКСПЕРИМЕНТАЛЬНЫХ ЛАННЫХ

Цель работы: использование аппроксимационных зависимостей при графическом анализе моделей.

#### $3$ *adauu*:

- освоить основные методы нахождения функции на основании экспериментальных данных в приложении Microsoft Office Excel;

- приобрести практические навыки работы с построением линии тренда на диаграмме.

#### Методические указания

При исследовании зависимости прочности бетона от активности цемента получают исходные данные, характеризующие исследуемый объект. Эти данные надо обработать так, чтобы в результате получить график и аналитическую зависимость.

#### Метод наименьших квадратов

Тип функции  $y = f(x)$  устанавливается из теоретических соображений или на основании характера расположения на координатной плоскости точек, соответствующих экспериментальным значениям. Выбрав функцию  $y = f(x, a, b, c, ...)$ , остается подобрать входящие в нее параметры *a*, *b*, *c*, ... так, чтобы она наилучшим образом описывала рассматриваемый процесс. Данная задача решается методом наименьших квадратов, заключающемся в том, чтобы сумма квадратов разности экспериментально полученного значения у; для точки x, и рассчитанного по подбираемым величинам коэффициентов а, b, с стремилась к минимальному значению.

Для линейного уравнения  $y = ax + b$  коэффициенты рассчитываются следующим образом:

$$
a = \frac{\sum_{i=1}^{n} (x_i - \overline{x}) \cdot (y_i - \overline{y})}{\sum_{i=1}^{n} (x_i - \overline{x})^2},
$$
\n(5.1)

55

где  $x_i$  – *i*-е значение аргумента;

 $\overline{x}$  – среднее значение аргумента;

 $y_i - i$ -е значение функции;

 $\overline{v}$  – среднее значение функции;

$$
b = \overline{y} - a \cdot \overline{x} \,. \tag{5.2}
$$

Для экспоненциального уравнения  $y = a \cdot e^{bx}$  коэффициенты рассчитываются следующим образом:

$$
a = e^{\ln y - b\overline{x}};
$$

$$
b = \frac{\sum_{i=1}^{n} (x_i - \overline{x}) \cdot (\ln y_i - \overline{\ln y})}{\sum_{i=1}^{n} (x_i - \overline{x})^2}.
$$

где  $\ln y_i$  – натуральный логарифм *i*-го аргумента;

 $\overline{\ln y}$  – среднее значение натуральных логарифмов аргументов.

Для анализа экспериментальных данных используют коэффициент корреляции

$$
r = \frac{\sum_{i=1}^{n} (x_i - \overline{x}) \cdot (y_i - \overline{y})}{\sqrt{\sum_{i=1}^{n} (x_i - \overline{x})^2 \cdot \sum_{i=1}^{n} (y_i - \overline{y})^2}}.
$$
(5.3)

Уравнение считается приемлемым, если коэффициент корреляции более или равен 0,7.

### Метод регрессионного анализа (линии тренда)

Excel имеет специальный аппарат для графического анализа моделей, в том числе построения аппроксимационных зависимостей (линий тренда  $P(x)$ ) по данной таблице  $\{x_i, y_i\}$ , которые приближенно отражают функциональную связь  $y = f(x)$ .

Линии тренда обычно используют в задачах прогнозирования. Такие задачи решают с помощью методов регрессионного анализа, когда можно показать тенденцию изменения рядов данных, экстраполировать их (т. е. продолжить линию тренда вперед или назад за пределы известных данных).

Линиями тренда можно дополнить ряды данных, представленные на линейчатых диаграммах, гистограммах, графиках, биржевых, точечных и пузырьковых диаграммах. Нельзя дополнить линиями тренда ряды данных на объемных, лепестковых, круговых и кольцевых диаграммах.

Excel позволяет выбрать один из пяти типов линии тренда:

 *Линейная* аппроксимация – это прямая линия, наилучшим образом описывающая набор данных. Она применяется в самых простых случаях, когда точки данных расположены близко к прямой. Линейная аппроксимация хороша для величины, которая увеличивается или убывает с постоянной скоростью.

 *Логарифмическая* линия тренда хорошо описывает величину, которая вначале быстро растет или убывает, а затем постепенно стабилизируется. Логарифмическая линия тренда может использоваться как для отрицательных, так и для положительных значений данных.

 *Экспоненциальная* линия тренда – это кривая линия, которую следует использовать, если скорость изменения данных непрерывно возрастает. Однако для данных, которые содержат нулевые или отрицательные значения, этот тип линии тренда не применяется.

 *Степенная* линия тренда дает хорошие результаты, если зависимость, которая содержится в данных, характеризуется постоянной скоростью роста. Если в данных есть нулевые или отрицательные значения, использование степенной линии тренда невозможно.

 *Полиномиальная* линия тренда используется для описания величин, попеременно возрастающих и убывающих. Она полезна, например, для анализа большого набора данных о нестабильной величине. Степень полинома определяется количеством экстремумов (максимумов и минимумов) кривой.

При выборе линии тренда можно проверить (по различным критериям), какой из типов лучше всего подходит в данной ситуации. Одним из критериев служит коэффициент детерминации *R*<sup>2</sup> , авто-

матическое вычисление которого встроено в диалоговое окно *Линия тренда*. Чем ближе коэффициент детерминации к единице, тем лучше тренд.

#### *Порядок нанесения линии тренда*

1. На основании исходных данных построить точечную диаграмму с помощью команды *Вставка Точечная Точечная с маркером* (рис. 5.1).

| Вставка                  |                                | Разметка страницы | Формулы           |            | Данные | Рецензирование | Вид                |                    | 40,00          |      |      |      |      |
|--------------------------|--------------------------------|-------------------|-------------------|------------|--------|----------------|--------------------|--------------------|----------------|------|------|------|------|
| $\sim$                   | <b>8</b> Knun                  |                   |                   |            |        |                | <b>CANAD</b>       | e                  | 35,00<br>30,00 |      |      |      |      |
| Рисунок                  | <b>ПР Фигуры -</b><br>SmartArt |                   | Гистограмма Графи | очечная    |        | бластями *     | Точечная           | Другие<br>диаграмм | 25,00<br>20.00 |      |      |      |      |
|                          | <b>Иллю</b> страции            |                   |                   |            |        |                | Точечная           |                    |                |      |      |      |      |
| $\overline{\phantom{a}}$ |                                | $f_x$             |                   | с маркером |        |                | $\alpha$<br>$\sim$ | <b>b</b>           | 15,00          |      |      |      |      |
|                          | $\epsilon$                     | D                 |                   |            | G      | H              |                    | X.                 | 10,00          |      |      |      |      |
|                          | 0,10                           | 0.15              | 0,20              | 0,25       | 0,30   | 0.35           |                    |                    | 5,00<br>0,00   |      |      |      |      |
| D                        | 37.00                          | 35,00             | 36.00             | 34.00      | 33.00  | 32             |                    | W                  |                | 0,00 | 0,10 | 0,20 | 0,30 |

Рис. 5.1. Построение точечной диаграммы

2. В контекстном меню выделенной диаграммы выполнить команду *Добавить линию тренда* (рис. 5.2).

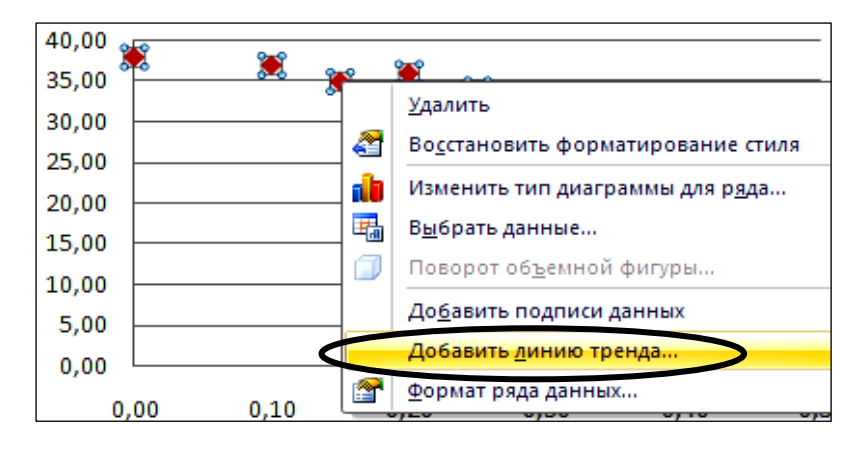

Рис. 5.2. Добавление линии тренда на диаграмму

3. В открывшемся окне *Формат линии тренда* (рис. 5.3) установить следующие параметры:

- тип линии тренда;
- показывать уравнение на диаграмме;

 поместить на диаграмму величину достоверности аппроксимации (коэффициент детерминации *R*<sup>2</sup> ).

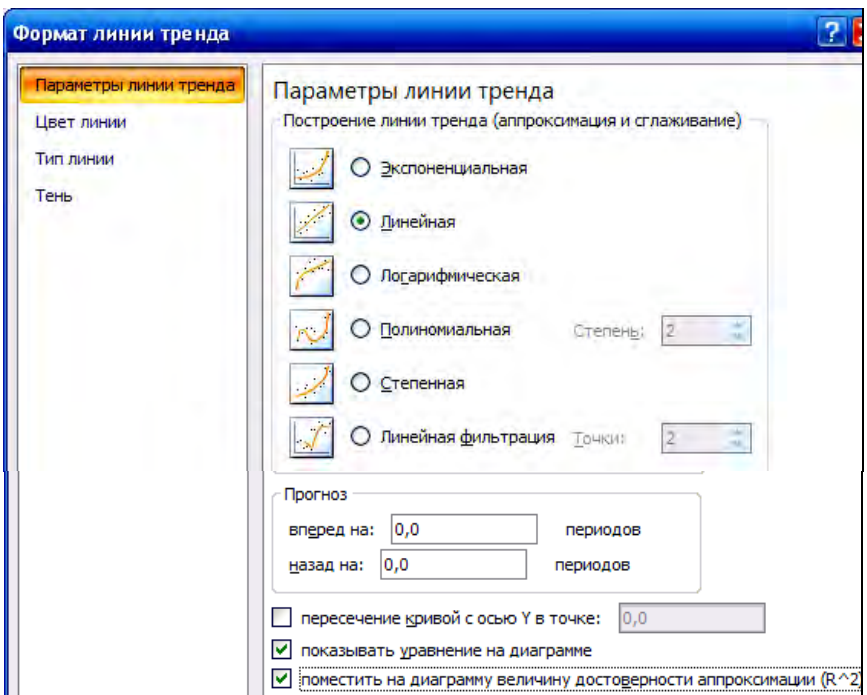

Рис. 5.3. Диалоговое окно *Формат линии тренда*

4. Построить различные типы линии тренда и выбрать ту, у которой коэффициент детерминации *R*<sup>2</sup> стремится к 1. В табл. 5.1 представлены различные типы линии тренда. В данном случае оптимальный тип линии тренда – *Полиномиальная 6-й степени*.

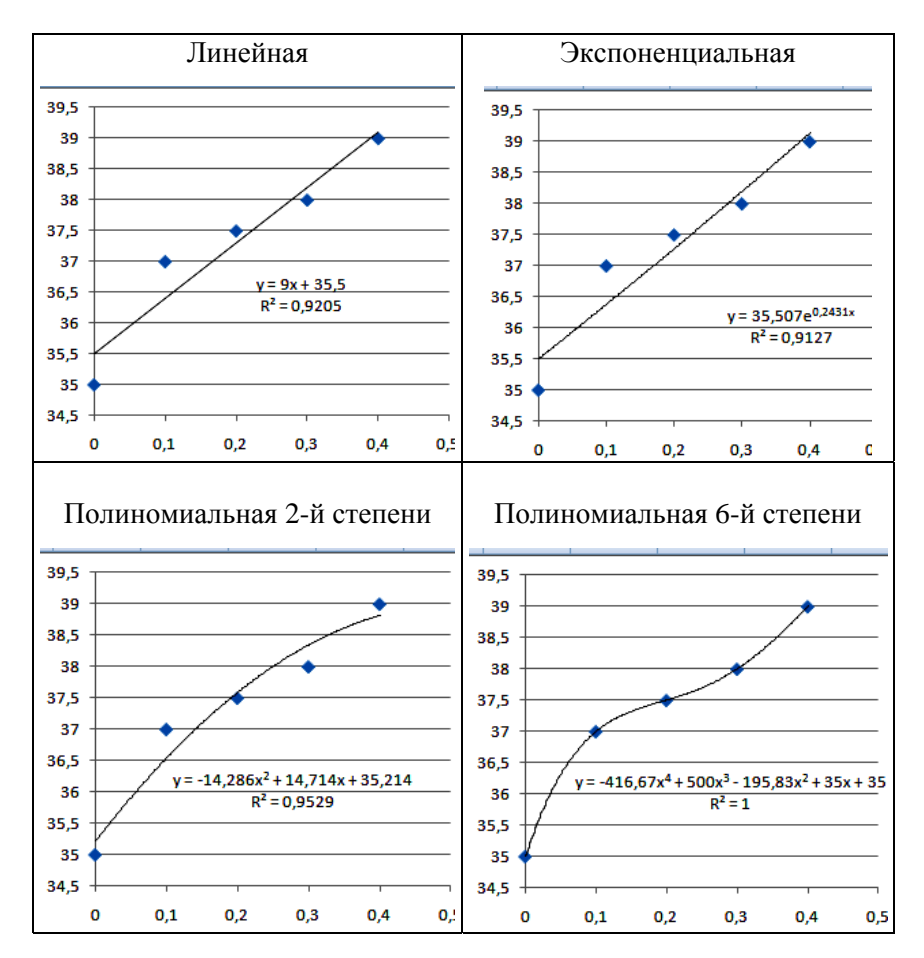

### Типы линии тренда

5. Для показа тенденции изменения рядов данных можно продолжить линию тренда вперед за пределы известных данных с помощью поля *Прогноз* в окне *Формат линии тренда* (рис. 5.4).

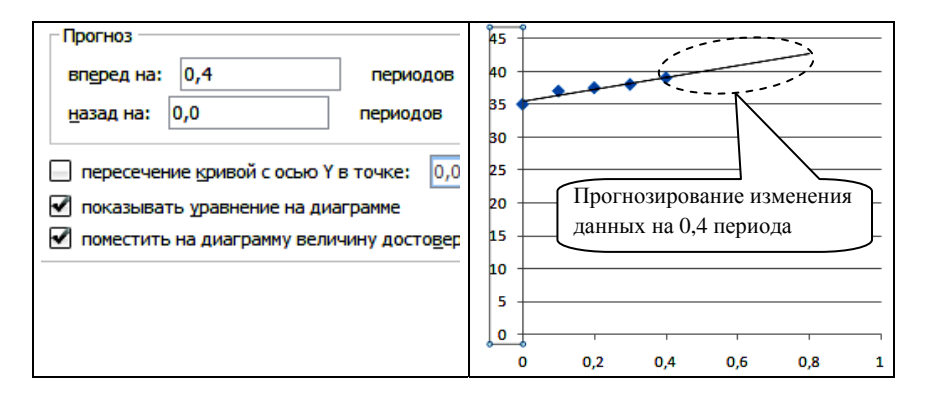

Рис. 5.4. Тенденция изменения рядов данных

# Пример 5.1

Необходимо исследовать влияние химической добавки на прочность бетона. Исходные данные представлены в табл. 5.2. В результате проведенного эксперимента получены следующие данные, где аргумент  $x$  – количество добавки, функция  $y$  – прочность бетона. Найти уравнение, описывающее данный процесс, двумя способами: методом наименьших квадратов и нанесением линии тренда. Показать тенденцию изменения прочности бетона от количества химической добавки. Сделать выводы.

Таблина 5.2

Исходные данные

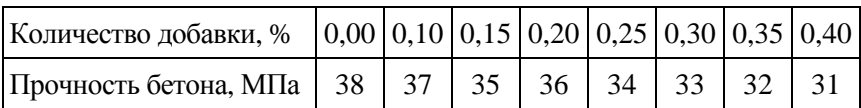

# І способ.

Проанализировав данные, следует выбрать линейную зависимость и расчеты коэффициентов провести по формулам (5.1) и (5.2) методом наименьших квадратов. Результаты расчетов свести в таблицу (рис. 5.5, 5.6).

|                | A                                           | B       | C.             | D       | E       | F       | G       | н       |         |  |  |
|----------------|---------------------------------------------|---------|----------------|---------|---------|---------|---------|---------|---------|--|--|
| $\mathbf{1}$   | $x_i$                                       | 0,00    | $ 0,10\rangle$ | 0,15    | 0,20    | 0,25    | 0,30    | 0.35    | 0,4     |  |  |
| $\overline{2}$ | $\mathit{cpe\partial}$ нее $x_i$            |         | 0,22           |         |         |         |         |         |         |  |  |
| 3              | $x_i - x$                                   | $-0,22$ | $-0.12$        | $-0.07$ | $-0.02$ | 0.03    | 0.08    | 0.13    | 0,18    |  |  |
| 4              | $(x_i - \bar{x})^2$                         | 0.05    | 0,01           | 0,00    | 0.00    | 0,00    | 0,01    | 0,02    | 0,03    |  |  |
| 5              | $\sum (x_i - \overline{x})^2$               |         |                |         | 0,1247  |         |         |         |         |  |  |
| 6              | $ y_i $                                     | 38,00   | 37,00          | 35,00   | 36,00   | 34,00   | 33,00   | 32      | 31      |  |  |
| $\overline{7}$ | $\epsilon$ реднее $y_i$                     |         |                |         |         | 34.50   |         |         |         |  |  |
| 8              | $y_i - y$                                   | 3,50    | 2,50           | 0,50    | 1,50    | $-0,50$ | $-1,50$ | $-2,50$ | $-3,50$ |  |  |
| $\mathbf{q}$   | $(x_i - \overline{x}) (y_i - \overline{y})$ | $-0.77$ | $-0.30$        | $-0.03$ | $-0.03$ | $-0.02$ | $-0.12$ | $-0.33$ | $-0.63$ |  |  |
| 10             | $(x_i-x)(y_i-y)$<br>Σ                       |         | $-2,2250$      |         |         |         |         |         |         |  |  |
| 11             | a                                           |         | $-17,8446$     |         |         |         |         |         |         |  |  |
| 12             | b                                           |         |                |         |         | 38,4035 |         |         |         |  |  |

Рис. 5.5. Нахождение коэффициентов в Excel

|                | A                                           | в                  | c                | D              |  |  |  |  |
|----------------|---------------------------------------------|--------------------|------------------|----------------|--|--|--|--|
| 1              | $x_i$                                       | 0                  | 0,1              | 0,15           |  |  |  |  |
| $\overline{2}$ | среднее $x_i$                               |                    | $=CP3HAY(B1:11)$ |                |  |  |  |  |
| 3              | $x_i - x$                                   | $=$ B1-\$B\$2      | $=$ C1-\$B\$2    | $=D1 - SB$32$  |  |  |  |  |
| 4              | $\overline{x}$<br>$\{x_+\}$                 | $=$ B3*B3          | $=C3*C3$         | $=$ D3*D3      |  |  |  |  |
| 5              | $(x_i - \overline{x})^2$                    | $=$ CYMM $(B4:14)$ |                  |                |  |  |  |  |
| 6              | $ y_i $                                     | 38                 | 37               | 35             |  |  |  |  |
| $\overline{7}$ | $c$ реднее у $_i$                           | $=CP3HAY(B6:16)$   |                  |                |  |  |  |  |
| 8              | $v_i - v$                                   | $=$ B6-\$B\$7      | $=$ C6-\$B\$7    | $=$ D6- $$B$7$ |  |  |  |  |
| 9              | $(x_i - \overline{x}) (y_i - \overline{y})$ | $=$ B3*B8          | $=C3*C8$         | $=$ D3*D8      |  |  |  |  |
| 10             | $(x_i - x) (y_i - y)$                       | $=$ CYMM $(B9:19)$ |                  |                |  |  |  |  |
| 11             | а                                           | $=B10/B5$          |                  |                |  |  |  |  |
| 12             | h                                           | $=$ B7-B11*B2      |                  |                |  |  |  |  |

Рис. 5.6. Отображение формул вычислений в Excel

В результате получится линейное уравнение *у* **= 38,40 – 17,84***х*, МПа.

Для анализа экспериментальных данных следует определить коэффициент корреляции по формуле (5.3). Коэффициент корреляции по модулю равен 0,97 (рис. 5.7). Следовательно, полученное уравнение считается приемлемым.

|    | А                                           | B                         | C             | D                           |  |  |  |
|----|---------------------------------------------|---------------------------|---------------|-----------------------------|--|--|--|
| 5  | $(x_i - \overline{x})^2$                    | $=$ CYMM $(B4:14)$        |               |                             |  |  |  |
| 6  | $ y_i $                                     | 38                        | 37            | 35                          |  |  |  |
| 7  | среднее у <sub>і</sub>                      | $=CP3HAY(B6:16)$          |               |                             |  |  |  |
| 8  |                                             | $=$ B6-\$B\$7             |               | $=$ C6-\$B\$7 $=$ D6-\$B\$7 |  |  |  |
| 9  | $(x_i - \overline{x}) (y_i - \overline{y})$ | $=$ B3*B8                 | $=C3*C8$      | $=$ D3*D8                   |  |  |  |
| 10 | $(x_i - x) (y_i - y)$                       | $=$ CYMM $(B9:19)$        |               |                             |  |  |  |
| 13 | $\mathcal{Y}$<br>ιу,                        | $=$ B8*B8                 | $=$ C8 $*$ C8 | $=$ D8*D8                   |  |  |  |
| 14 |                                             | $=$ CYMM $(B13:113)$      |               |                             |  |  |  |
| 15 | $r = -0.97$                                 | $=$ B10/KOPEHb $(B5*B14)$ |               |                             |  |  |  |
|    | =ЕСЛИ(ABS(A15)>=0,7;"Верно";"Неверно")      |                           |               |                             |  |  |  |

Рис. 5.7. Нахождение коэффициента корреляции

# **II способ.**

На основании исходных данных строится точечная диаграмма и на нее наносится линия тренда с уравнением и коэффициентом детерминации *R*<sup>2</sup> *.* В результате подбора следует выбирать оптимальный вариант с максимальным коэффициентом детерминации  $R^2 = 0.945$  и линейным типом тренда (рис. 5.8).

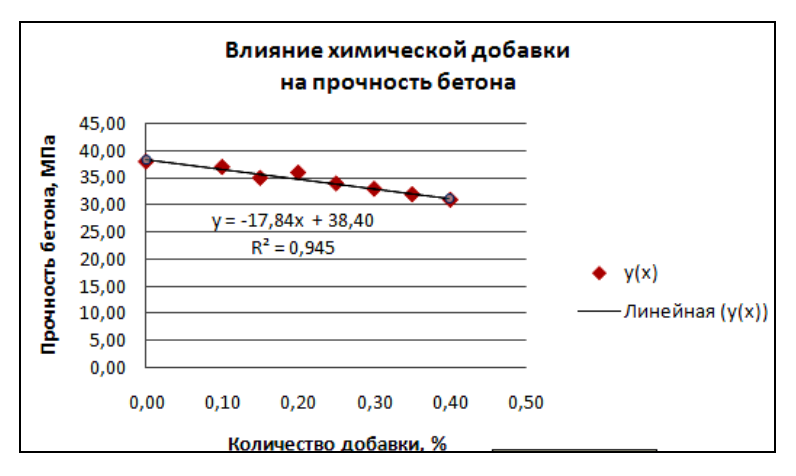

Рис. 5.8. Нахождение уравнения для экспериментальных значений

Уравнения, полученные первым и вторым способом, совпадают.

Далее необходимо продлить линию тренда вперед на несколько значений (см. рис. 5.4) и проследить тенденцию изменения данных (рис. 5.9).

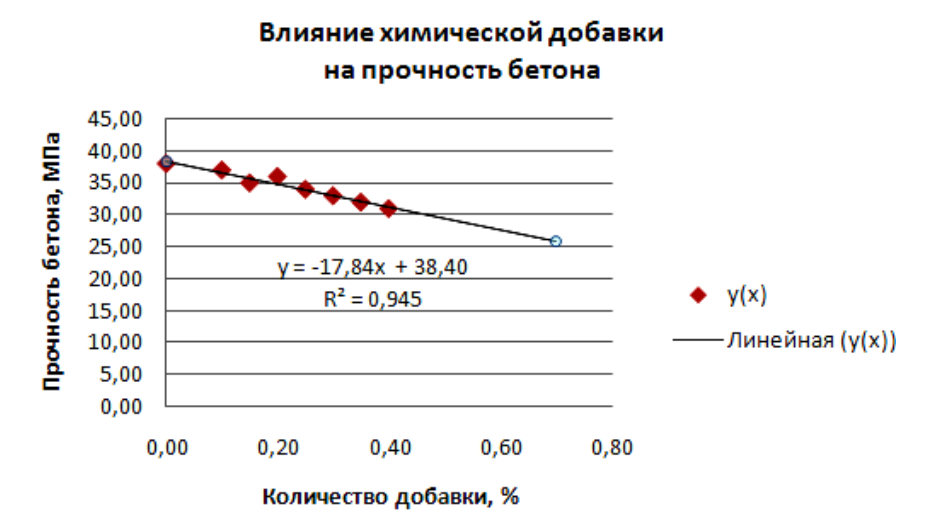

Рис. 5.9. Тенденция изменения данных

*Вывод*: введение исследованной добавки ухудшает качество бетона – его прочность.

## **Задания к лабораторной работе**

#### *Задание 1*

В бетонную смесь вводили добавку ускорителя твердения и определяли прочность бетона в возрасте одних суток (табл. 5.3).

Таблица 5.3

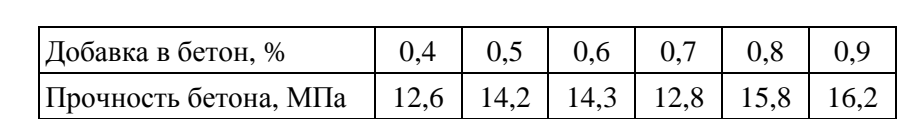

#### Исходные данные

Получить аналитическую зависимость и график, предполагая линейную зависимость *у* от *х*. Вычисления провести двумя способами: методом наименьших квадратов и регрессионным анализом. Продлить линию тренда назад и вперед на 0,3 периода. Сделать вывод.

### *Задание 2*

На предприятии внедряется ультразвуковой контроль прочности бетона. При испытании 10 серий образцов получены значения скорости ультразвука в м/с (*х*) и, после разрушения образцов, прочности бетона в МПа (*у*) (табл. 5.4)*.* Зависимость прочности бетона от скорости ультразвука носит экспоненциальный характер.

Таблица 5.4

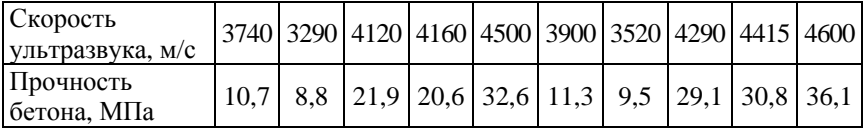

#### Исходные данные

Получить аналитическую зависимость и график. Вычисления провести двумя способами: методом наименьших квадратов и регрессионным анализом. Продлить линию тренда назад и вперед на 0,4 периода. Сделать вывод.

#### Лабораторная работа № 6

## БАЗЫ ДАННЫХ

Цель работы: приобретение специальных технических умений конструирования и сортировки баз данных на уровне их свободного использования.

#### $3$ *a* $\partial$ *ayu*:

- изучить возможности применения сортировки и фильтрации данных по определенному условию;

- приобрести практические навыки при разработке собственной базы ланных.

#### Методические указания

Термин база данных можно применить к любой совокупности связанной информации, объединенной по определенному признаку.

Основным назначением баз данных является быстрый поиск содержащейся в них информации. При этом столбцы называются полями, а строки - записями. Столбцам присваиваются имена, которые будут использоваться как имена полей записей.

Информация в базах данных имеет постоянную структуру. Каждую строку можно рассматривать как единичную запись. Построение списка следует начать с проектирования его структуры.

Существуют ограничения, накладываемые на структуру базы ланных:

- первый ряд базы данных должен содержать неповторяющиеся имена полей и располагаться в одной строке;

- в списке не должно быть пустых строк и столбцов;

- для имен полей следует использовать шрифт, формат, рамку, отличные от тех, которые используются для данных в записях;

- таблицу следует отделить от других данных рабочего листа пустым столбцом и пустой строкой;

- информация по полям должна быть однородной, т. е. только цифры или только текст.

Работа с любой базой данных заключается в поиске информации по определенным критериям, перегруппировке и обработке информации.

Рассмотрим на примере создание базы данных.

### *Создание базы данных (списка)*

#### *Пример 6.1*

1. Спроектировать структуру списка согласно следующему заданию.

Определить предел прочности древесины при скалывании вдоль волокон с влажностью в момент испытания *W:* 

$$
R_{\rm{CK}} = \frac{F_{\rm{max}}}{b \cdot l},
$$

где  $F_{\text{max}}$  – максимальное усилие, H;

*b* – толщина образца, мм;

*l* – длина скалывания, мм.

Полученное значение пересчитывается на стандартную влажность 12 %:

$$
R_{\text{CK}(12)} = R_{\text{CK}(W)} [1 + \alpha(W - 12)],
$$

где α – поправочный коэффициент на влажность, равный 0,03 для всех пород на 1% влажности;

*W* – влажность образца в момент испытания, %.

2. На вкладке *Вставка* выполнить команду *Таблица*. В окне *Создание таблицы* указать диапазон будущего списка и установить флажок *Таблица с заголовками* (рис. 6.1).

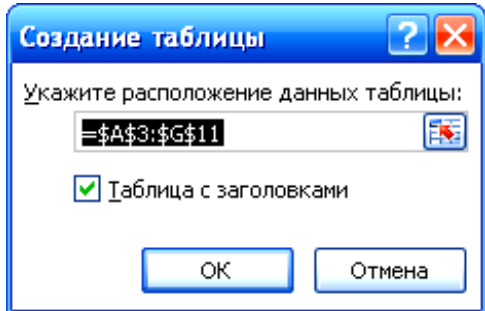

Рис. 6.1. Окно создания таблицы

3. Заполнить строки заголовков именами полей и выделить их жирным шрифтом (рис. 6.2).

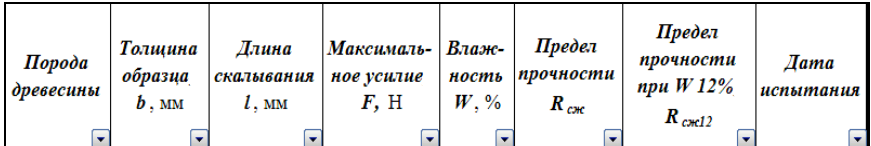

#### Рис. 6.2. Заголовки

4. При вводе данных желательно контролировать тип вводимой информации и сводить к минимуму ошибки ввода. В Excel выполнение подобных условий проверяется при помощи средства, которое называется проверкой данных. Для этого необходимо выполнить следующие действия.

- Выделить ячейки столбца, для которого устанавливается проверка ввода данных.

– На вкладке Данные выполнить команду Проверка данных.

– На вкладке Параметры в области Условие проверки выбрать Тип данных: Любое значение (используется для отмены проверки ввода), Целое число, Действительное, Список, Дата, Время, Длина текста и Другой (формат, для которого можно задать собственную формулу, например, "м" или "ж"). При выборе значения внизу окна появляются дополнительные поля для ввода условий или ограничений (например, минимального и максимального допустимых значений).

- На вкладке Сообщение для ввода можно установить флажок Отображать подсказку, если ячейка является текущей и ввести сообщение, чтобы оно появлялось на экране при вводе данных, не соответствующих условию проверки (рис. 6.3).

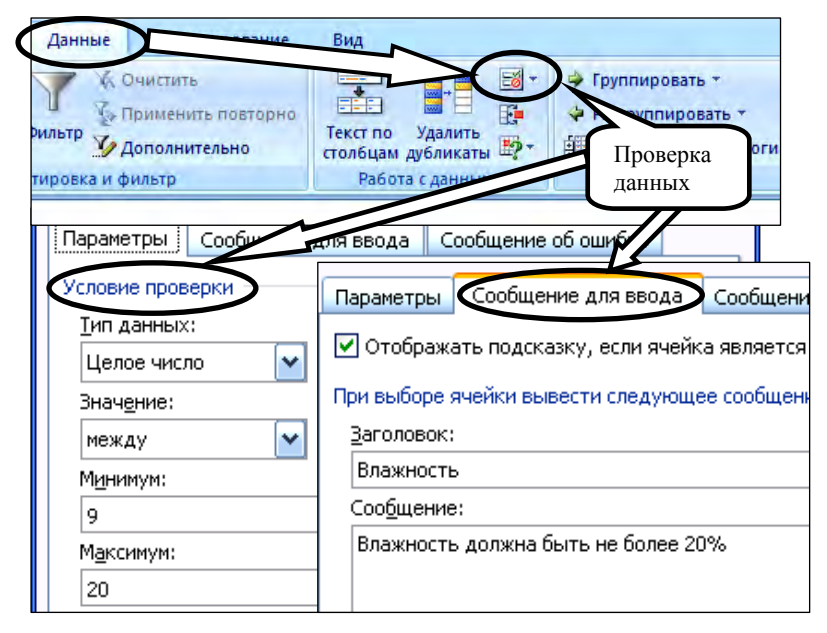

Рис. 6.3. Проверка данных

5. Ниже заголовков внести в список записи данных. Для изменения размера таблицы необходимо нажать на маркер и протянуть его вправо и вниз для увеличения таблицы и соответственно влево и вверх – для ее уменьшения (рис. 6.4).

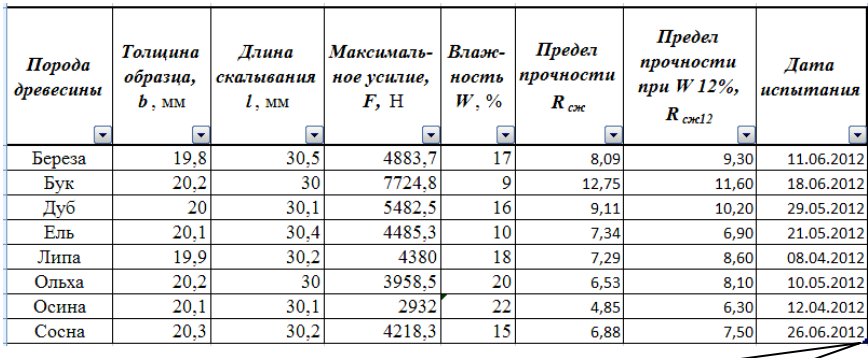

Маркер изменения размера списка

Рис. 6.4. Созданная база данных

Для преобразования базы данных в простую таблицу необходимо установить курсор внутри списка и на вкладке *Конструктор* выполнить команду *Преобразовать в диапазон*.

# *Сортировка данных в списке*

Команда *Сортировка* позволяет переставить записи в другом порядке на основании значений одного или нескольких столбцов. Записи сортируются по возрастанию/убыванию или в выбранном пользователем порядке (например, по дням недели).

## **Порядок сортировки в списке:**

1. Установить курсор в ячейку списка.

2. Выполнить команду *Сортировка* на вкладке *Данные* в группе *Сортировка и фильтр* (рис. 6.5).

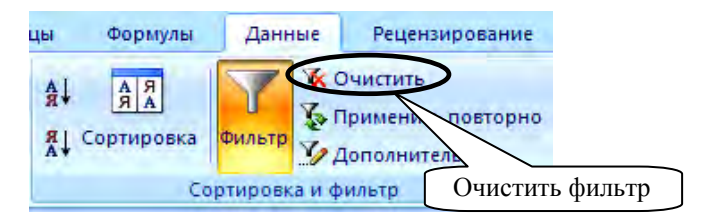

Рис. 6.5. Команда сортировки и фильтрации данных

3. В диалоговом окне *Сортировка* выбрать поле, по которому будет происходить сортировка; тип сортировки (по значению, цвет ячейки, цвет шрифта, значок ячейки) и порядок (по возрастанию, убыванию, настраиваемый) (рис. 6.6).

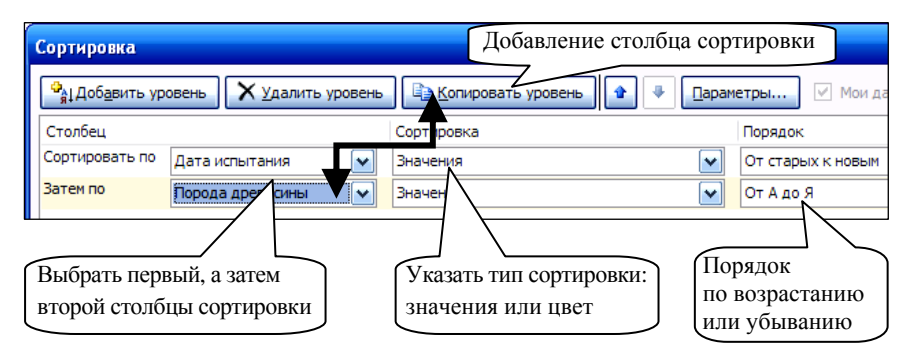

Рис. 6.6. Диалоговое окно сортировки данных

### Автофильтр

Отфильтровать список - значит показать только те записи, которые удовлетворяют заданному критерию.

Чтобы установить или убрать автофильтр, следует на вкладке Данные в группе Сортировка и фильтр выполнить команду Фильтр (см. рис. 6.5). После этого нажать кнопку со стрелкой возле названия какого-либо поля, чтобы раскрыть список его элементов и выбрать отображаемые значения или задать условие отбора (рис. 6.7). На экране появятся только те записи, которые отвечают заданному условию. В случае необходимости можно продолжить фильтрацию, нажимая кнопки со стрелками на других полях.

|                         | ۰                                                                                                    | $\mathbf{V}$ |   | ۰                                                  | ▼                                                                      |  |
|-------------------------|----------------------------------------------------------------------------------------------------|--------------|---|----------------------------------------------------|------------------------------------------------------------------------|--|
| 糾                       | Сортировка от минимального к максимальному                                                                 |              |   | 18                                                 | 7,29                                                                   |  |
| ∦Å                      | Сортировка от максимального к минимальному                                                                 |              |   | 22                                                 | 4,85                                                                   |  |
|                         | Сортировка по цвету                                                                                        | Þ            |   | 20                                                 | 6,53                                                                   |  |
| $\overline{\mathbf{x}}$ | Снять фильтр с "Максималь-ное уси"                                                                         |              |   | 10                                                 | 7,34                                                                   |  |
|                         | Фильтр по цвету                                                                                            | Þ            |   | 15                                                 | 6,88                                                                   |  |
| √                       | Числовые фильтры                                                                                           | ٠            |   | равно                                              |                                                                        |  |
|                         | (Выделить все)<br>2932<br>3958,5<br>4218,3<br>4380<br>4485,3<br>4883,7<br>5482,5<br>7724,8<br>OK<br>Отмена |              | √ | не равно<br>больше<br>меньше<br>между<br>Первые 10 | больше или равно<br>меньше или равно<br>Выше среднего<br>Ниже среднего |  |
|                         |                                                                                                    |              |   |                                                    | Настраиваемый фильтр                                                   |  |

Рис. 6.7. Список дополнительных фильтров

### Сводные таблицы

Отчет сводной таблицы представляет собой интерактивный метод быстрого суммирования больших объемов данных. Отчет сводной таблицы используется в случаях, когда требуется проанализировать связанные итоги, особенно для сравнения нескольких фактов по каждому числу из списка обобщаемых чисел.
# *Пример 6.2*

Создать сводную таблицу, в которой по двум датам испытаний, 08.04. и 18.06., будут суммироваться толщины образцов и будет найдено среднее значение по максимальному усилию.

1. Чтобы создать сводную таблицу, на вкладке *Вставка* в группе *Таблицы* необходимо выбрать пункт *Сводная таблица*. На экран будет выведено диалоговое окно *Создание сводной таблицы* (рис. 6.8), в котором следует указать диапазоны исходной и сводной таблиц.

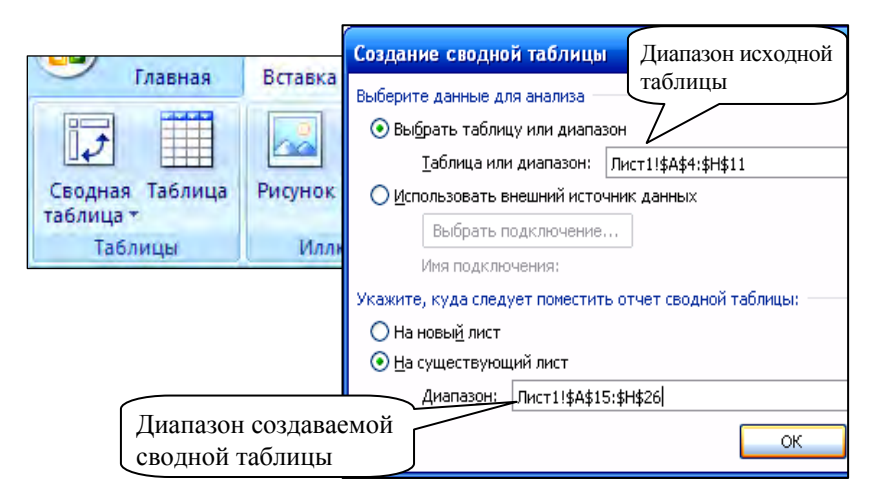

Рис. 6.8. Создание сводной таблицы

2. Перетащить мышкой на созданный макет указанные поля (рис. 6.9).

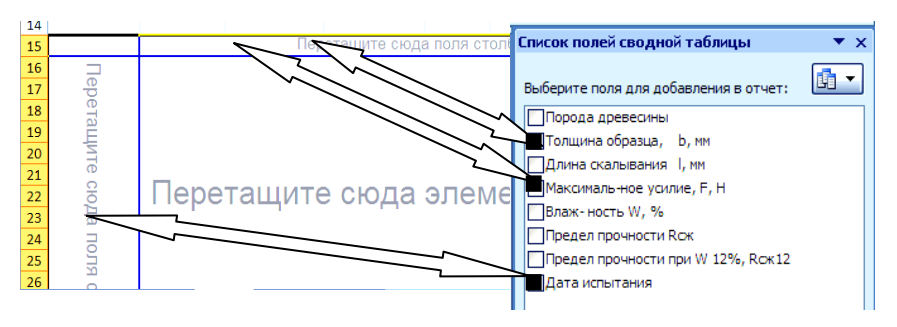

Рис. 6.9. Создание макета сводной таблицы

3. В поле *Дата испытаний* установить фильтр по двум указанным датам (рис. 6.10).

| <u> І</u> ата испытания |
|-------------------------|
| 08.04.2012              |
| 18.06.2012              |

Рис. 6.10. Установка фильтра

4. Справа в окне *Список полей сводной таблицы*, щелкнув по полю *Толщина образца*:

– выполнить в меню команду *Параметры поля* (рис. 6.11);

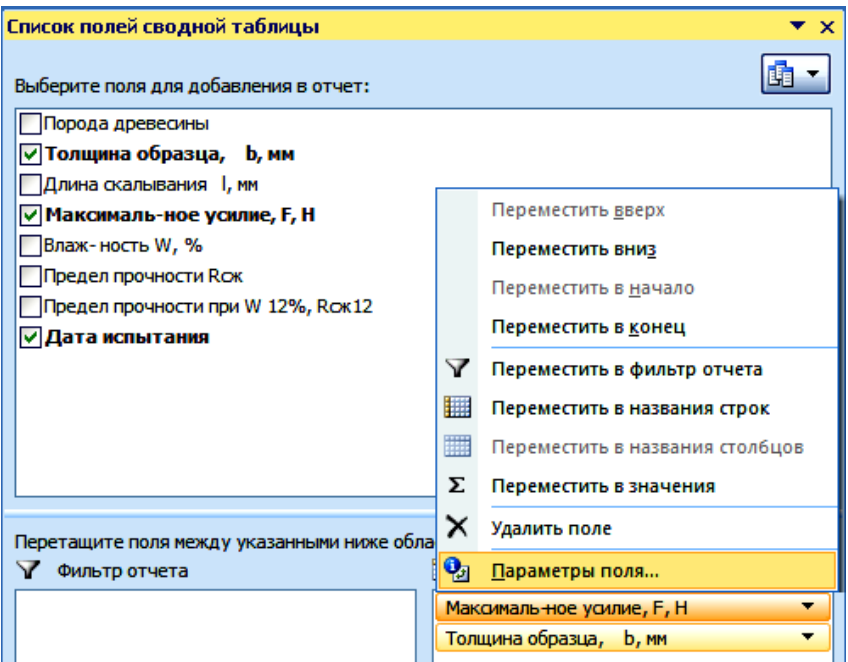

Рис. 6.11. Вызов команды *Параметры поля*

– в окне *Параметры поля* выбрать функцию *Сумма*;

– в списке поля *Толщина образца* выполнить команду *Переместить в значения*.

Для поля *Максимальное усилие* выбрать функцию *Среднее* и выполнить команду *Переместить в значения* (рис. 6.12).

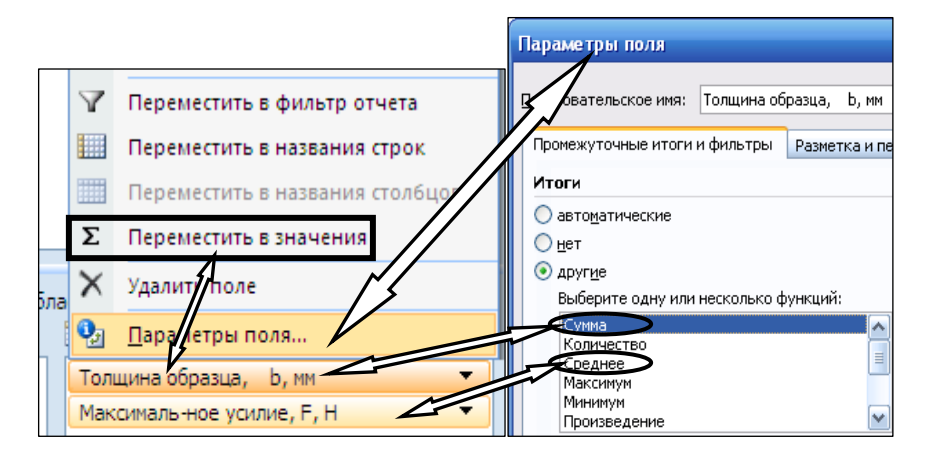

Рис. 6.12. Определение параметров поля

Отчет полученной сводной таблицы представлен на рис. 6.13.

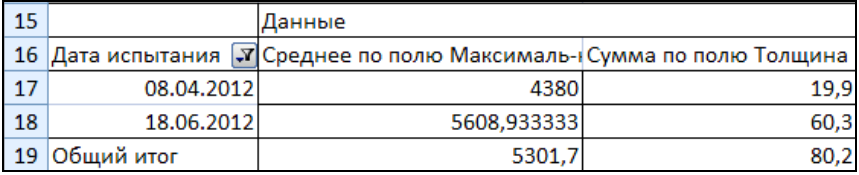

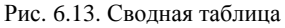

# **Задания к лабораторной работе**

Сформировать базу данных «Теплопроводность и структурные характеристики строительных материалов», представленную в табл. 6.1, используя вычисление пористости по формуле

$$
\Pi = \left(1 - \frac{\rho_0}{\rho}\right) \cdot 100 \ .
$$

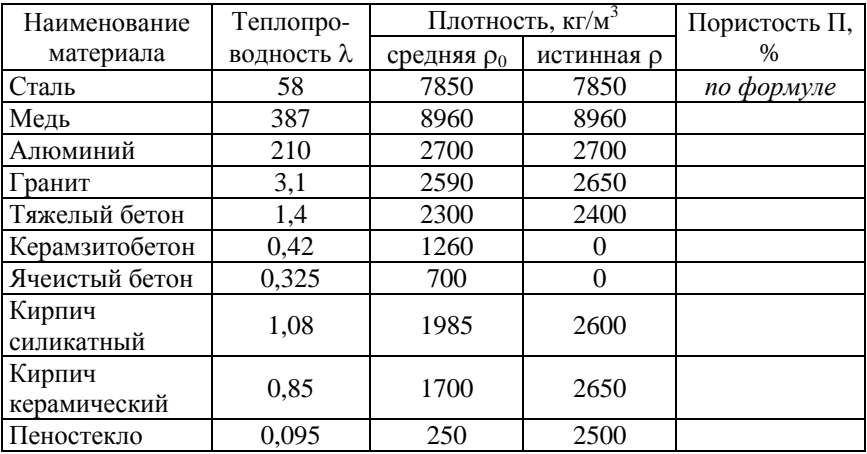

# Теплопроводность и структурные характеристики строительных материалов

Каждое задание выполнять на отдельном листе, предварительно скопировав туда базу данных.

### *Задание 1*

1. Набрать заголовки таблицы.

2. Создать из них список.

3. К столбцу *Средняя плотность* применить *Проверку данных*: вводимые данные должны быть более 250 и менее 9000.

4. Заполнить список данными.

5. Ячейки заголовков (поля списка) заполнить цветом.

# *Задание 2*

1. Отсортировать данные списка по наименованию материала по алфавиту.

2. Отсортировать данные списка по средней плотности по убыванию.

# *Задание 3*

Используя команду *Автофильтр*, выбрать следующие данные из списка:

– теплопроводность больше 10;

– пористость выше среднего значения пористости;

– среднюю плотность более 1000 и менее 2000.

# *Задание 4*

Создать сводную таблицу, в которой по истинной плотности  $\rho \leq 2650$  будут суммироваться теплопроводности и будет найдено среднее значение по пористости.

### **Лабораторная работа № 7**

# **РЕШЕНИЕ СИСТЕМ ЛИНЕЙНЫХ АЛГЕБРАИЧЕСКИХ УРАВНЕНИЙ ДЛЯ ИНЖЕНЕРНЫХ ЗАДАЧ В СРЕДЕ MS EXCEL**

*Цель работы:* изучение возможностей пакета MS Excel при решении задач линейной алгебры.

## *Задачи:*

 изучить возможности применения табличных формул при работе с матрицами;

 приобрести практические навыки при решении систем линейных алгебраических уравнений.

#### **Методические указания**

Средства MS Excel используются в линейной алгебре для операций с матрицами и решения систем линейных уравнений.

#### *Работа с матрицами*

Матрица представляет собой таблицу с числовыми значениями, которая состоит из *n* строк и *m* столбцов.

Формулы массива позволяют работать с блоками рабочего листа как с отдельными ячейками. При активизации любой ячейки из интервала, содержащего формулу массива, в строке формул отображается введенная формула, заключенная в фигурные скобки. Именно фигурные скобки являются признаком табличной формулы.

При работе с матрицей выполняются следующие действия:

– выделить диапазон ячеек, куда будут помещены результаты;

– набрать формулу, которая будет отображаться в первой ячейке выделенного диапазона;

– вместо клавиши *Enter* нажать комбинацию клавиш *Ctrl* + *Shift* + + *Enter*.

К простейшим операциям с матрицами относятся сложение и вычитание матриц, умножение и деление матрицы на число.

## *Пример 7.1*

Для умножения (деления) матрицы размером  $3\times3$  на число 10 (рис. 7.1) следует выполнить следующие действия:

– выделить диапазон ячеек E1:G3 такого же размера, как и исходная матрица;

– набрать знак равно, выделить диапазон исходной матрицы А1:С3 и умножить (разделить) его на 10;

– для завершения работы с матрицей нажать комбинацию клавиш *Ctrl* + *Shift* + *Enter*.

|   |   | $X \sim f_x$ = A1:C3*10 | $\{=A1:C3*10\}$ |  |       |    |       |
|---|---|-------------------------|-----------------|--|-------|----|-------|
|   |   |                         |                 |  |       |    |       |
|   |   | -                       | $= A1: C3*10$   |  | $-80$ | 50 | $-10$ |
|   |   |                         |                 |  | 20    | 20 | 20    |
| 3 | - |                         |                 |  |       |    | 20    |

Рис. 7.1. Умножение матрицы на число

Аналогичные действия производятся при сложении (вычитании) двух матриц одинакового размера:  $C = A + B$  (рис. 7.2).

|   | <b>CYMM</b> |           |       |   | $x \vee f_x$      |    | =E2:G4+E6:G8 |  |
|---|-------------|-----------|-------|---|-------------------|----|--------------|--|
|   | E           | F         | G     | н |                   |    | ĸ            |  |
| 1 |             | Матрица А |       |   |                   |    |              |  |
| 2 | -80         | 50        | $-10$ |   |                   |    |              |  |
| 3 | 20          | 20        | 20    |   | Матрица C = A + B |    |              |  |
| 4 | 10          | $-10$     | 20    |   |                   |    |              |  |
| 5 |             | Матрица В |       |   | $=$ E2:G4+E6:G8   |    | o            |  |
| 6 | 10          | 10        | 10    |   | 30                | 30 | 30           |  |
| 7 | 10          | 10        | 10    |   | 20                |    | 30           |  |
| 8 | 10          | 10        | 10    |   |                   |    |              |  |

Рис. 7.2. Сложение двух матриц

Электронная таблица Excel имеет ряд встроенных функций для работы с матрицами.

**ТРАНСП(матрица)** – транспонирование матрицы. Преобразует вертикальный диапазон ячеек в горизонтальный (столбцы становятся строками). Функция находится в категории *Ссылки и массивы*.

**I способ.** Дана матрица *А* (34). Необходимо выбрать диапазон для транспонированной матрицы *В* размером 43. Вызвать *Мастера функций* и в категории *Ссылки и массивы* выбрать функцию ТРАНСП*.* В аргументах этой функции указать диапазон исходного массива *А* и нажать клавиши *Ctrl* + *Shift* + *Enter* (рис. 7.3).

|                | <b>TPAHCH</b>       |           |    |      | $x \vee f$ |               |                   | $=$ TPAHC $\Pi$ (A2:D4)                 |      |    |                     |           |      |    |
|----------------|---------------------|-----------|----|------|------------|---------------|-------------------|-----------------------------------------|------|----|---------------------|-----------|------|----|
|                | A                   | B         |    | Đ    | E          |               | G                 | н                                       |      |    |                     | Матрица А |      |    |
|                |                     | Матрица А |    |      |            |               | Аргументы функции |                                         |      | 2  | -9                  | -9        | $-9$ | -9 |
| $\overline{2}$ | -9                  | -9        | -9 | $-9$ |            |               |                   |                                         |      | 3  | 8                   |           | 6    | 5  |
| 3              | 8                   |           | 6  | 5    |            | <b>TPAHCO</b> |                   |                                         |      | 4  | 4                   |           |      |    |
| 4              |                     | 3         | 2  |      |            |               | Массив            | A2:D4                                   |      | 5  |                     |           |      |    |
| 5              |                     |           |    |      |            |               |                   |                                         |      |    |                     |           |      |    |
| 6              | Транспонированная В |           |    |      |            |               |                   | Преобразует вертикальный диапазон ячеек |      | 6  | Транспонированная В |           |      |    |
|                | $=TPAHC1(A2:D4)$    |           |    |      |            |               |                   |                                         |      | 7  | -9                  | 8         | 4    |    |
| 8              |                     |           |    |      |            |               |                   | Массив диаг                             |      | 8  | -9                  |           |      |    |
|                |                     |           |    |      |            |               |                   |                                         | тран | 9  | -9                  | 6         |      |    |
| 9              |                     |           |    |      |            |               |                   |                                         |      | 10 | -9                  | 5         |      |    |
| 10             |                     |           |    |      |            | Значение: - 9 |                   |                                         |      |    |                     |           |      |    |

Рис. 7.3. Транспонирование матрицы с помощью функции ТРАНСП

**II способ.** Для транспонирования матрицы необходимо выделить массив и скопировать его в буфер обмена. В любом месте указать одну свободную ячейку, затем в разделе *Главная* выполнить команду *Вставить Транспонировать* (рис. 7.4). В результате получается транспонированная матрица.

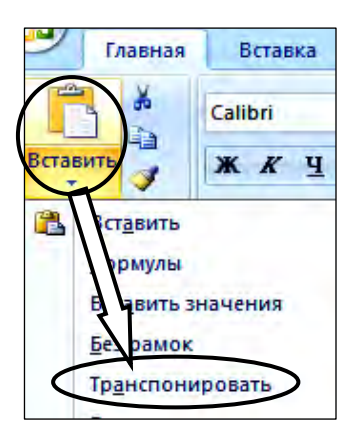

Рис. 7.4. Команда *Транспонировать* в главном меню

Следующие функции находятся в категории *Математические*.

**МОПРЕД(матрица)** – вычисление определителя матрицы с равным количеством строк и столбцов. Следует установить курсор в любой ячейке и в *Мастере функций* выбрать функцию МОПРЕД*.* В аргументах этой функции указать диапазон исходного массива и для завершения нажать клавишу *ОK* (рис. 7.5).

|                         | <b>МОПРЕД</b> |                    |    |               | =МОПРЕД(A1:C3)    |                                                              |   |   |
|-------------------------|---------------|--------------------|----|---------------|-------------------|--------------------------------------------------------------|---|---|
|                         |               | B                  |    | D             | E                 | G                                                            | н |   |
|                         |               | ь                  |    |               | Аргументы функции |                                                              |   |   |
| $\overline{2}$          |               | -8                 | 16 | <b>МОПРЕД</b> |                   |                                                              |   |   |
| $\overline{\mathbf{3}}$ | $-15$         | 23                 |    |               | Массив            | A1:C3                                                        |   | 飋 |
| 4                       |               |                    |    | $=-4143$      |                   |                                                              |   |   |
| 5                       | $\Delta =$    | =МОПРЕД(A1:C3) $Z$ |    |               |                   | Возвращает определитель матрицы (матрица хранится в массиве) |   |   |

Рис. 7.5. Нахождение определителя матрицы

**МОБР(матрица)** – вычисление обратной матрицы *А*–1 с равным количеством строк и столбцов. Необходимо выделить диапазон ячеек, равный диапазону исходной матрицы, и в *Мастере функций* выбрать функцию МОБР*.* В аргументах этой функции указать диапазон исходного массива и для завершения нажать клавиши *Ctrl* + *Shift* + + *Enter* (рис. 7.6).

|                | МОБР           |                  |     |      | $=MO5P(A1:C3)$    |                  |         |                                                           |
|----------------|----------------|------------------|-----|------|-------------------|------------------|---------|-----------------------------------------------------------|
|                | Α              | B                | c   |      | Аргументы функции |                  |         |                                                           |
| 1              |                | 6                |     | МОБР |                   |                  |         |                                                           |
| $\overline{2}$ |                | -8               | 161 |      |                   | Массив           | A1:C3   |                                                           |
| 3              | $-15$          | 23               |     |      |                   |                  |         |                                                           |
| 4              |                |                  |     |      |                   |                  |         | Возвращает обратную матрицу (матрица хранится в массиве). |
| 5              |                | Обратная матрица |     |      |                   | Обратная матрица |         | исловой массив с рав                                      |
| 6              | $=MOBP(A1:C3)$ |                  |     | 6    | 0.10              | $-0,03$          | $-0.04$ | ли массив.                                                |
| 7              |                |                  |     |      | 0.06              | $-0.03$          | 0,02    |                                                           |
| 8              |                |                  |     | g    | 0,02              | 0,05             | 0,01    |                                                           |

Рис. 7.6. Нахождение обратной матрицы

# **МУМНОЖ(матрица1;матрица2)** – произведение матриц.

При работе с функцией МУМНОЖ следует соблюдать следующие правила:

- число столбцов в первой матрице должно равняться количеству строк во второй матрице;

- результирующая матрица должна иметь то же число строк, что и первая матрица, и то же число столбцов, что и вторая матрица.

# Пример 7.2

Вычислить произведение матрицы  $A(4\times2)$  на матрицу  $B(3\times2)$ . Количество строк матрицы С соответствует количеству строк матрицы  $A-4$ . Количество столбцов матрицы С соответствует количеству столбцов матрицы  $B - 3$ . Следовательно, размер результирующей матрицы -  $C$  (4×3). Порядок вычисления следующий:

1. Выделить диапазон для результирующей матрицы  $C$  (4×3).

2. Вызвать функцию МУМНОЖ и в аргументах поочередно указать диапазоны массивов А и В.

3. Для завершения нажать клавиши  $Ctrl + Shift + Enter$  (рис. 7.7).

|    | <b>МУМНОЖ</b> |      |   | $f_{\rm x}$          | =MYMHOX(A2:B5;D2:F3) |                        |               |                       |        |  |
|----|---------------|------|---|----------------------|----------------------|------------------------|---------------|-----------------------|--------|--|
|    | А             | в    | C | D                    | E                    | Аргументы функции<br>F |               |                       |        |  |
|    | А             |      |   |                      | в                    |                        | <b>МУМНОЖ</b> |                       |        |  |
| 2  | 5             | 6    |   | 10                   | 10                   | 10 <sub>i</sub>        |               | Массив1               | A2:B5  |  |
| 3  |               | $-8$ |   | 20                   | 20                   | 20                     |               | Массив2               | D2:F3  |  |
| 4  | $-15$         | 23   |   |                      |                      |                        | l F           | $\rightarrow$ C = A*B |        |  |
| 5  | $-2$          | $-2$ |   |                      | $C = A*B$            |                        | 170           | 170                   | 170    |  |
| 6  |               |      |   | =MYMHOX(A2:B5;D2:F3) |                      |                        | $-150$        | $-150$                | $-150$ |  |
| 7  |               |      |   |                      |                      |                        | 310           | 310                   | 310    |  |
| 8  |               |      |   |                      |                      |                        | $-60$         | $-60$                 | $-60$  |  |
| -9 |               |      |   |                      |                      |                        |               |                       |        |  |

Рис. 7.7. Нахождение произведения двух матриц

#### Решение систем линейных алгебраических уравнений

Метод обратной матрицы

Систему линейных уравнений вида

$$
\begin{cases}\na_{11}x_1 + a_{12}x_2 + \dots + a_{1n}x_n = b_1; \\
a_{21}x_1 + a_{22}x_2 + \dots + a_{2n}x_n = b_2; \\
\dots \\
a_{n1}x_1 + a_{n2}x_2 + \dots + a_{nn}x_n = b_n\n\end{cases} (7.1)
$$

принято называть системой и линейных алгебраических уравнений (СЛАУ) с *п* неизвестными. При этом произвольные числа  $a_{ii}$  ( $i = 1$ , 2, ..., n;  $j = 1, 2, ..., n$ ) называются коэффициентами системы (коэффициентами при неизвестных), а числа  $b_i$  ( $i = 1, 2, ..., n$ ) – свободными членами. Решением СЛАУ называется совокупность чисел  $x_i$  $(i = 1, 2, ..., n)$ , при подстановке которых в систему каждое из ее уравнений обращается в тождество.

Систему (7.1) можно записать в матричной форме:

$$
A\cdot X=B,
$$

где А - матрица коэффициентов при неизвестных;

 $X$  – вектор-столбец неизвестных;

B - вектор-столбец свободных членов:

$$
\begin{pmatrix} a_{11} & a_{12} & \dots & a_{1n} \\ a_{21} & a_{22} & \dots & a_{2n} \\ \dots & \dots & \dots & \dots \\ a_{n1} & a_{n2} & \dots & a_{nn} \end{pmatrix} \cdot \begin{pmatrix} x_1 \\ x_2 \\ \dots \\ x_n \end{pmatrix} = \begin{pmatrix} b_1 \\ b_2 \\ \dots \\ b_n \end{pmatrix}.
$$

Решение системы (7.1) записывается в следующем виде  $X = A^{-1} \cdot B$ . При решении используются функции МУМНОЖ и МОБР.

# Пример 7.3

Рассмотрим задачу решения СЛАУ методом обратной матрицы на следующем примере:

$$
\begin{cases} 8x_1 + 2x_2 - 8x_3 = -24; \\ -2x_1 - 2x_2 - 10x_3 = -48; \\ -2x_1 + 2x_2 + 8x_3 = 18. \end{cases}
$$

В диапазон А3:С5 введем матрицу А, в диапазон  $D3:D5 -$  столбец свободных членов В.

Для нахождения вектора неизвестных  $X$ необходимо:

- 1. Выделить диапазон В7:В9 и набрать знак «=».
- 2. В Мастере функций выбрать функцию МУМНОЖ.

3. В окне *Аргументы функции* установить курсор в поле *Массив1* и вызвать функцию МОБР (рис. 7.8).

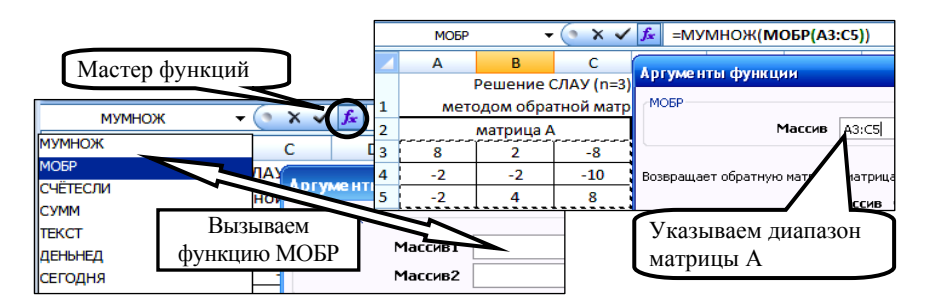

Рис. 7.8. Использование функций МУМНОЖ и МОБР

4. После внесения значений в *Аргументы функции* МОБР не надо нажимать кнопку *ОK*, а следует щелкнуть мышью в поле формул по названию функции МУМНОЖ, тем самым возвращаясь в диалоговое окно функции МУМНОЖ.

5. В поле *Массив2* указать диапазон столбца *В* и завершить вычисление нажатием клавиш *Ctrl* + *Shift* + *Enter* (рис. 7.9).

|                | МОБР    |                          | $\times \checkmark$ fx |                   | =МУМНОЖ(МОБР(A3:C5);D3:D5) |                  |                  |              |                |
|----------------|---------|--------------------------|------------------------|-------------------|----------------------------|------------------|------------------|--------------|----------------|
|                | A       | B                        | C                      | D                 | E                          | F                | G                | H            |                |
|                |         | Решение СЛАУ (n=3)       |                        |                   |                            |                  | Решение          |              |                |
| 1              |         | методом обратной матрицы |                        |                   |                            |                  |                  |              |                |
| $\overline{2}$ |         | матрица А                |                        | вектор В          |                            | $X_1 =$          | 3                |              |                |
| 3              | 8       | 2                        | -8                     | $-24$             |                            | $x_2 =$          | -4               |              |                |
| 4              | $-2$    | $-2$                     | $-10$                  | $-48$             |                            |                  |                  |              |                |
| 5              | $-2$    | 4                        | 8                      | 18.               |                            | $X_3 =$          |                  |              |                |
| 6              |         | Решение                  |                        | Аргументы функции |                            |                  | Обратная         |              |                |
| 7              | $X_1 =$ | <b>KOHMAN=</b>           | <b>МУМНОЖ</b>          |                   |                            |                  | матрица $A^{-1}$ |              |                |
| 8              | $x_2 =$ |                          |                        | Массив1           | MOBP(A3:C5)                |                  |                  | 匭<br>$=$     | {0,06666666    |
| 9              | $x_3 =$ |                          |                        | Массив2           | D3:D5                      |                  |                  | 嶐<br>$=$     | ${-24:-48:18}$ |
| 10             |         |                          |                        |                   |                            | Вектор свободных |                  | $= {3:-4:5}$ |                |
|                |         |                          |                        |                   |                            | элементов        |                  |              |                |

Рис. 7.9. Вычисление вектора неизвестных

### Метод Крамера

Решение СЛАУ находится по формулам Крамера:

$$
X = \begin{pmatrix} \frac{\Delta A_1}{\Delta} \\ \frac{\Delta A_2}{\Delta} \\ \frac{\Delta A_3}{\Delta} \end{pmatrix},
$$

где  $\Delta A$  – главный определитель матрицы системы (7.1);

 $\Delta A_i$  ( $i = 1, 2, ..., n$ ) – вспомогательные определители матриц  $A_i$ , которые получаются из матрицы А заменой *i*-го столбца на столбец свободных членов В. Линейная алгебраическая система не имеет решений, если  $\Delta A = 0$ .

#### Пример 7.4

Рассмотрим решение СЛАУ из примера 7.3 методом Крамера.

1. Найти определитель матрицы  $\Delta A = \text{MOTPE} \underline{\Pi}(\text{A3:C5})$  и проверить, имеет ли система решение.

2. Поочередно заменить каждый столбец на вектор свободных элементов. Вспомогательные матрицы имеют следующий вид:

$$
A_1 = \begin{pmatrix} -24 & 2 & -8 \\ -48 & -2 & -10 \\ 18 & 4 & 8 \end{pmatrix}, \quad A_2 = \begin{pmatrix} 8 & -24 & -8 \\ -2 & -48 & -10 \\ -2 & 18 & 8 \end{pmatrix}, \quad A_3 = \begin{pmatrix} 8 & 2 & -24 \\ -2 & -2 & -48 \\ -2 & 4 & 18 \end{pmatrix}.
$$

3. Найти определители вспомогательных матриц. Затем по формуле Крамера найти решение системы (рис. 7.10).

|   |             |         | G     |                 |
|---|-------------|---------|-------|-----------------|
|   |             |         |       |                 |
| 2 | Δ=          | 360     |       |                 |
| 3 | $\Delta 1=$ | 1080    |       | $x1 = -F3/5F52$ |
| 4 | $\Delta2=$  | $-1440$ | $x2=$ |                 |
| ς | Δ3-         | 1800    | $x3=$ |                 |

Рис. 7.10. Решение СЛАУ методом Крамера

### **Задания к лабораторной работе**

### *Задание 1*

В комбинат входят три завода, на которых в 1998 г. были выпущены железобетонные изделия пяти видов (табл. 7.1). Ассортимент комбината можно представить матрицей *А* (3×5).

В табл. 7.1 также представлен выпуск изделий комбината за 1999 г. – матрица *В* (3×5). Ниже указаны цены на 1 м<sup>3</sup> железобетонных изделий в тыс. руб. Эта информация образует вектор-столбец  $C(5x1)$ .

Таблица 7.1

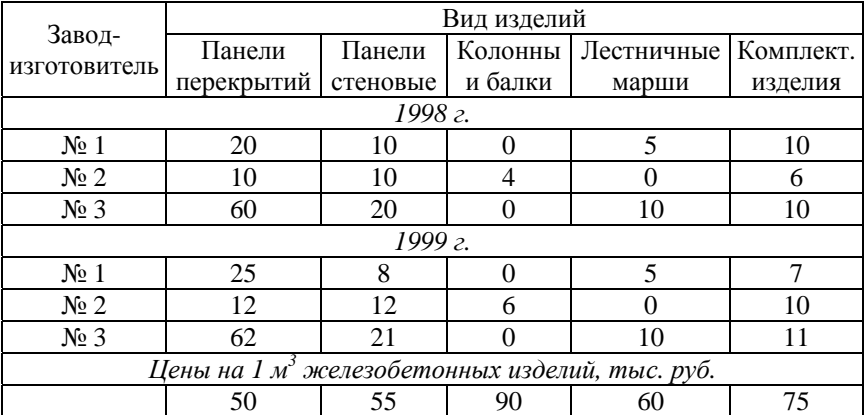

Выпуск продукции на комбинате, тыс.  $M^3$ 

Определить общий объем годовой продукции трех заводов в денежном выражении.

#### *Задание 2*

Выполнить следующие задания по вариантам из табл. 7.2.

1. Решить систему уравнений методом Крамера.

2. Решить систему уравнений с помощью обратной матрицы. При решении систем уравнений обязательно выполнить проверку.

3. Выполнить действия над матрицами, где *А*–1 – обратная матрица, *А*<sup>Т</sup> – транспонированная матрица.

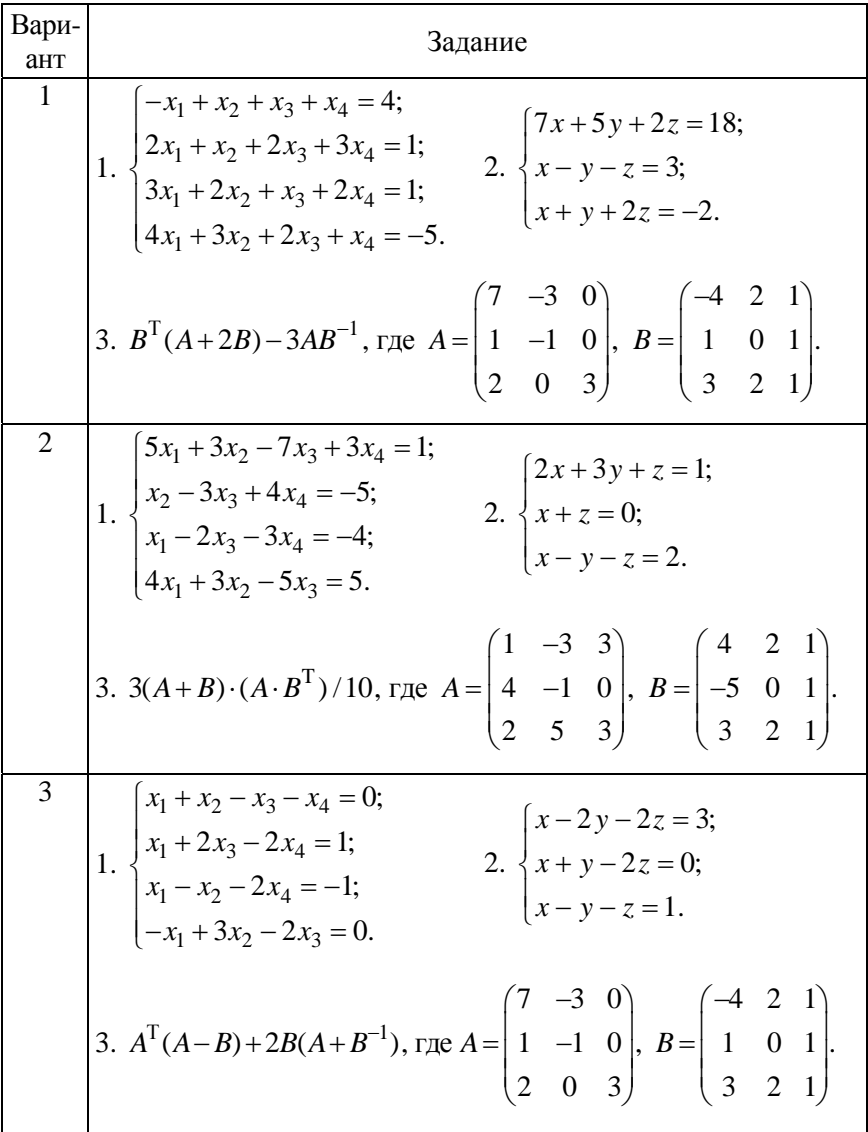

# Индивидуальные задания по вариантам

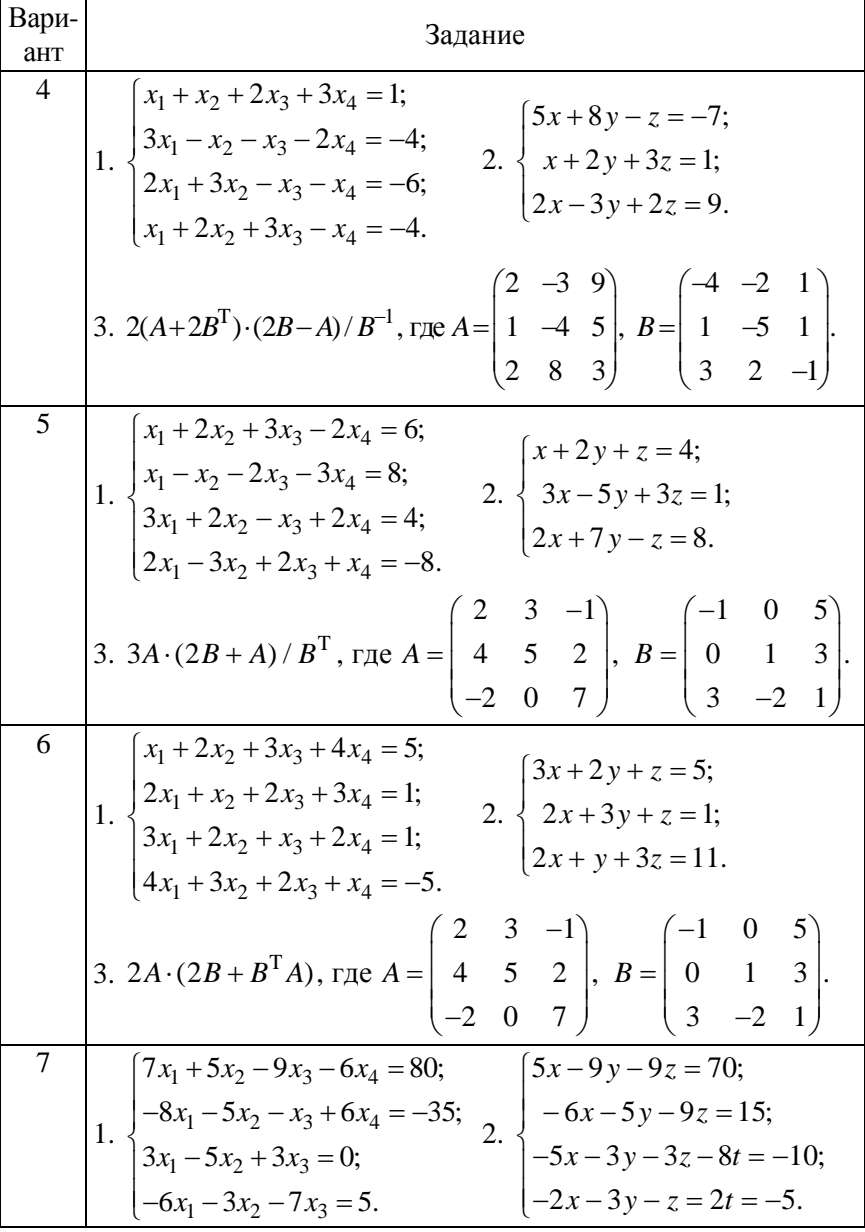

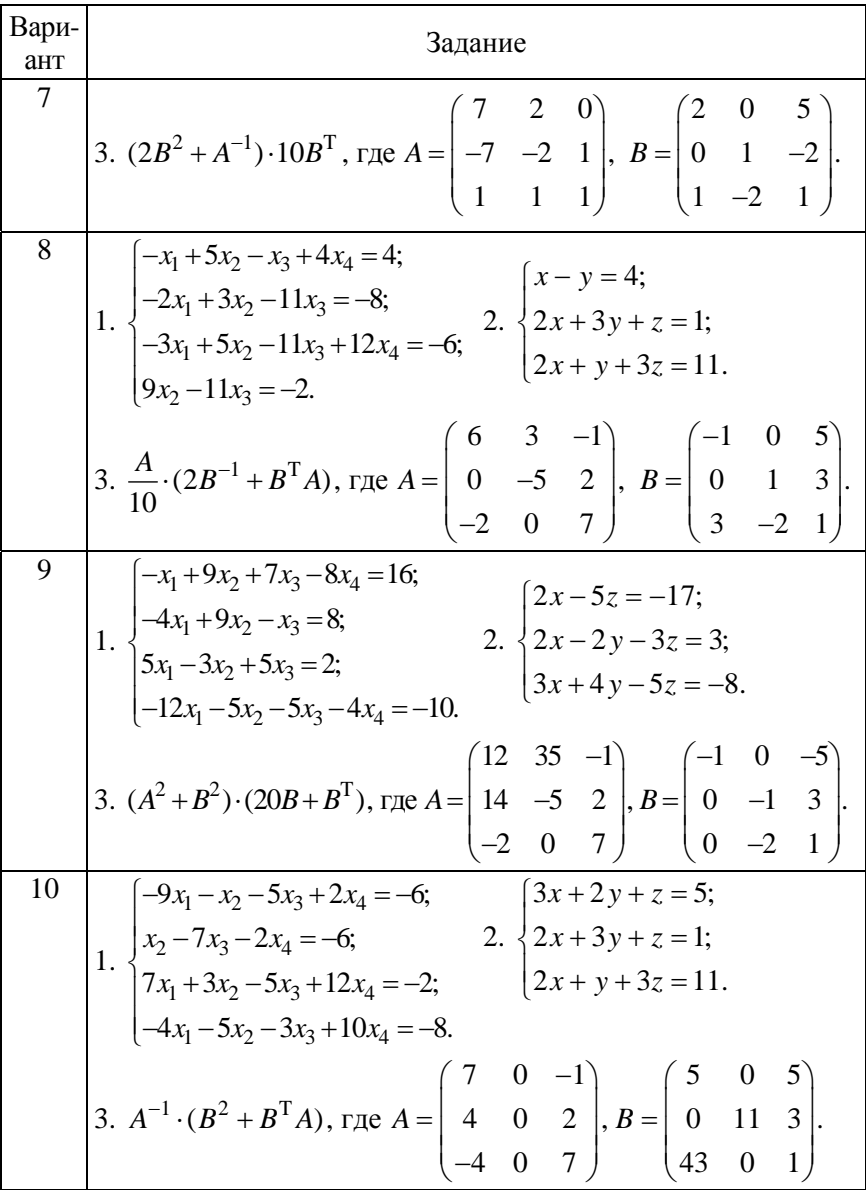

# Лабораторная работа № 8

# ЧИСЛЕННЫЕ МЕТОЛЫ РЕШЕНИЯ ТЕХНОЛОГИЧЕСКИХ ЗАДАЧ

Цель работы: приобретение навыков решения нелинейных уравнений и систем средствами Microsoft Excel.

### $3a\partial a$ uu:

- научиться применять циклические ссылки для организации вычислений:

- приобрести практические навыки использования численных методов при решении уравнений.

#### Методические указания

Все численные методы решения уравнений представляют собой итерационные алгоритмы последовательного приближения к корню уравнения. В основе аналитического метода лежат теоремы аналитического анализа.

**Теорема 1.** Если непрерывная на отрезке [a, b] функция  $y = y(x)$ на концах указанного отрезка принимает значения разных знаков, т. е.  $v(a) \cdot v(b) < 0$ , то на интервале [a, b] она хотя бы один раз обращается в нуль.

Теорема 2. Непрерывная монотонно возрастающая или монотонно убывающая функция  $y = y(x)$  имеет и при том единственный нуль на отрезке [a, b] тогда и только тогда, когда на концах отрезка она принимает значения разных знаков.

Аналитический метод отделения корней при решении нелинейного уравнения  $y(x) = 0$  заключается в поиске отрезка [a, b], содержащего точку пересечения графика функции  $y(x)$  с осью  $Ox$ , при этом должны выполняться два условия:

1)  $v(a) \cdot v(b) < 0$ ;

2)  $y'(x) < 0$  или  $y'(x) > 0$  для  $x \in [a, b]$ .

Если задана допустимая погрешность  $\varepsilon$ , то задача отыскания приближенного решения с указанной точностью є сводится к нахождению отрезка [а, b], содержащего только один корень уравнения и удовлетворяющего условию  $|b - a| < \varepsilon$ .

Рассмотрим наиболее распространенные методы уточнения корня.

Метод половинного деления (бисекций) основан на последовательном делении отрезка [a, b] пополам точкой  $c = (a + b)/2$  (рис. 8.1). Далее рассматриваются два отрезка [a, c] и [c, b] и определяется, в котором из них находится корень уравнения. Если  $y(a) \cdot y(c) < 0$ , то в дальнейшем решении участвует отрезок [а, с] и, соответственно, переопределяются концы отрезка  $(a = a; b = c)$ , иначе в решении участвует отрезок [c, b], при этом  $a = c$ ;  $b = b$ . Корень считается найденным, когда длина отрезка станет меньше заданной погрешности. т. е.  $|b - a| < \varepsilon$ .

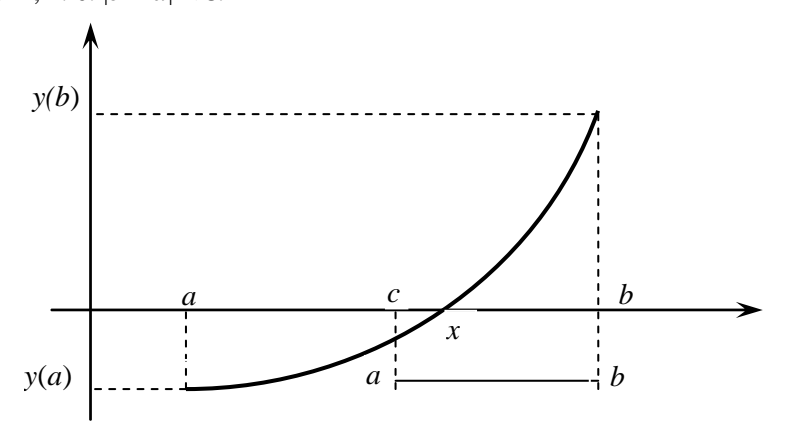

Рис. 8.1. Геометрическая интерпретация метода бисекций

#### Пример 8.1

Найти корень уравнения  $x^2 - \sqrt{x+4} = 0$  с точностью  $\varepsilon = 0.001$  на отрезке [-2; 1]. Последовательно заполнить ячейки с названиями столбцов в Excel и ввести формулы (рис. 8.2): в  $A2$  – начало отрезка; в В2 - конец отрезка; в С2 - формулу для нахождения точки с; в D2 формулу уравнения и скопировать ее в ячейки E2:F2; в G2 - отображение корня (точка *c*), если выполняется условие  $|b - a| < \varepsilon -$ логическая функция ЕСЛИ(abs(B2-A2)<\$H\$2, то С2, иначе - «нет»; в А3 - логическая функция для переопределения концов отрезка ECЛИ  $(y(a) \cdot y(c) < 0)$ , то  $a = a$ , иначе  $a = c$ ; и в В3 - логическая функция ЕСЛИ  $(y(a) \cdot y(c) < 0)$ , то  $b = c$ , иначе  $b = b$ .

Выделить диапазон ячеек А3:G3 и заполнить все нижестоящие ячейки до получения результата.

|    | А                                                     | в          | c           | D       | E            | F              | G                  | н     |
|----|-------------------------------------------------------|------------|-------------|---------|--------------|----------------|--------------------|-------|
| 1  | а                                                     | b          | $c=(a+b)/2$ | f(a)    | f(b)         | f(c)           | /b-α/<ε            | ε     |
| 2  | -2                                                    |            | $-0,5$      | 2,58579 | $-1,23607$   | $-1,62083$ HeT |                    | 0,001 |
| 3  | -2                                                    | $-0,5$     | $-1,25$     | 2,58579 | $-1,62083$   | -0,09581 нет   |                    |       |
| 4  | -2                                                    | $-1,25$    | $-1,625$    | 2,58579 | $-0,09581$   |                | 1,09952 нет        |       |
| 5  | $-1,625$                                              | $-1,25$    | $-1,4375$   | 1,09952 | $-0,09581$   |                | 0,46563 нет        |       |
| 6  | $-1,4375$                                             | $-1,25$    | $-1,34375$  | 0,46563 | $-0,09581$   | $0,17586$ HeT  |                    |       |
| 7  | $-1,34375$                                            | $-1,25$    | $-1,29688$  | 0,17586 | $-0,09581$   |                | 0,03777 нет        |       |
| 8  | $-1,29688$                                            | $-1,25$    | $-1,27344$  | 0,03777 | $-0,09581$   | $-0,02959$ нет |                    |       |
| 9  | $-1,29688$                                            | $-1,27344$ | $-1,28516$  | 0,03777 | $-0,02959$   | $0,00395$ HeT  |                    |       |
| 10 | $-1,28516$                                            | $-1,27344$ | $-1,2793$   | 0,00395 | $-0,02959$   | $-0,01285$ нет |                    |       |
| 11 | $-1,28516$                                            | $-1,2793$  | $-1,28223$  | 0,00395 | $-0,01285$   | -0,00446 нет   |                    |       |
| 12 | $-1,28516$                                            | $-1,28223$ | $-1,28369$  | 0,00395 | $-0,00446$   | $-0,00026$ нет |                    |       |
| 13 | $-1,28516$                                            | $-1,28369$ | $-1,28442$  | 0,00395 | $-0,00026$   |                | $0,00184$ HeT      |       |
| 14 | $-1,28442$                                            | $-1,28369$ | $-1,28406$  | 0,00184 | $-0,00026$   | 0,00079        | $-1,28406$         |       |
|    |                                                       | A          |             | в       | с            |                | D                  |       |
| 1  | a                                                     |            | b           |         | c            |                | lf(a)              |       |
| 2  | $-2$                                                  |            | 1           |         | $=(A2+B2)/2$ |                | =А2^2-КОРЕНЬ(А2+4) |       |
| 3  | =ЕСЛИ(D2*F2<0;A2;C2)  =ЕСЛИ(D2*F2<0;C2;B2) =(A3+B3)/2 |            |             |         |              |                | =АЗ^2-КОРЕНЬ(АЗ+4) |       |

Рис. 8.2. Итерационная последовательность при поиске корня уравнения методом половинного деления

**Метод хорд.** Найденный отрезок делится точкой *с*, которая находится по формуле

$$
c = \frac{a \cdot y(b) - b \cdot y(a)}{y(b) - y(a)}.
$$
\n(8.1)

Геометрически *с* – это точка пересечения хорды, проходящей через точки (*a*, *у(а)*) и (*b*, *y(b)*) с осью *Ох* (рис. 8.3).

Корень будет считаться найденным, когда выполнится условие  $|c_{i+1} - c_i| < \varepsilon.$ 

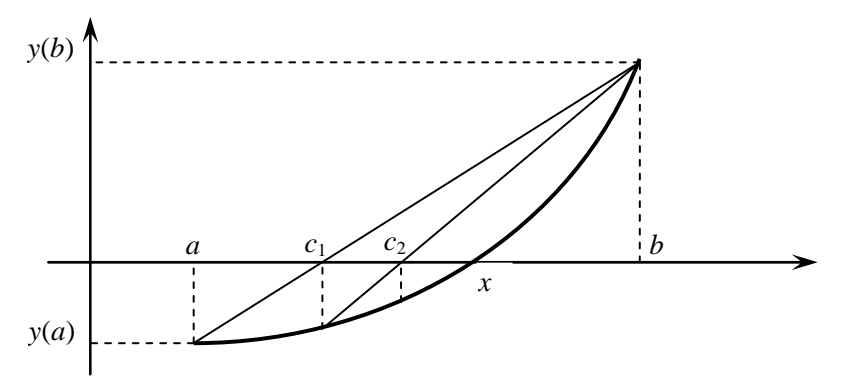

Рис. 8.3. Геометрическая интерпретация метода хорд

#### Пример 8.2

При решении уравнения из примера 8.1 методом хорд необходимо внести следующие изменения (рис. 8.4): в ячейку С2 ввести формулу (8.1) нахождения точки с; в ячейке G2 изменить условие нахождения корня  $|c_{i+1} - c_i| < \varepsilon$ . За приближенное значение корня принимается значение  $c_{i+1}$ .

|                | A    | B |                                                              | D    |                                         |      | G                                                                     | н     |
|----------------|------|---|--------------------------------------------------------------|------|-----------------------------------------|------|-----------------------------------------------------------------------|-------|
| l 1            | а    | b | C                                                            | f(a) | f(b)                                    | f(c) | $ c_{i+1}-c_{i}  < \varepsilon$                                       | ε     |
| l 2            | $-2$ |   |                                                              |      | $0,02974$ 2,58579 -1,23607 -2,00654 HeT |      |                                                                       | 0,001 |
| l 3            | $-2$ |   | $0,02974$ -0,85712 2,58579 -2,00654 -1,03816 HeT             |      |                                         |      |                                                                       |       |
| $\overline{4}$ |      |   | $-2$ $-0,85712$ $-1,18452$ 2,58579 $-1,03816$ $-0,27484$ Het |      |                                         |      |                                                                       |       |
| l 5            |      |   | $-2$ $-1,18452$ $-1,26287$ 2,58579 $-0,27484$ $-0,05958$ Het |      |                                         |      |                                                                       |       |
| -6             |      |   | $-2$ $-1,26287$ $-1,27947$                                   |      | 2,58579 - 0,05958 - 0,01235 нет         |      |                                                                       |       |
| l 7            |      |   |                                                              |      |                                         |      | $-2$ $-1,27947$ $-1,2829$ $2,58579$ $-0,01235$ $-0,00253$ $-1,283601$ |       |
|                |      |   |                                                              |      |                                         |      |                                                                       |       |

Рис. 8.4. Поиск корня уравнения методом хорд

Метод Ньютона (касательных) основан на построении вблизи приближенного значения касательной к функции  $f(x)$  и нахождении точки пересечения полученной линии с осью абсцисс. Тангенс угла наклона касательной равен значению производной в точке касания  $tg(\alpha) = f'(x)$  (рис. 8.5). Координата точки пересечения вычисляется по итерационной формуле

$$
x_{i+1} = x_i - \frac{f(x_i)}{tg(\alpha)} = x_i - \frac{f(x_i)}{f'(x_i)}
$$

В качестве начального приближения к корню выбирается  $x_0 = a$ или  $x_0 = b$ , для которого выполняется условие  $y(x_0) \cdot y''(x_0) > 0$ .

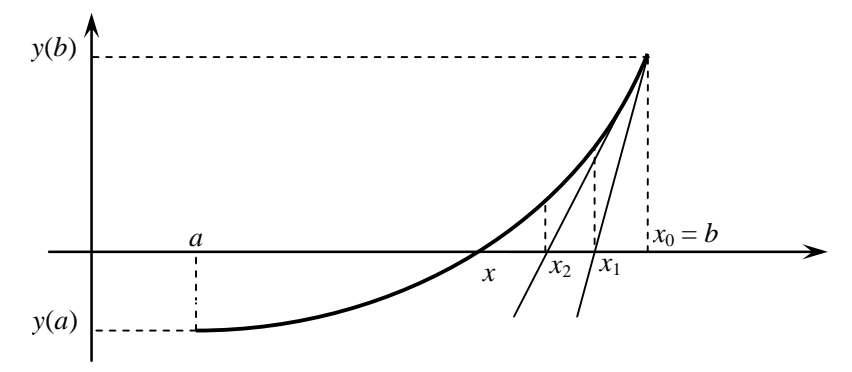

Рис. 8.5. Геометрическая интерпретация метода Ньютона

## Пример 8.3

A  $\mathbf{1}$  $x_0 =$  $\overline{2}$  $\overline{\mathbf{3}}$  $\overline{\mathbf{4}}$ 5 6  $\overline{7}$ 

Решение уравнения  $x^2 - \sqrt{x+4} = 0$  с точностью  $\varepsilon = 0,001$  на отрезке [-2; 1] методом Ньютона представлено на рис. 8.6 с отображением формул.

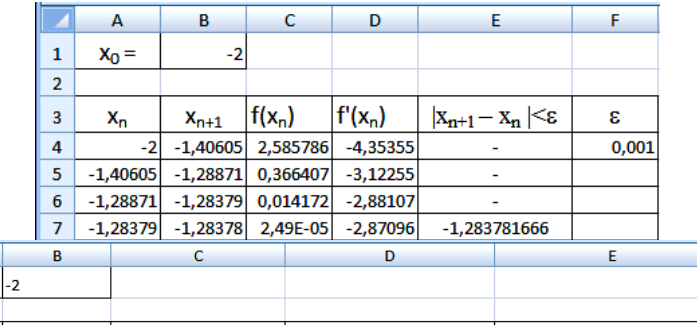

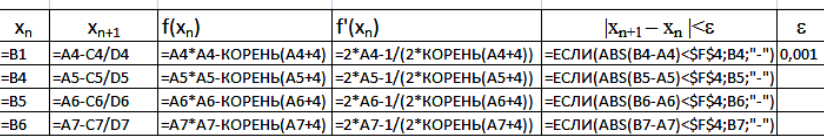

Рис. 8.6. Поиск корня уравнения методом Ньютона

## Метод итераций. Формула метода итераций имеет вид

$$
x_{k+1} = x_k + c \cdot y(x_k).
$$

В случае, если известен отрезок [а, b], содержащий только один корень уравнения, за начальное приближение  $x_0$  можно взять середину отрезка  $x_0 = (a + b)/2$ . Коэффициент с определяется следующим образом:

$$
c = \pm \frac{1}{\max_{[a,b]}[|y'(a)|, |y'(b)|]}.
$$

Знак перед дробью берется обратным к знаку производной. Уточнение корня заканчивается при выполнении условия  $|x_{k+1} - x_k| < \varepsilon$ . За приближенное значение корня принимается значение  $x_{k+1}$ .

# Пример 8.4

Найти корень уравнения  $x^2 - \sqrt{x+4} = 0$  с точностью  $\varepsilon = 0.001$  на отрезке [-2; 1], используя метод итераций. В ячейки С2 и D2 необходимо ввести формулы вычисления производной функции в точках а и b, в ячейке Е2 определить максимальную из них по модулю.

Вычисление корня уравнения методом итераций представлено на рис. 8.7.

|              |                | A        | B        | c            | D                   | Ε                               |
|--------------|----------------|----------|----------|--------------|---------------------|---------------------------------|
|              | 1              | a        | b        | y'(a)        | y'(b)               | max( y'(a) ,  y'(b) )           |
|              | $\overline{2}$ | $-2$     | 1        | $-4,707$     | 0,882               | 4,707                           |
|              | 3              |          |          |              |                     | $=$ ECJI $M(C2>0; -1/E2; 1/E2)$ |
|              | 4              | $x_0$    | ε        | Коэффицент с |                     |                                 |
|              | 5              | -0,5     | 0,001    | 0,212        |                     |                                 |
| $=(A2+B2)/2$ |                |          |          |              |                     |                                 |
|              |                | $x_k$    | $y(x_k)$ | $X_{k+1}$    | $ x_{k+1}-x_k  < e$ |                                 |
|              | 8              | $-0,5$   | $-1,621$ | $-0,844$     |                     | $= A8 + $C$5*B8$                |
|              | 9              | $-0,844$ | $-1,064$ | $-1,070$     |                     |                                 |
|              | 10             | $-1,070$ | $-0,566$ | $-1,191$     |                     |                                 |
|              | 11             | $-1,191$ | $-0,259$ | $-1,246$     |                     |                                 |
|              | 12             | $-1,246$ | $-0,108$ | $-1,269$     |                     |                                 |
|              | 13             | $-1,269$ | $-0,044$ | $-1,278$     |                     |                                 |
|              | 14             | $-1,278$ | $-0,017$ | $-1,281$     |                     |                                 |
|              | 15             | $-1,281$ | $-0,007$ | $-1,283$     |                     |                                 |
|              | 16             | $-1,283$ | $-0,003$ | $-1,283$     | -1,283424           |                                 |

Рис. 8.7. Вычисление корня уравнения методом итераций

## Подбор параметра

Используя возможности Excel можно находить корни нелинейного уравнения вида  $f(x) = 0$  в допустимой области определения переменной. При подборе параметра используется итерационный (циклический процесс). Для определения относительной погрешности вычислений и изменения числа итераций необходимо выполнить следующие действия.

1. Нажать кнопку Microsoft Office , внизу указать Параметры Excel, а затем выбрать категорию Формулы.

2. В разделе Параметры вычислений установить флажок Включить итеративные вычисления.

3. Для установки максимального числа пересчетов ввести в поле Предельное число итераций - 100. Чем больше число итераций, тем больше времени потребуется для пересчета листа.

4. Установить относительную погрешность вычислений  $\varepsilon = 0,0001$ . Чем меньше это число, тем точнее результат и тем больше времени требуется на пересчет листа.

Последовательность операций нахождения корней:

1. Произвести табулирование функции в диапазон вероятного существования корней.

2. По таблице зафиксировать ближайшие приближения к значениям корней.

3. На вкладке Данные в группе Работа с данными выполнить команду Анализ "что-если", а затем в списке выбрать пункт Подбор параметра (рис. 8.8).

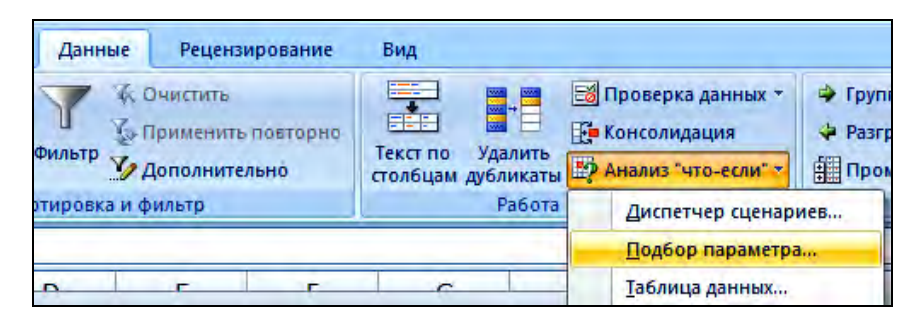

Рис. 8.8. Выполнение команды Подбор параметра

4. В открывшемся окне *Подбор параметра* в поле *Установить в ячейке* ввести ссылку на ячейку, содержащую необходимую формулу (В2), ввести нужное значение в поле *Значение* (в данном случае вводим 0, так как *у*(*х*) = 0). В поле *Изменяя значение ячейки* ввести ссылку на ячейку (А2), значение которой нужно подобрать (рис. 8.9).

|           |                | А       | B        |                                                                                                    |                                       | D                     | E            |  |
|-----------|----------------|---------|----------|----------------------------------------------------------------------------------------------------|---------------------------------------|-----------------------|--------------|--|
|           | 1              | $x_k$   | $y(x_k)$ |                                                                                                    | Подбор параметра                      |                       | $ ?  \times$ |  |
|           | $\overline{2}$ | $-2,00$ | 2,59     |                                                                                                    | Установить в ячейке:                  | <b>B2</b>             | 国            |  |
|           | 3              | $-1,50$ | 0,67     |                                                                                                    | Значение:<br>Изменяя значение ячейки: | $\mathbf 0$<br>\$A\$2 | 国            |  |
|           | 4              | $-1,00$ | $-0,73$  |                                                                                                    |                                       | ОК                    | Отмена       |  |
|           | 5              | $-0,50$ | $-1,62$  |                                                                                                    |                                       | $-3,00$               |              |  |
| Корень    |                | А       | B        |                                                                                                    |                                       |                       |              |  |
|           | $\mathbf{1}$   | $x_k$   | y(x $_k$ |                                                                                                    | Результат подбора параметра           |                       | $ ?  \times$ |  |
|           |                | $-1,28$ | 0,00     | Подбор параметра для ячейки В2.<br>Шаг<br>Решение найдено.<br>Пауза<br>0<br>Подбираемое значение:<br>0,00<br>Текущее значение: |                                       |                       |              |  |
|           | 3              | $-1,50$ | 0,67     |                                                                                                    |                                       |                       |              |  |
| уравнения | 4              | $-1,00$ | $-0,73$  |                                                                                                    |                                       | ОК                    | Отмена       |  |
|           | 5              | $-0,50$ | $-1,62$  |                                                                                                    |                                       |                       |              |  |

Рис. 8.9. Нахождение корня уравнения средством *Подбор параметра*

## **Задания к лабораторной работе**

1. Построить график функции. Определить отрезок, на котором уравнение имеет единственное решение.

2. Решить уравнение методами половинного деления, хорд, Ньютона, простой итерации и подбором параметра. Вычисления производить на разных листах. Уравнения по вариантам представлены в табл. 8.1.

# Таблица 8.1

# Исходные данные

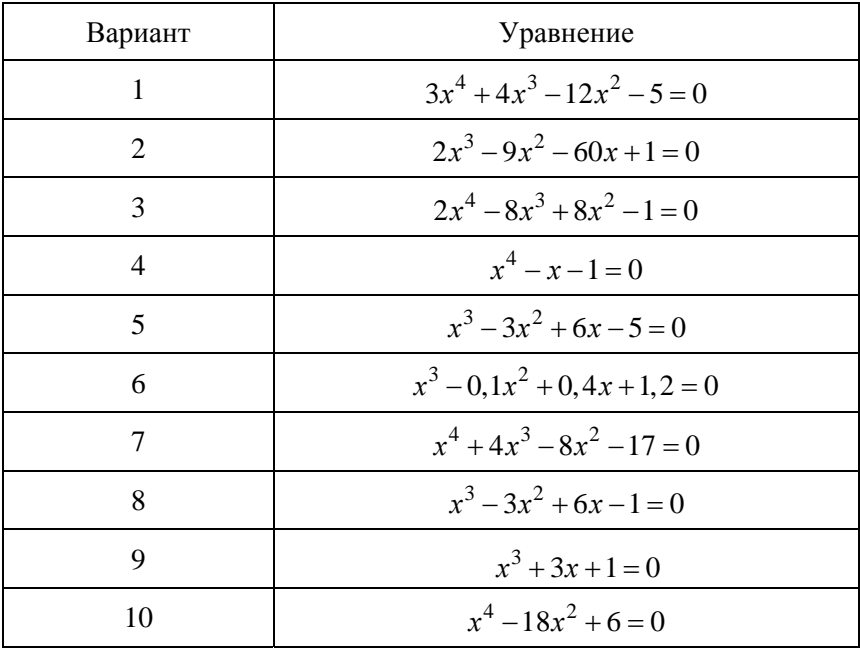

#### **ЛИТЕРАТУРА**

1. Бабицкий, В. В. Учебно-методическое пособие по подбору состава бетона расчетно-графическим методом / В. В. Бабицкий, Я. Н. Ковалев, В. Д. Якимович. – Минск : БНТУ, 2003. – 43 с.

2. Бурдо, Е. Н. Электронная таблица MICROSOFT EXCEL / Е. Н. Бурдо. – Минск : БНТУ, 2006. – 128 с.

3. Додж, М. Эффективная работа с Excel 7.0 / М. Додж, К. Кината, К. Стинсон. – СПб. : Питер, 2000. – 971 с.

4. Могилат, Г. А. Информатика / Г. А. Могилат, Е. С. Калиниченко. – Минск : БНТУ, 2005. – 62 с.

5. Романюк, Г. Э. Обработка данных средствами MICROSOFT EXCEL / Г. Э. Романюк. – Минск : БНТУ, 2005. – 36 с.

6. Технология монолитного и приобъектного бетонирования / Э. И. Батяновский [и др.]. – Минск : БНТУ, 2007. – 57 с.

Учебное издание

#### **РЕШЕНИЕ ТЕХНОЛОГИЧЕСКИХ ЗАДАЧ В EXCEL 2007**

Лабораторный практикум по дисциплине «Информатика» для студентов специальности 1-70 01 01 «Производство строительных изделий и конструкций»

> Составители: **ЗЕЛЕНКОВСКАЯ** Жанна Леонидовна **СЕНЬКО** Ольга Брониславовна

Редактор *В. О. Кутас* Компьютерная верстка *Н. А. Школьниковой*

Подписано в печать 24.05.2013. Формат  $60\times84$   $^1/_{16}$ . Бумага офсетная. Ризография. Усл. печ. л. 5,75. Уч.-изд. л. 4,5. Тираж 100. Заказ 867.

Издатель и полиграфическое исполнение: Белорусский национальный технический университет. ЛИ № 02330/0494349 от 16.03.2009. Пр. Независимости, 65. 220013, г. Минск.